## **Latitude 9420**

Onderhoudshandleiding

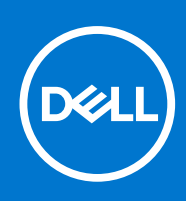

#### Opmerkingen, voorzorgsmaatregelen,en waarschuwingen

**OPMERKING:** Een OPMERKING duidt belangrijke informatie aan voor een beter gebruik van het product.

**WAARSCHUWING: WAARSCHUWINGEN duiden potentiële schade aan hardware of potentieel gegevensverlies aan en vertellen u hoe het probleem kan worden vermeden.**

**GEVAAR: LET OP duidt het risico van schade aan eigendommen, lichamelijk letsel of overlijden aan.**

© 2021 Dell Inc. of zijn dochtermaatschappijen. Alle rechten voorbehouden. Dell, EMC, en andere handelsmerken zijn handelsmerken van Dell Inc. of zijn dochterondernemingen. Andere handelsmerken zijn mogelijk handelsmerken van hun respectieve eigenaren.

# Inhoudsopgave

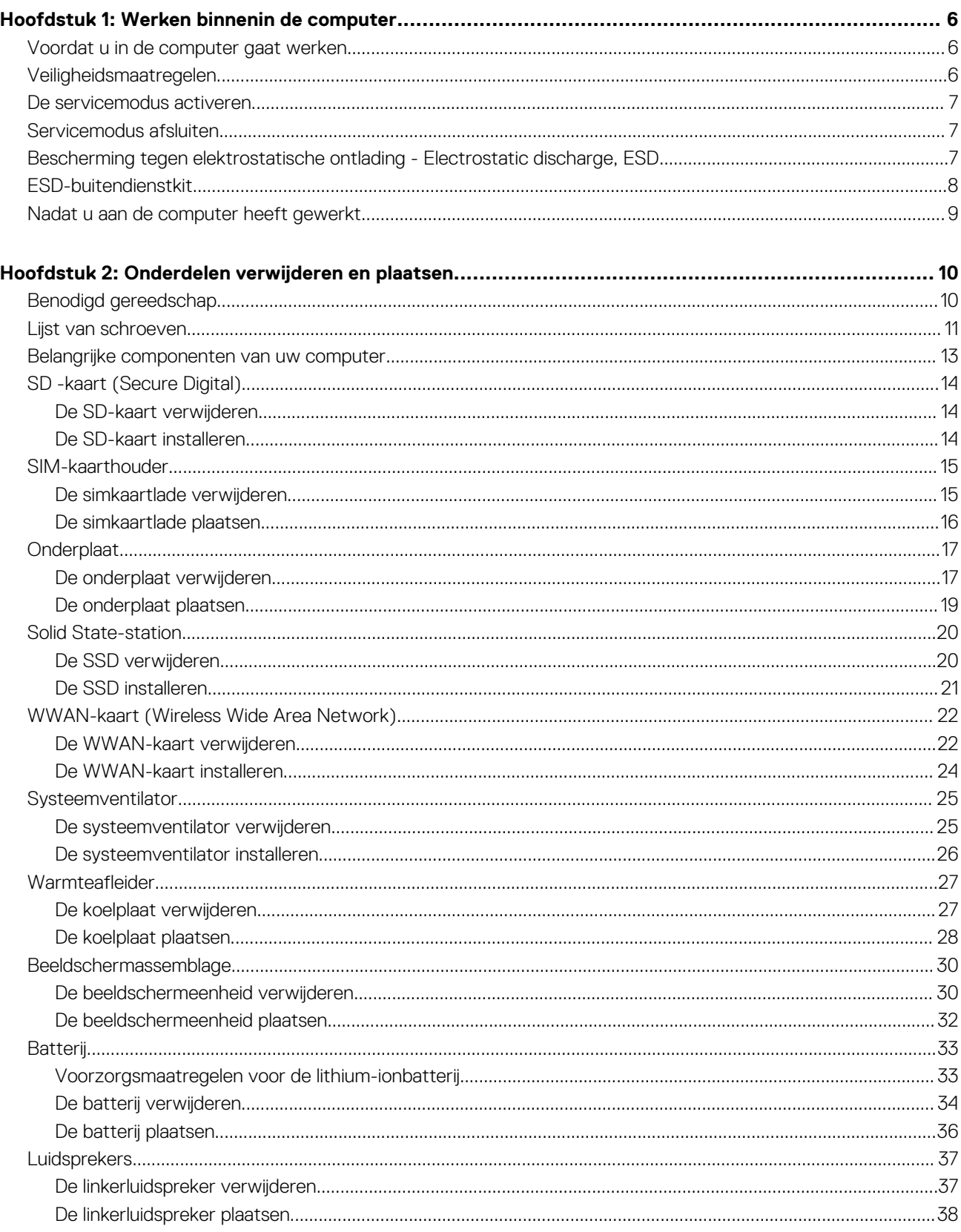

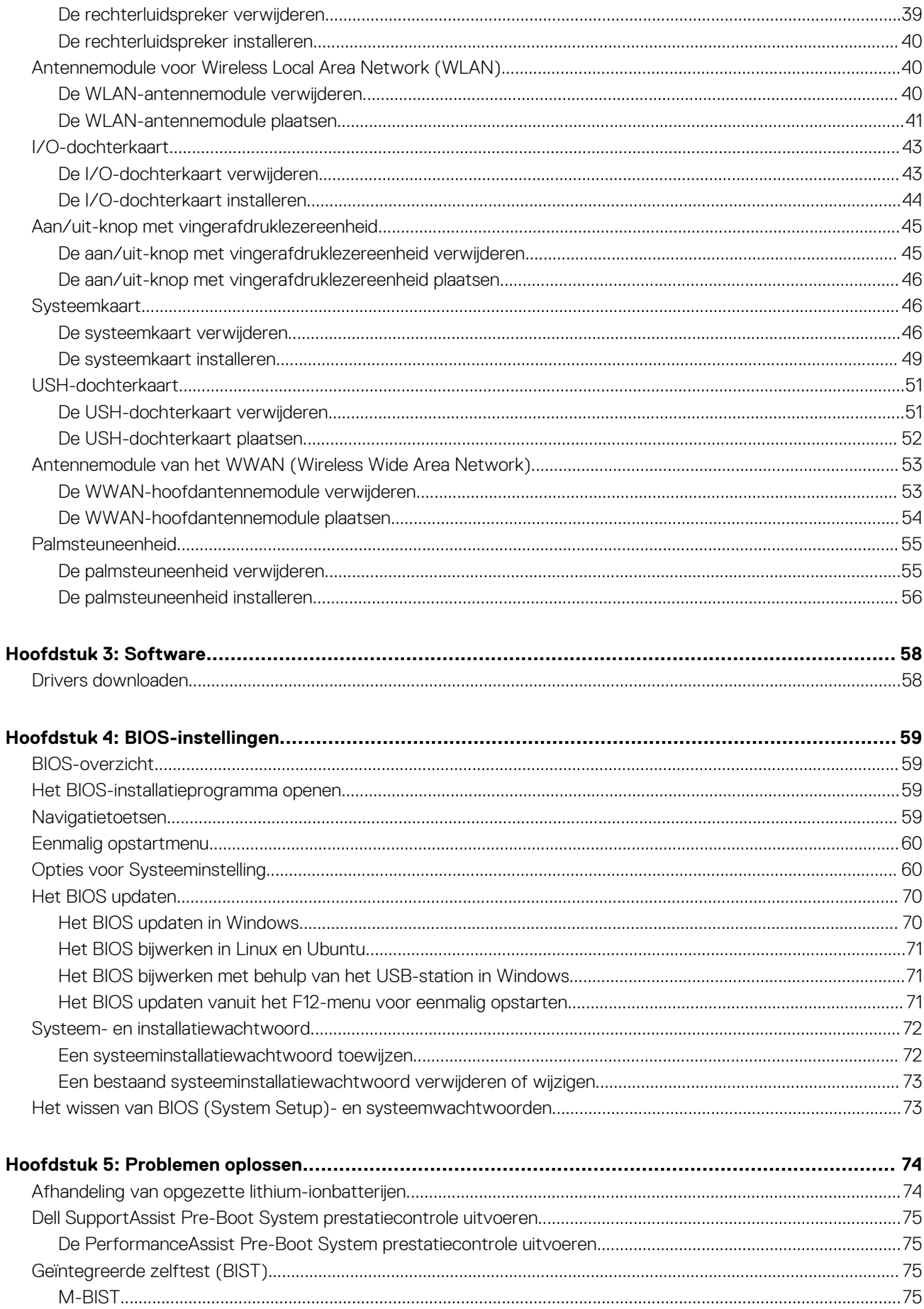

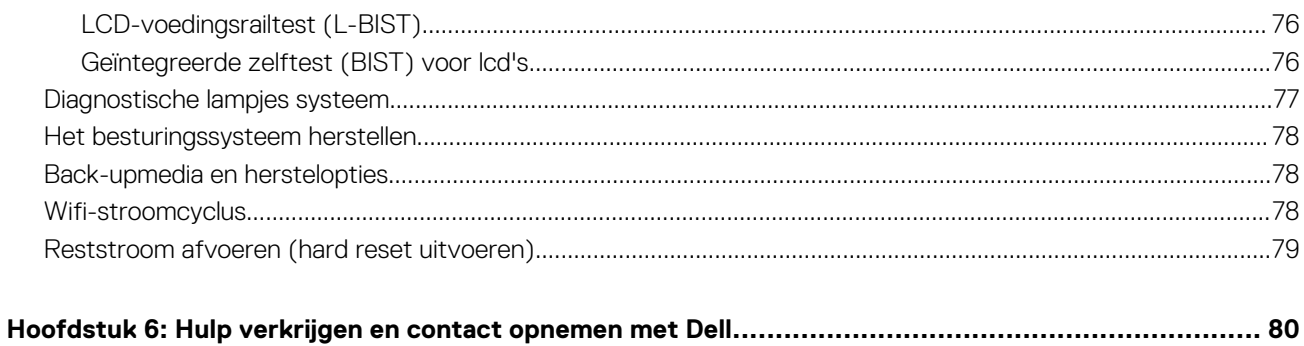

## **Werken binnenin de computer**

#### **Onderwerpen:**

- Voordat u in de computer gaat werken
- Veiligheidsmaatregelen
- De servicemodus activeren
- Servicemodus afsluiten.
- Bescherming tegen elektrostatische ontlading Electrostatic discharge, ESD
- ESD-buitendienstkit
- Nadat u aan de computer heeft gewerkt

## **Voordat u in de computer gaat werken**

#### **Stappen**

- 1. Sla alle geopende bestanden op en sluit deze, en sluit alle geopende applicaties af.
- 2. Sluit de computer af. Klik op **Start** > **Power** > **Shut down**.
	- **OPMERKING:** Wanneer u een ander besturingssysteem gebruikt, raadpleegt u de documentatie van uw besturingssysteem voor instructies voor het afsluiten hiervan.
- 3. Haal de stekker van de computer en van alle aangesloten apparaten uit het stopcontact.
- 4. Koppel alle aangesloten netwerkapparaten en randapparatuur, zoals het toetsenbord, de muis, de monitor enz. los van uw computer.
- 5. Verwijder eventueel aanwezige mediakaarten en optische schijven uit uw computer, indien van toepassing.
- 6. Nadat de computer is uitgeschakeld, houdt u de aan-uitknop vijf seconden ingedrukt om de systeemkaart te aarden.
	- **WAARSCHUWING: Plaats de computer op een vlak, zacht en schoon oppervlak om krassen op het beeldscherm te voorkomen.**
- 7. Plaats de computer met de voorzijde omlaag gericht.

## **Veiligheidsmaatregelen**

In het hoofdstuk veiligheidsmaatregelen worden de primaire stappen genoemd die moeten worden genomen voordat demontageinstructies worden uitgevoerd.

Neem de volgende voorzorgsmaatregelen in acht voordat u een installatie of break/fix-procedures uitvoert die montage of demontage vereisen.

- Zet het systeem uit, inclusief eventueel aangesloten randapparatuur.
- Koppel het systeem en alle aangesloten randapparatuur los van het stopcontact.
- Koppel alle netwerkkabels, telefoon- en telecommunicatielijnen los van het systeem.
- Gebruik een ESD-servicekit wanneer u werkzaamheden aan de binnenkant van een notebook uitvoert om schade door elektrostatische ontlading (ESD) te voorkomen.
- Plaats, na het verwijderen van een systeemonderdeel, het verwijderde onderdeel zorgvuldig op een anti-statische mat.
- Draag schoenen met niet-geleidende rubberen zolen om de kans op elektrocutie te verminderen.

### Stand-bystand

Dell producten met stand-bystand moeten worden losgekoppeld voordat u de behuizing opent. Systemen die zijn uitgerust met de standbystand worden in wezen gevoed wanneer deze uit staan. Door de interne voeding kan het systeem op afstand worden ingeschakeld (Wake on LAN) en onderbroken in een slaapstand en heeft andere geavanceerde functies voor energiebeheer.

Door ontkoppeling en het ingedrukt houden van de aan-/uitknop gedurende 15 seconden zou de reststroom in de systeemkaart moeten ontladen.

### **Binding**

Binding is een methode voor het verbinden van twee of meer aardingsgeleiders met dezelfde elektrische potentiaal. Dit wordt gedaan door het gebruik van een ESD-buitendienstkit. Zorg er bij het aansluiten van een bindingsdraad voor dat deze is aangesloten op blank metaal en nooit op een geverfd of niet-metalen oppervlak. De polsband moet goed vastzitten en volledig in contact zijn met uw huid. Zorg er tevens voor dat u altijd alle sieraden, zoals horloges, armbanden of ringen, verwijdert voordat u uzelf en de apparatuur met elkaar verbindt.

## **De servicemodus activeren**

Met de **servicemodus** kunnen gebruikers direct de stroom van de computer halen en reparaties verrichten zonder de batterijkabel los te koppelen van de systeemkaart.

Activeer de **servicemodus** als volgt:

- 1. Sluit het systeem af en koppel de voedingsadapter los.
- 2. Houd de **<B>**-toets op het toetsenbord ingedrukt en druk gedurende 3 seconden op de aan/uit-knop totdat het Dell logo op het scherm verschijnt.
- 3. Druk op een willekeurige toets om door te gaan.
	- **OPMERKING:** Als de voedingsadapter niet is losgekoppeld, wordt er een bericht op het scherm weergegeven waarin u wordt gevraagd om de voedingsadapter te verwijderen. Verwijder de voedingsadapter en druk dan op een willekeurige toets om door te gaan met de procedure voor de **servicemodus**.
	- **OPMERKING:** In de procedure voor de **servicemodus** wordt deze stap automatisch overgeslagen als de **eigenaarstag** van de computer niet vooraf is ingesteld door de fabrikant.
- 4. Druk op een willekeurige toets om door te gaan wanneer op het scherm het bericht wordt weergegeven over de gereedheid om verder te gaan. De computer geeft drie korte pieptonen af en wordt onmiddellijk afgesloten.

Zodra de computer is afgesloten, kunt u de vervangingsprocedures uitvoeren zonder de batterijkabel los te koppelen van de systeemkaart.

## **Servicemodus afsluiten.**

Met de **servicemodus** kunnen gebruikers direct de stroom van de computer halen en reparaties verrichten zonder de batterijkabel los te koppelen van de systeemkaart.

U sluit de **Servicemodus** als volgt af:

- 1. Sluit de voedingsadapter aan op de voedingsadapterpoort van uw computer.
- 2. Druk op de aan-/uit-knop om de computer in te schakelen. De computer keert automatisch terug naar de normale werking.

## **Bescherming tegen elektrostatische ontlading - Electrostatic discharge, ESD**

ESD is een belangrijk aandachtspunt bij het werken met elektronische onderdelen, vooral gevoelige onderdelen zoals uitbreidingskaarten, processoren, geheugen-DIMM's, en moederborden. Zeer geringe ladingen kunnen schade aan circuits veroorzaken op manieren

die mogelijk niet vanzelfsprekend zijn, zoals onregelmatige problemen of een verkorte levensduur. Hoe meer de industrie lagere energievereisten en hogere dichtheid promoot, des te belangrijker wordt ESD-bescherming.

Vanwege de hogere dichtheid van halfgeleiders in recente Dell producten, is de gevoeligheid voor schade door statische elektriciteit nu hoger dan in eerdere Dell producten. Daarom zijn sommige eerder goedgekeurde methoden van het omgaan met onderdelen niet langer van toepassing.

Twee erkende soorten ESD-schade zijn fatale en onregelmatige storingen.

- **Fataal**: Fatale storingen vertegenwoordigen ongeveer 20 procent van de aan ESD gerelateerde storingen. De schade veroorzaakt een onmiddellijk en volledig verlies van functionaliteit van het apparaat. Een voorbeeld van een fatale fout is een geheugen-DIMM die een statische schok heeft ontvangen en onmiddellijk een 'No POST/No Video'-symptoom genereert, waarbij een pieptoon wordt uitgezonden voor ontbrekend of niet-functioneel geheugen.
- **Onregelmatig** Onregelmatige storingen vertegenwoordigen ongeveer 80 procent van de aan ESD gerelateerde storingen. De hoge frequentie van onregelmatige fouten betekent dat wanneer schade plaatsvindt, dit meestal niet onmiddellijk wordt herkend. De DIMM ontvangt een statische schok, maar hierdoor wordt de tracing alleen verzwakt en worden geen onmiddellijk externe symptomen van de schade veroorzaakt. Het kan weken of maanden duren voordat de verzwakte tracing smelt. In de tussentijd kan dit leiden tot verslechtering van geheugenintegriteit, onregelmatige geheugenstoringen, enz.

Voer de volgende stappen uit om ESD-schade te voorkomen:

- Gebruik een bedrade ESD-polsband die goed is geaard. Het gebruik van draadloze antistatische banden is niet meer toegestaan; deze bieden onvoldoende bescherming. Het aanraken van het chassis alvorens onderdelen te hanteren zorgt niet voor adequate bescherming tegen ESD op onderdelen met verhoogde gevoeligheid voor ESD-schade.
- Werk met alle elektrostatisch gevoelige onderdelen in een ruimte die vrij is van statische elektriciteit. Gebruik indien mogelijk antistatische vloer- en werkbankmatten.
- Wanneer u een voor statische elektriciteit gevoelig onderdeel uit de verzenddoos haalt, verwijdert u het onderdeel pas uit de antistatische verpakking op het moment dat u het gaat installeren. Voordat u het onderdeel uit de antistatische verpakking verwijdert, zorgt u ervoor dat u de statische elektriciteit van uw lichaam ontlaadt.
- Plaats een gevoelig onderdeel voor transport eerst in een antistatische doos of andere verpakking.

## **ESD-buitendienstkit**

De onbewaakte buitendienstkit is de meest gebruikte onderhoudskit. Elk buitendienstkit bestaat uit drie hoofdonderdelen: anti-statische mat, polsband, en vereffeningsdraad.

### Onderdelen van een ESD-buitendienstkit

De componenten van een ESD-buitendienstkit zijn:

- **Anti-statische mat** De anti-statische mat is dissipatief en onderdelen kunnen worden geplaatst tijdens serviceprocedures. Bij gebruik van een anti-statische mat, moet uw polsband stevig zijn en de vereffeningsdraad moet worden aangesloten op de mat en op elk blank metaal op het systeem waaraan wordt gewerkt. Eenmaal goed geïmplementeerd kunnen serviceonderdelen worden verwijderd uit de ESD-zak en rechtstreeks op de mat worden geplaatst. ESD-gevoelige items zijn veilig in uw hand, op de ESD-mat, in het systeem, of in een zak.
- **Polsband en vereffeningsdraad** De polsband en vereffeningsdraad kunnen ofwel direct tussen uw pols en het blanke metaal op de hardware worden aangesloten als de ESD-mat niet vereist is, of op de anti-statische mat worden aangesloten ter bescherming van hardware die tijdelijk op de mat wordt geplaatst. De fysieke verbinding van de polsband en de vereffeningsdraad tussen uw huid, de ESD-mat en de hardware wordt vereffening genoemd. Gebruik alleen buitendienstkits met een polsband, mat en vereffeningsdraad. Gebruik nooit draadloze polsbanden. Houd er altijd rekening mee dat de interne draden van een polsband gevoelig zijn voor beschadiging door normale slijtage en moet regelmatig worden gecontroleerd met een polsbandtester om te voorkomen dat per ongeluk ESD-hardware wordt beschadigd. Het wordt aanbevolen om de polsband en de vereffeningsdraad ten minste eenmaal per week te testen.
- **ESD-polsbandtester** De draden aan de binnenzijde van een ESD-polsband zijn na verloop van tijd gevoelig voor beschadiging. Bij gebruik van een onbewaakt kit, is een beste aanpak op gezette tijden het testen van de band voor elk servicebezoek en minimaal eenmaal per week testen. Voor het doen van deze test is een polsbandtester de beste methode. Als u niet beschikt over uw eigen polsbandtester, controleer dan met uw regiokantoor om erachter te komen of ze er een hebben. Voor het uitvoeren van de test, sluit u de vereffeningsdraad van de polsband aan op de tester terwijl deze is vastgebonden op uw pols en druk op de knop om te testen. Een groene led gaat branden als de test succesvol is; een rode led gaat branden en er klinkt een alarm als de test mislukt.
- **Isolatorelementen –** Het is belangrijk om ESD-gevoelige apparaten, zoals plastic behuizingen van warmteafleiders, uit de buurt van interne onderdelen te houden, die isolatoren zijn en vaak over een hoge lading beschikken.
- **Werkomgeving**  Voor het implementeren van de ESD-buitendienstkit moet de situatie op de klantlocatie worden beoordeeld. Het implementeren van de kit voor een serveromgeving is bijvoorbeeld anders dan voor een desktop of draagbare omgeving. Servers zijn meestal geïnstalleerd in een rack in een datacentrum; desktops of laptops zijn meestal geplaatst op kantoorbureaus of schakelkasten.

Zoek altijd naar een groot open vlak gebied dat vrij is van ruis en groot genoeg is om de ESD-kit met extra ruimte te plaatsen voor het type systeem dat wordt gerepareerd. De werkruimte moet ook vrij zijn van isolatoren die kunnen leiden tot een ESD-gebeurtenis. Op de werkplek moeten isolatoren zoals piepschuim en ander kunststof altijd ten minste 12 inch of 30 centimeter worden verplaatst van gevoelige onderdelen voordat u fysiek omgaat met hardwareonderdelen.

- **ESD-verpakking –** Alle ESD-gevoelige apparaten moeten in statisch-veilige verpakking worden verzonden en ontvangen. Metalen, statisch-afgeschermde zakken hebben de voorkeur. U moet echter altijd het beschadigde onderdeel met dezelfde ESD-zak en -verpakking retourneren als waarmee het nieuwe onderdeel is aangekomen. De ESD-zak moet worden omgevouwen en met plakband worden afgesloten en al hetzelfde schuimverpakkingsmateriaal moet worden gebruikt in de oorspronkelijke doos als waarmee het nieuwe onderdeel is aangekomen. ESD-gevoelige apparaten mogen alleen uit de verpakking worden verwijderd op een ESDbeschermde ondergrond en onderdelen mogen nooit op de bovenkant van de ESD zak worden geplaatst omdat alleen de binnenkant van de zak is afgeschermd. Plaats altijd onderdelen in uw hand, op de ESD-mat, in het systeem of in een anti-statische zak.
- **Het transporteren van gevoelige componenten** Bij het transporteren van ESD-gevoelige componenten, zoals vervangende onderdelen of onderdelen die moeten worden teruggestuurd naar Dell, is het zeer belangrijk om deze onderdelen voor veilig transport in de anti-statische tassen te doen.

### Samenvatting ESD-bescherming

Het wordt aanbevolen dat alle buitendienst technici altijd de traditionele bekabelde ESD-polsband en een beschermende anti-statische mat gebruiken wanneer er onderhoud aan Dell producten plaatsvindt. Daarnaast is het essentieel dat technici gevoelige onderdelen gescheiden houden van alle isolatie-onderdelen tijdens het plegen van onderhoud en dat zij gebruikmaken van anti-statische zakken voor het vervoeren van gevoelige componenten.

## **Nadat u aan de computer heeft gewerkt**

#### **Over deze taak**

**OPMERKING:** Uw computer kan beschadigd raken als u er losse schroeven in achterlaat.

#### **Stappen**

- 1. Breng alle schroeven opnieuw aan en zorg ervoor dat er geen losse schroeven in uw computer achterblijven.
- 2. Sluit alle externe apparaten, randapparaten of kabels die u eerder had losgekoppeld, weer aan voordat u aan uw computer werkt.
- 3. Plaats alle mediakaarten, schijven of andere onderdelen die u had verwijderd, weer terug voordat u aan uw computer werkt.
- 4. Sluit uw computer en alle aangesloten apparaten aan op het stopcontact.
- 5. Schakel de computer in.

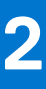

## **Onderdelen verwijderen en plaatsen**

**OPMERKING:** De afbeeldingen in dit document kunnen verschillen van uw computer; dit is afhankelijk van de configuratie die u hebt besteld.

#### **Onderwerpen:**

- Benodigd gereedschap
- Lijst van schroeven
- Belangrijke componenten van uw computer
- SD -kaart (Secure Digital)
- SIM-kaarthouder
- **Onderplaat**
- Solid State-station
- WWAN-kaart (Wireless Wide Area Network)
- **Systeemventilator**
- Warmteafleider
- Beeldschermassemblage
- **Batterij**
- **Luidsprekers**
- Antennemodule voor Wireless Local Area Network (WLAN)
- I/O-dochterkaart
- Aan/uit-knop met vingerafdruklezereenheid
- **Systeemkaart**
- USH-dochterkaart
- Antennemodule van het WWAN (Wireless Wide Area Network)
- Palmsteuneenheid

## **Benodigd gereedschap**

Bij de procedures in dit document heeft u mogelijk de volgende hulpmiddelen nodig:

- Kruiskopschroevendraaier #0
- Kruiskopschroevendraaier #1
- Plastic pennetje: aanbevolen voor een buitendiensttechnicus

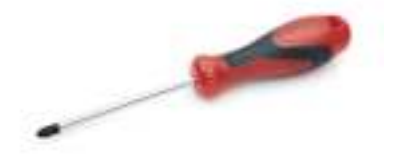

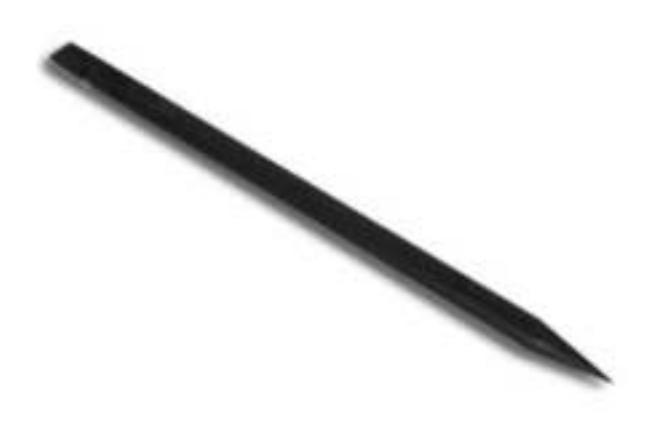

## **Lijst van schroeven**

**OPMERKING:** Bij het verwijderen van de schroeven van een component is het raadzaam om het schroeftype en de hoeveelheid schroeven te noteren en deze dan in de schroefopbergdoos te plaatsen. Dit is om ervoor te zorgen dat het juiste aantal schroeven en juiste schroeftype wordt gebruikt wanneer het component wordt teruggeplaatst.

**OPMERKING:** Sommige computers hebben magnetische oppervlakken. Zorg ervoor dat de schroeven niet vast blijven zitten aan zo'n oppervlak wanneer u een onderdeel terugplaatst.

**OPMERKING:** De schroefkleur kan verschillen afhankelijk van de bestelde configuratie.

#### **Tabel 1. Lijst van schroeven**

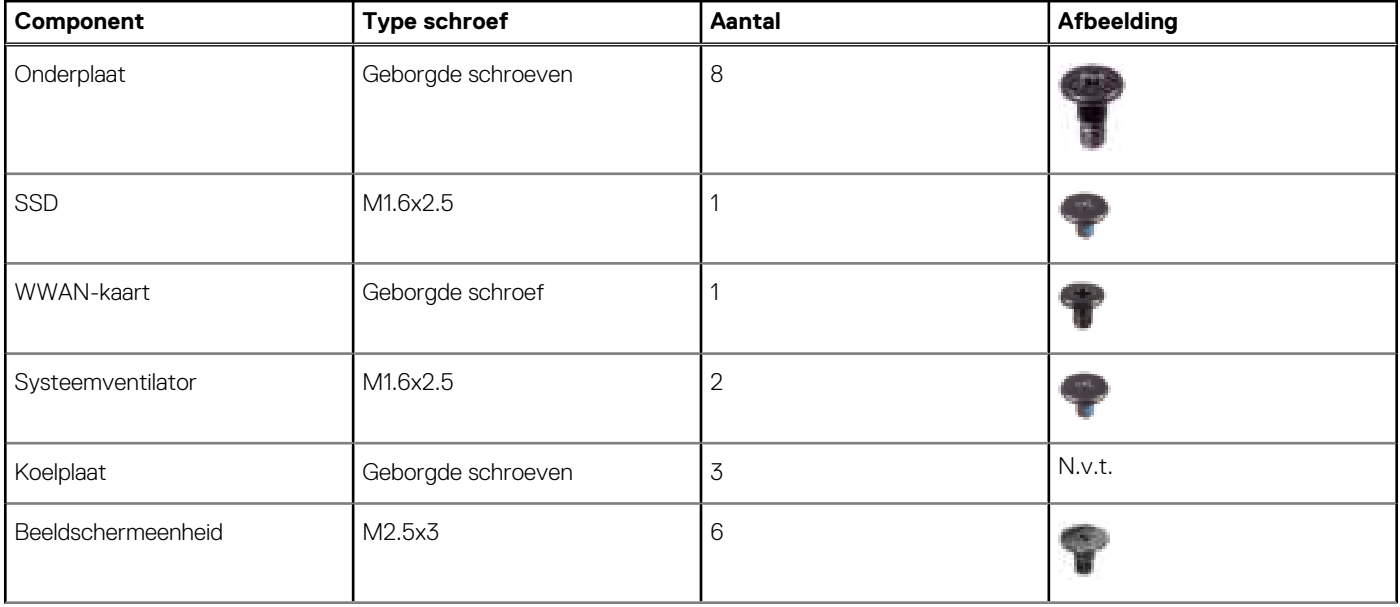

#### **Tabel 1. Lijst van schroeven (vervolg)**

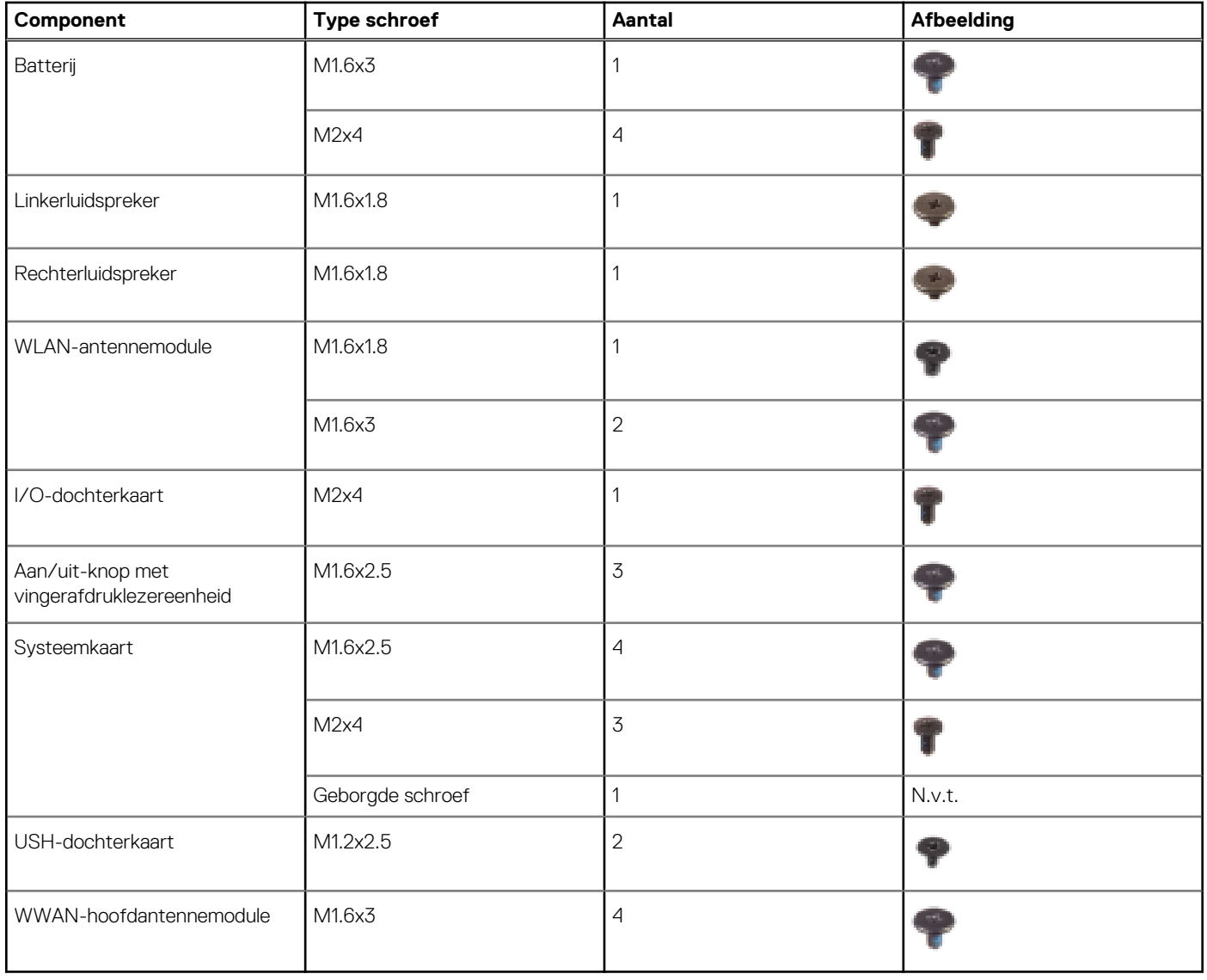

### **Belangrijke componenten van uw computer**

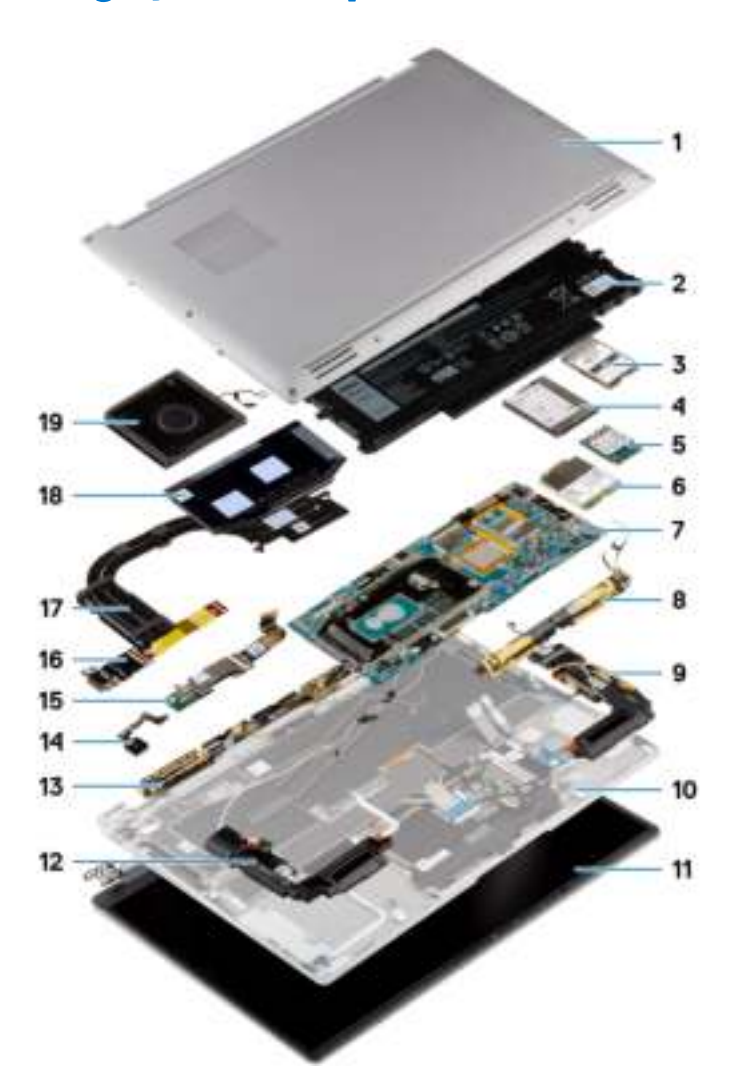

- 1. Onderplaat
- 2. Batterij
- 3. Beschermkap van de SSD
- 4. Beschermkap van het WWAN (Wireless Wide Area Network)
- 5. SSD
- 6. WWAN-kaart (Wireless Wide Area Network)
- 7. Systeemkaart
- 8. Antennemodule voor Wireless Local Area Network (WLAN)
- 9. Linkerluidspreker
- 10. Palmsteuneenheid
- 11. Beeldschermeenheid
- 12. Rechterluidspreker
- 13. Antennemodule van het WWAN (Wireless Wide Area Network)
- 14. Aan/uit-knop met vingerafdruklezereenheid of aan/uit-knopeenheid
- 15. USH-dochterkaart
- 16. I/O-dochterkaart
- 17. Koelplaat
- 18. Beschermkap van de koelplaat
- 19. Systeemventilator

## **SD -kaart (Secure Digital)**

### **De SD-kaart verwijderen**

#### **Vereisten**

Volg de procedure in Voordat u in de computer gaat werken.

#### **Over deze taak**

De volgende afbeelding biedt een visuele weergave van de procedure voor het verwijderen van de SD-kaart.

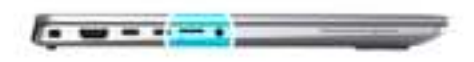

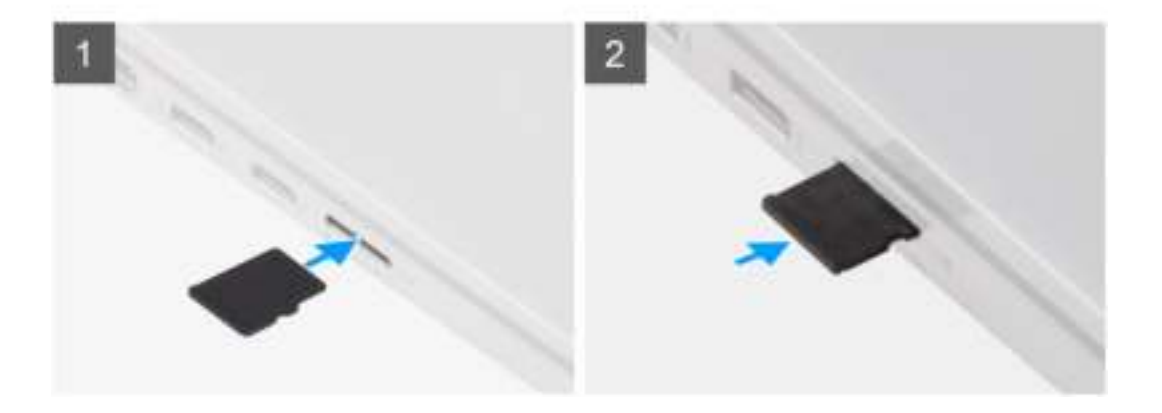

#### **Stappen**

- 1. Druk op de SD-kaart om deze uit het slot te verwijderen.
- 2. Verwijder de SD-kaart uit het systeem.

### **De SD-kaart installeren**

#### **Vereisten**

Als u een component vervangt, dient u het bestaande component te verwijderen alvorens de installatieprocedure uit te voeren.

#### **Over deze taak**

De volgende afbeelding biedt een visuele weergave van de procedure voor het plaatsen van de SD-kaart.

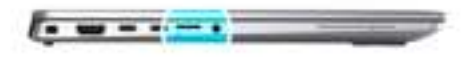

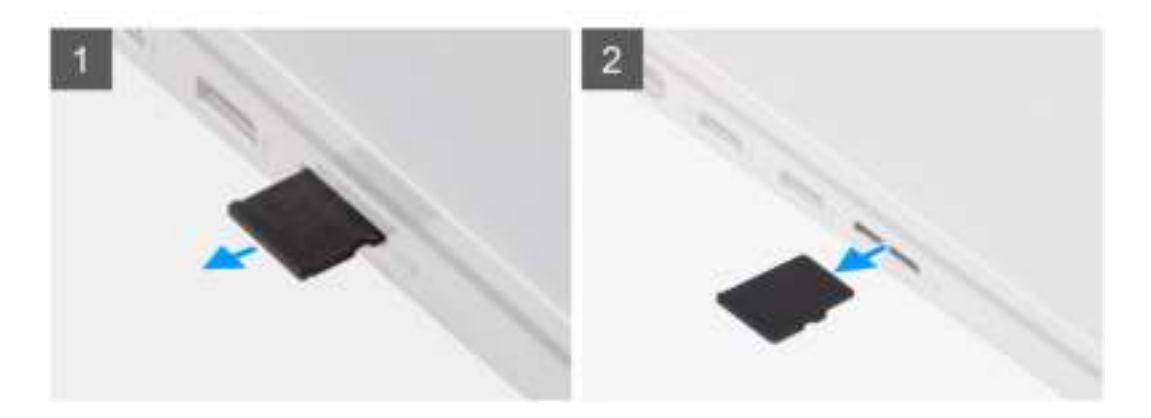

Plaats de SD-kaart in het slot totdat de kaart op zijn plek klikt.

#### **Vervolgstappen**

1. Volg de procedure in Nadat u in de computer hebt gewerkt.

## **SIM-kaarthouder**

### **De simkaartlade verwijderen**

#### **Vereisten**

Volg de procedure in Voordat u in de computer gaat werken.

#### **Over deze taak**

De volgende afbeelding biedt een visuele weergave van de verwijderingsprocedure voor de simkaartlade.

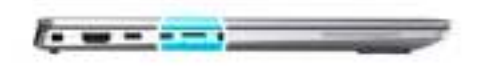

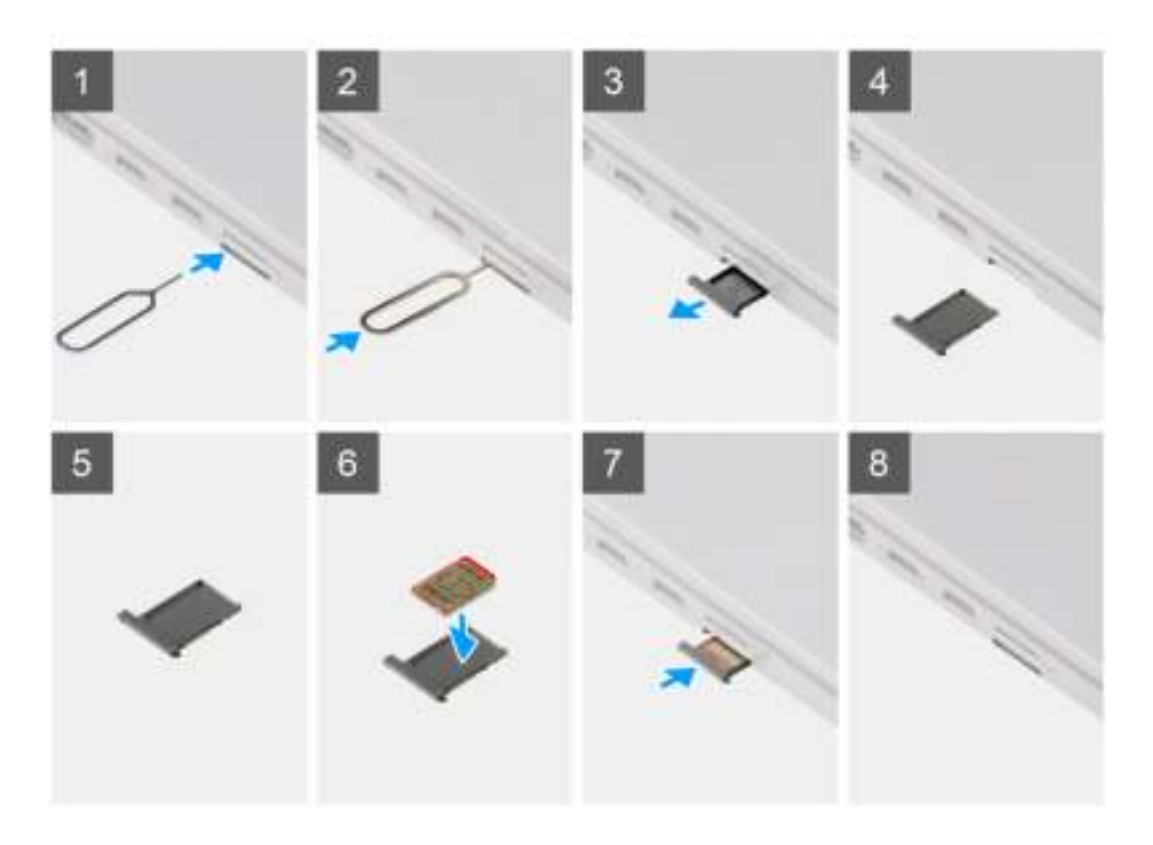

- 1. Plaats het verwijderingspinnetje van de simkaart in de opening om de simkaartlade los te maken.
- 2. Duw de pin aan om de vergrendeling los te maken en de simkaartlade uit te werpen.
- 3. Schuif de simkaartlade uit het slot op het systeem.
- 4. Verwijder de micro-simkaart uit de simkaartlade.
- 5. Schuif de simkaartlade terug in het slot op het systeem.

### **De simkaartlade plaatsen**

#### **Vereisten**

Als u een onderdeel vervangt, dient u de bestaande component te verwijderen alvorens de installatieprocedure uit te voeren.

#### **Over deze taak**

De volgende afbeelding biedt een visuele weergave van de installatieprocedure voor de simkaartlade.

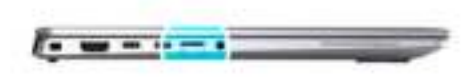

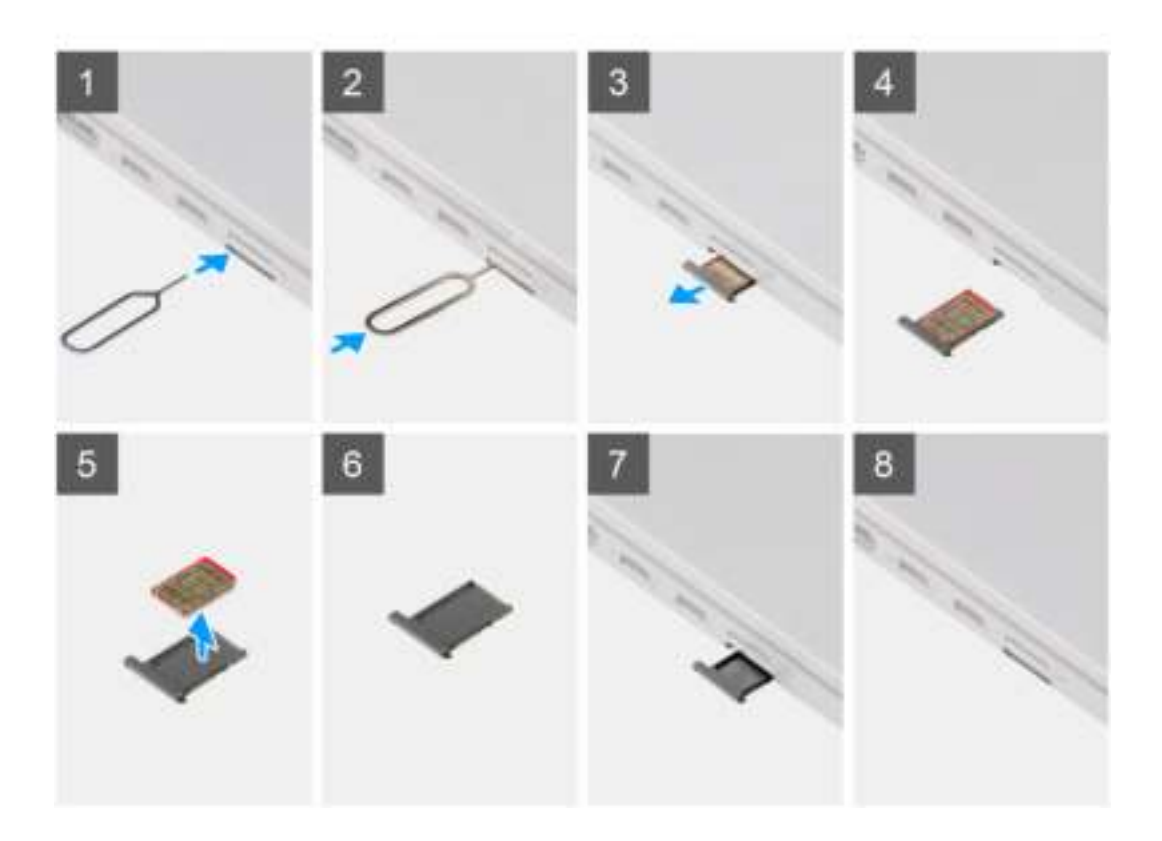

- 1. Plaats het verwijderingspinnetje van de simkaart in de opening om de simkaartlade te verwijderen.
- 2. Duw de pin aan om de vergrendeling los te maken en de simkaartlade uit te werpen.
- 3. Schuif de simkaartlade uit het slot op het systeem.
- 4. Lijn de micro-simkaart uit en plaats die in het slot op de simkaartlade.
- 5. Schuif de simkaartlade terug in het slot op het systeem.

#### **Vervolgstappen**

Volg de procedure in Nadat u in de computer hebt gewerkt.

## **Onderplaat**

### **De onderplaat verwijderen**

#### **Vereisten**

- 1. Volg de procedure in Voordat u in de computer gaat werken.
- 2. Verwijder de SD-kaart.
- 3. Verwijder de simkaarthouder.
- 4. Activeer de servicemodus.

#### **Over deze taak**

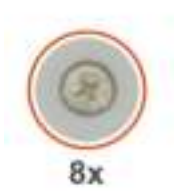

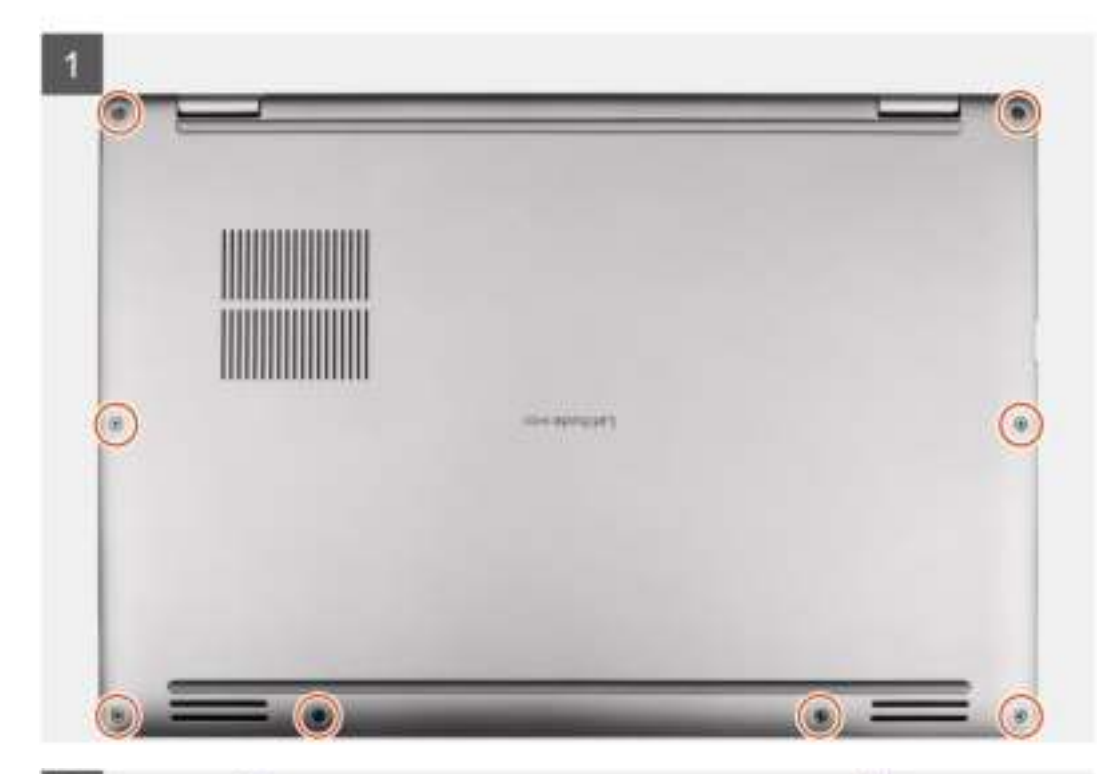

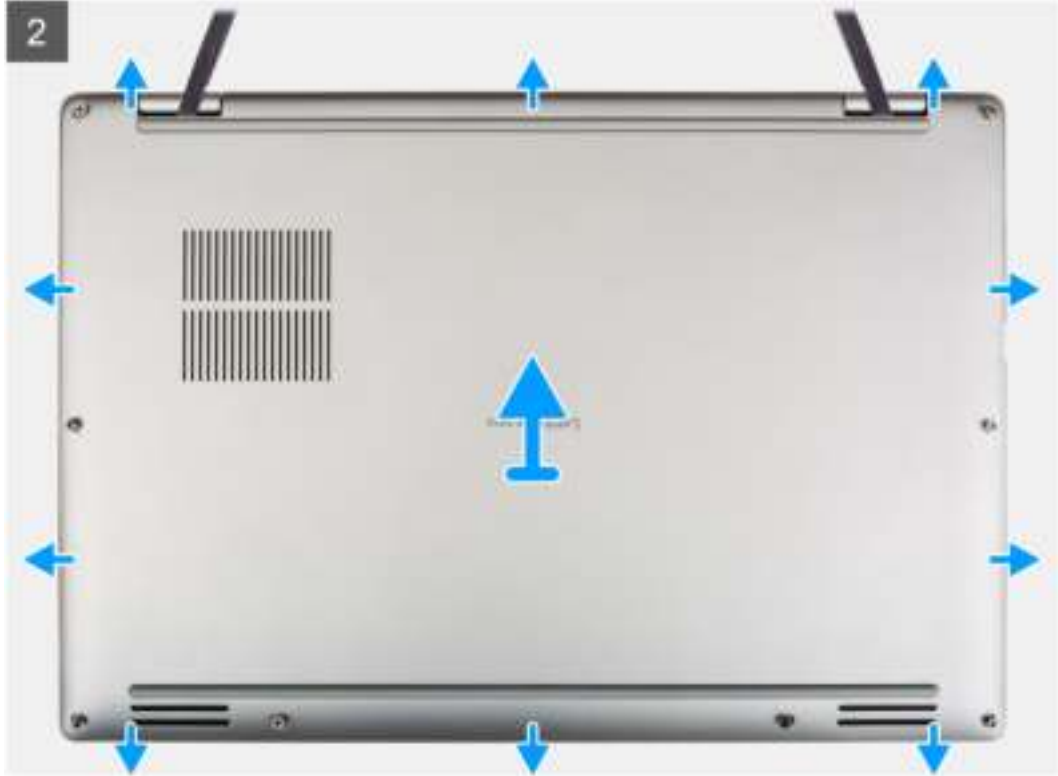

- 1. Draai de acht borgschroeven los waarmee de onderplaat aan het systeem is bevestigd.
- 2. Gebruik een plastic pennetjetje en wrik de onderplaat open vanaf de openingen in de U-vormige uitsparingen in de buurt van de scharnieren aan de bovenkant van de onderplaat.
	- **OPMERKING:** Trek de onderplaat niet aan de bovenkant los direct nadat u die hebt losgewrikt, omdat dat schade aan de onderplaat kan veroorzaken.
- 3. Doe hetzelfde met de zijkanten van de onderplaat.
- 4. Houd de linker- en rechterkant van de onderplaat vast en verwijder deze uit het systeem.

**OPMERKING:** Als de thermische pad aan de achterzijde van de onderplaat ontkoppeld wordt, moet u deze op de kap houden.

### **De onderplaat plaatsen**

#### **Vereisten**

Als u een onderdeel vervangt, dient u de bestaande component te verwijderen alvorens de installatieprocedure uit te voeren.

#### **Over deze taak**

De volgende afbeelding biedt een visuele voorstelling van de installatieprocedure van de onderplaat.

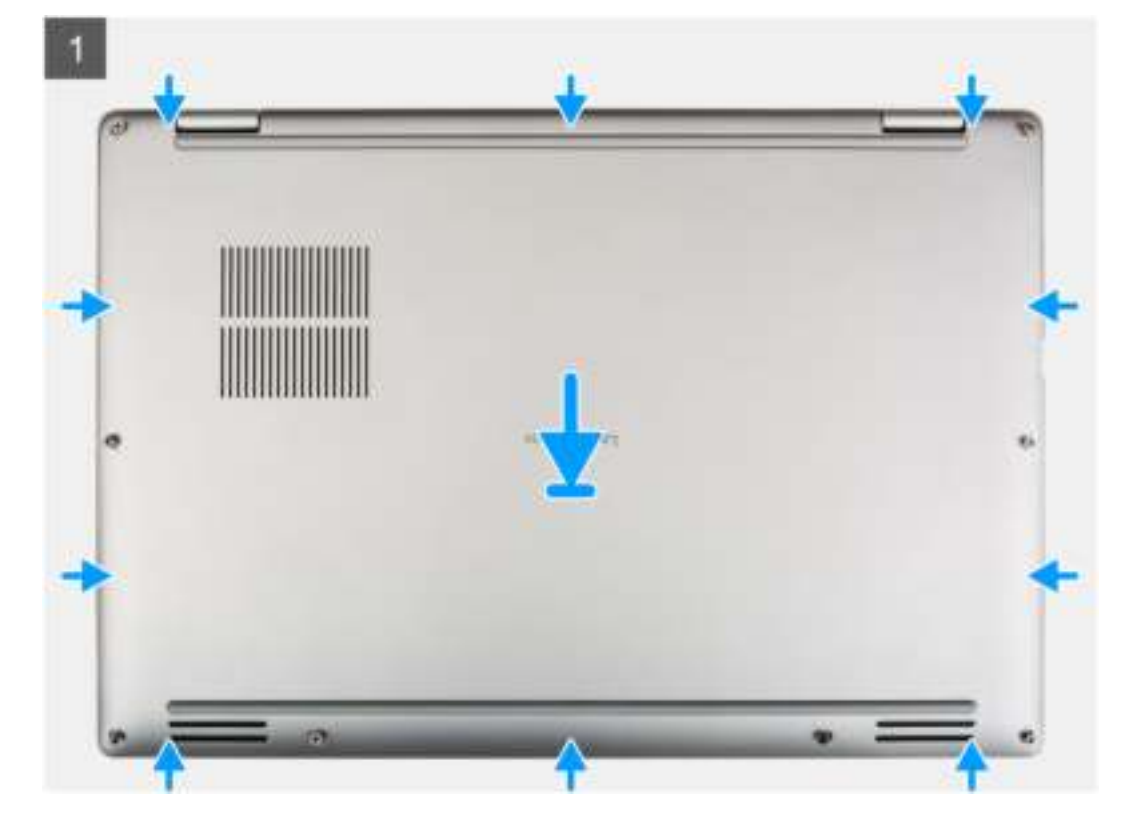

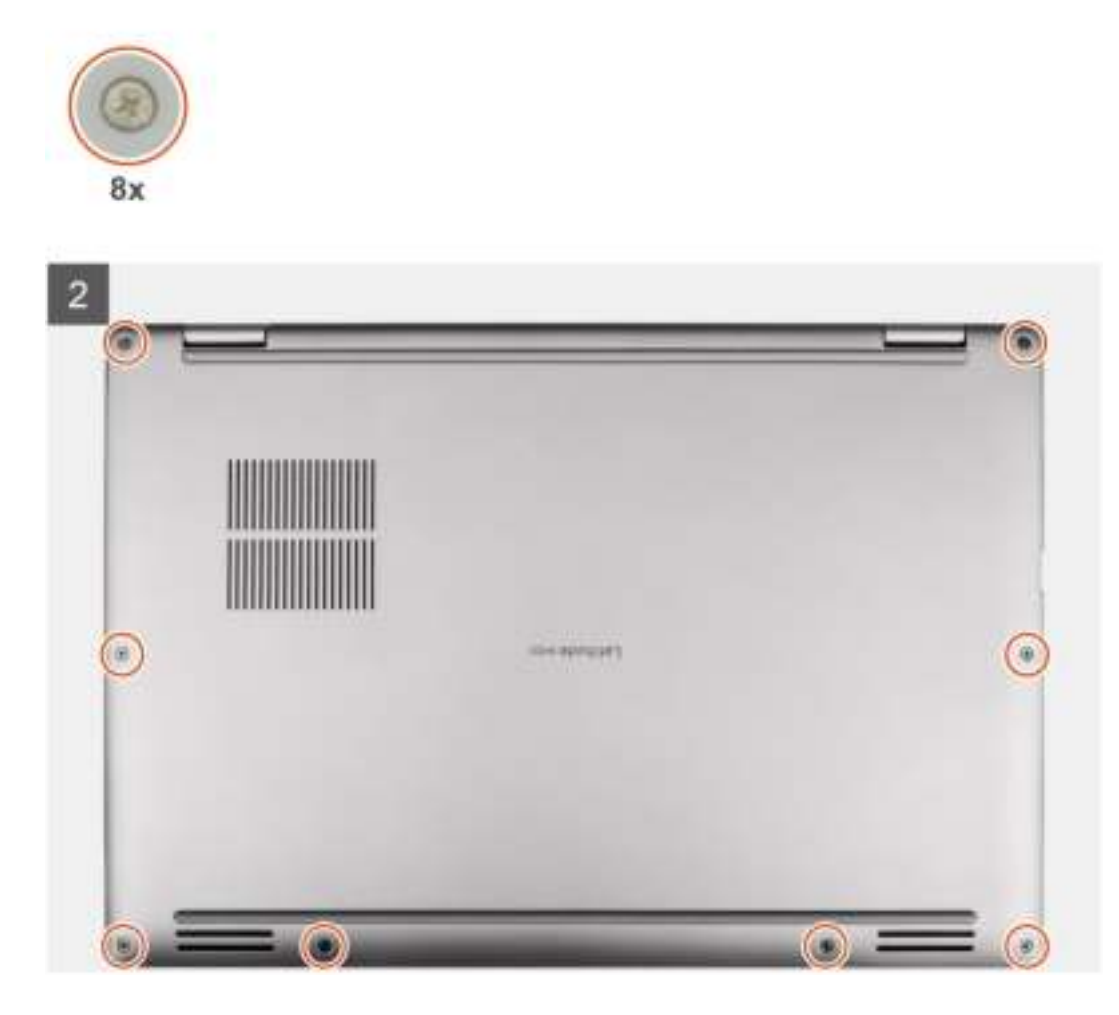

- 1. Lijn de onderplaat uit, plaats die op de palmsteuneenheid en klik de onderplaat vast op zijn plaats.
- 2. Draai de acht geborgde schroeven vast om de onderplaat aan het systeem te bevestigen.

#### **Vervolgstappen**

- 1. Plaats de simkaarthouder.
- 2. Plaats de SD-kaart.
- 3. Sluit de servicemodus af.
- 4. Volg de procedure in Nadat u in de computer hebt gewerkt.

## **Solid State-station**

## **De SSD verwijderen**

#### **Vereisten**

- 1. Volg de procedure in Voordat u in de computer gaat werken.
- 2. Verwijder de SD-kaart.
- 3. Verwijder de simkaarthouder.
- 4. Activeer de servicemodus.
- 5. Verwijder de onderplaat.

#### **Over deze taak**

De volgende afbeeldingen geven de locatie van de SSD aan en bieden een visuele weergave van de verwijderingsprocedure.

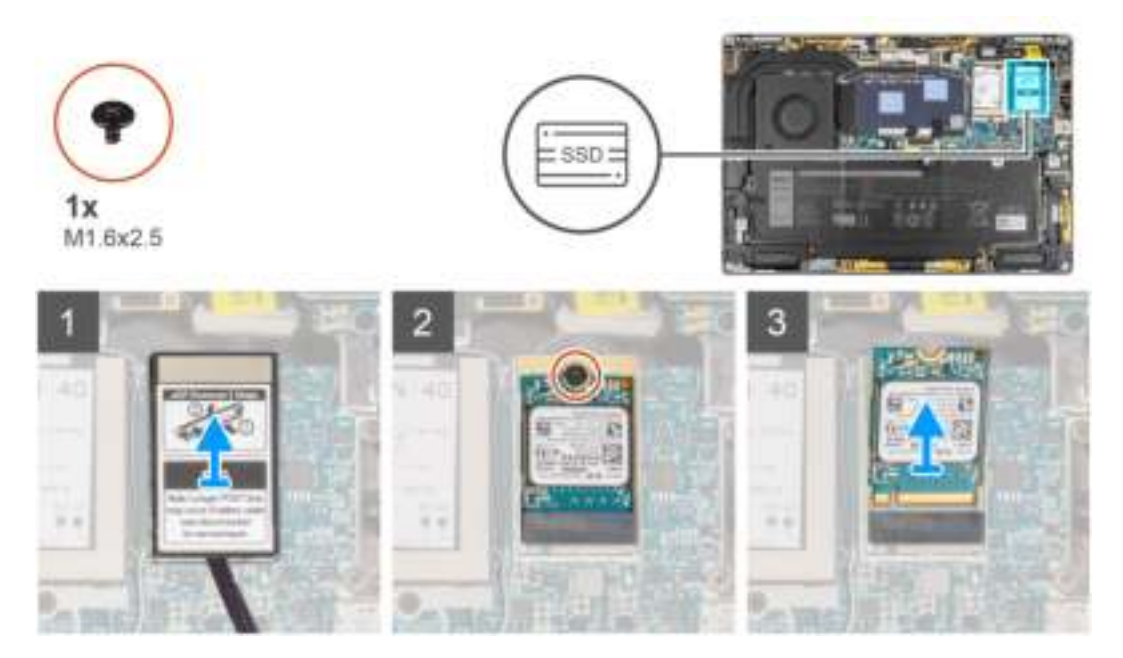

#### **Stappen**

- 1. Gebruik een plastic pennetje om de beschermkap van de SSD open te wrikken via de opening aan de onderzijde van de beschermkap van de SSD.
- 2. Verwijder de beschermkap van de SSD uit het systeem.
- 3. Verwijder de enkele schroef (M1.6x2.5) waarmee de SSD aan de systeemkaart wordt bevestigd.
- 4. Schuif de SSD uit het slot op de systeemkaart om de SSD te verwijderen.

**OPMERKING:** Als de thermische pad onder de M.2 2230 SSD wordt losgekoppeld, moet u deze op de systeemkaart aansluiten.

### **De SSD installeren**

#### **Vereisten**

Als u een onderdeel vervangt, dient u het bestaande onderdeel te verwijderen alvorens de installatieprocedure uit te voeren.

#### **Over deze taak**

De volgende afbeelding geeft de locatie van de SSD aan en biedt een visuele weergave van de installatieprocedure.

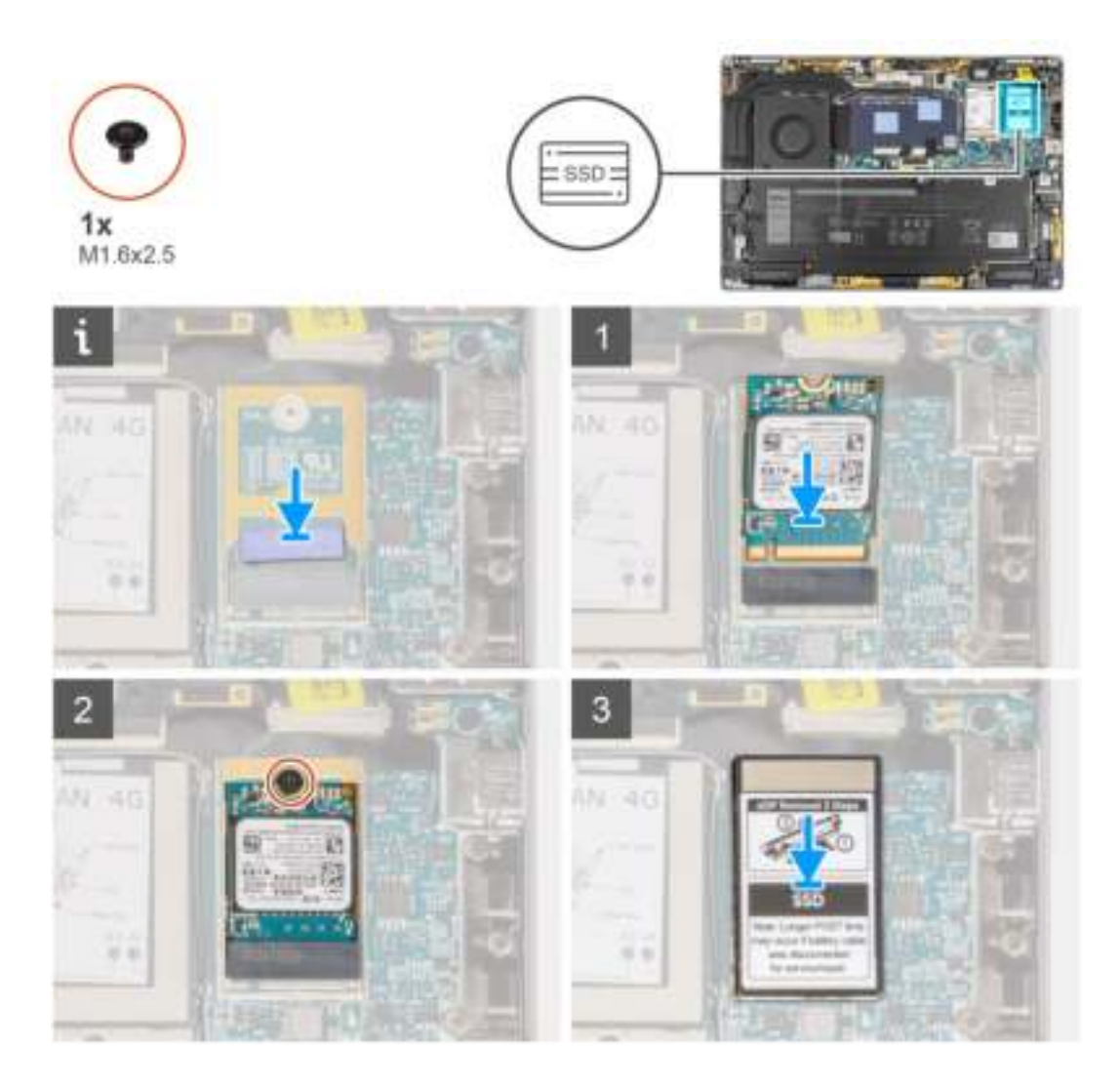

- 1. Lijn de uitsparing op de SSD uit met het lipje op de M.2-kaartconnector.
- 2. Schuif de SSD in de M.2-kaartconnector op de systeemkaart.
- 3. Plaats de enkele schroef (M1.6x2.5) terug waarmee de SSD aan de systeemkaart wordt bevestigd.
- 4. Lijn de beschermkap van de SSD uit, plaats die en druk de beschermkap goed aan om de SSD af te dekken.

#### **Vervolgstappen**

- 1. Installeer de onderplaat.
- 2. Plaats de simkaarthouder.
- 3. Plaats de SD-kaart.
- 4. Sluit de servicemodus af.
- 5. Volg de procedure in Nadat u in de computer hebt gewerkt.

## **WWAN-kaart (Wireless Wide Area Network)**

### **De WWAN-kaart verwijderen**

#### **Vereisten**

- 1. Volg de procedure in Voordat u in de computer gaat werken.
- 2. Verwijder de SD-kaart.
- 3. Verwijder de simkaarthouder.
- 4. Activeer de servicemodus.
- 5. Verwijder de onderplaat.

#### **Over deze taak**

De volgende afbeeldingen geven de locatie van de WWAN-kaart aan en bieden een visuele weergave van de verwijderingsprocedure.

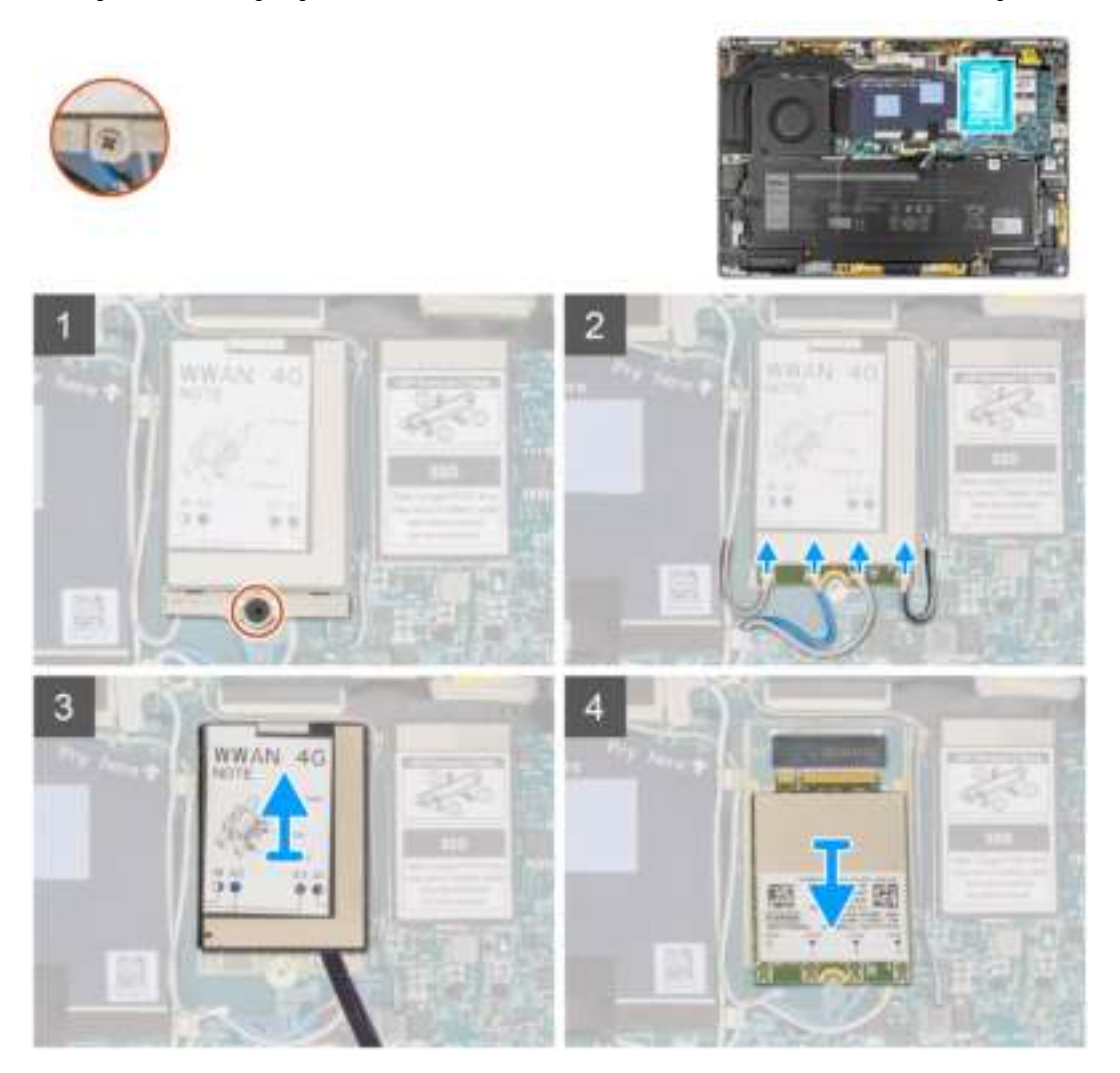

#### **Stappen**

- 1. Draai de enkele geborgde schroef los waarmee de beugel van de WWAN-kaart aan de systeemkaart is bevestigd.
- 2. Til de WWAN-kaartbeugel uit het systeem.
- 3. Koppel de antennekabels los van de connectoren op de WWAN-kaart.
- 4. Gebruik een plastic pennetje om de beschermkap van de WWAN-kaart open te wrikken via de onderkant van de beschermkap van de WWAN-kaart.
- 5. Wrik met een plastic pennetje de beschermkap van de WWAN-kaart open.
- 6. Til de beschermkap van de WWAN-kaart uit het systeem.
- 7. Schuif en verwijder de WWAN-kaart uit het WWAN-kaartslot.

**OPMERKING:** Als een van de twee thermische pad's onder de WWAN-kaart wordt losgekoppeld, moet u deze op de systeemkaart aansluiten.

## **De WWAN-kaart installeren**

#### **Vereisten**

Als u een onderdeel vervangt, dient u het bestaande onderdeel te verwijderen alvorens de installatieprocedure uit te voeren.

#### **Over deze taak**

De volgende afbeelding geeft de locatie van de WWAN-kaart aan en biedt een visuele weergave van de installatieprocedure.

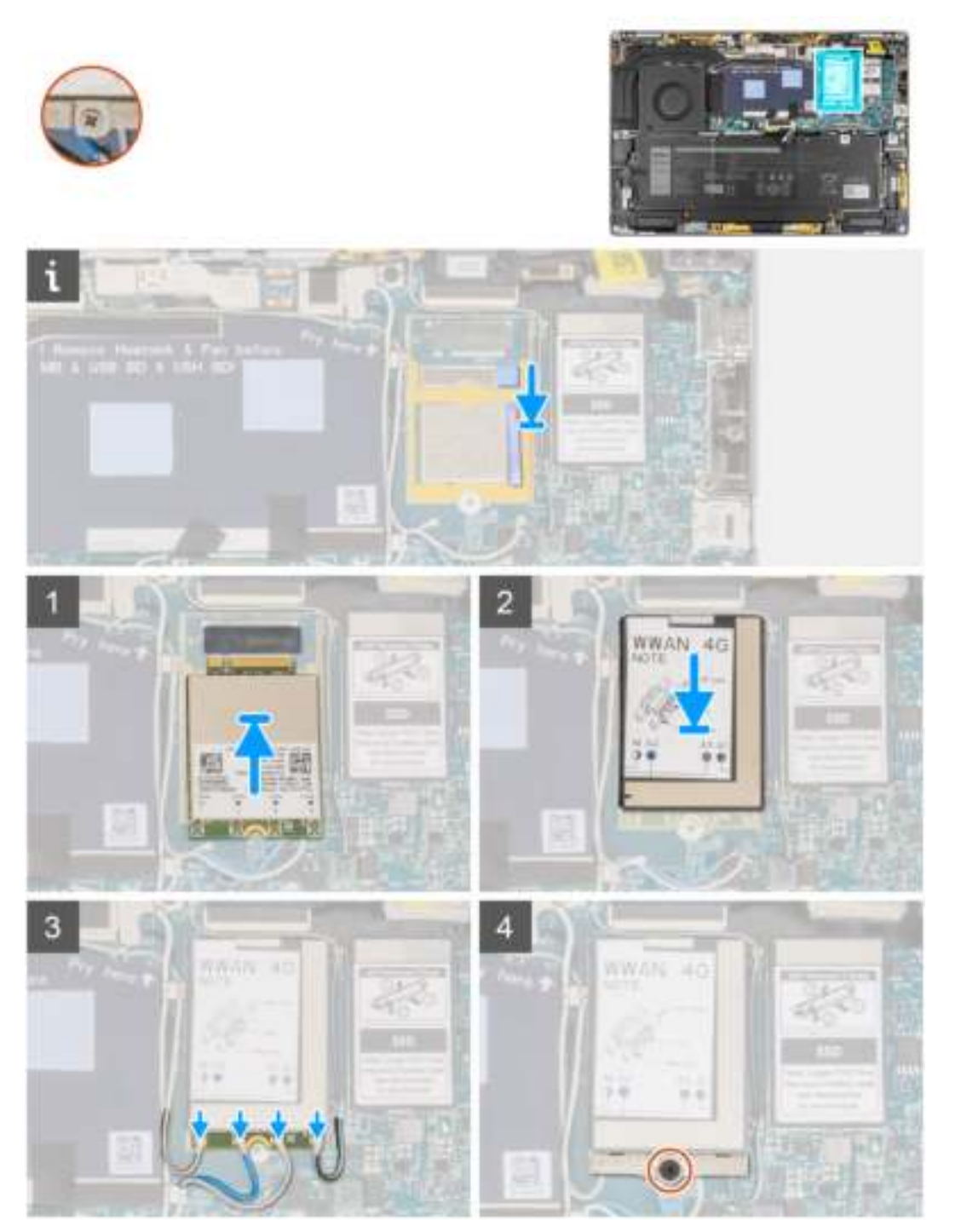

#### **Stappen**

1. Lijn de uitsparing op de WWAN-kaart uit met het lipje op het slot van de WWAN-kaart.

**OPMERKING:** Als een van de thermische matten onder de WWAN-kaart wordt losgekoppeld van de systeemkaart wanneer u de WWAN-kaart uit het systeem verwijdert, moet u die weer aan de systeemkaart bevestigen.

- 2. Schuif de WWAN-kaart onder een hoek in het WWAN-kaartslot.
- 3. Lijn de beschermkap van de WWAN-kaart uit en druk die goed aan om de WWAN-kaart af te dekken.
- 4. Sluit de antennekabels aan op de betreffende connectoren op de WWAN-kaart.
- 5. Lijn de beugel van de WWAN-kaart uit, plaats deze op de systeemkaart en de WWAN-kaart en draai de enkele geborgde schroef vast.
	- **OPMERKING:** Zie het knowledge base-artikel 000143678 op www.dell.com/support voor instructies om het IMEI-nummer (International Mobile Station Equipment Identity) van uw computer te vinden.

#### **Vervolgstappen**

- 1. Installeer de onderplaat.
- 2. Plaats het simkaartvak.
- 3. Installeer de SD-kaart.
- 4. Sluit de servicemodus af.
- 5. Volg de procedure in Nadat u in de computer hebt gewerkt.

## **Systeemventilator**

### **De systeemventilator verwijderen**

#### **Vereisten**

- 1. Volg de procedure in Voordat u in de computer gaat werken.
- 2. Verwijder de SD-kaart.
- 3. Verwijder de simkaarthouder.
- 4. Activeer de servicemodus.
- 5. Verwijder de onderplaat.

#### **Over deze taak**

De volgende afbeeldingen geven de locatie van de systeemventilator aan en bieden een visuele weergave van de verwijderingsprocedure.

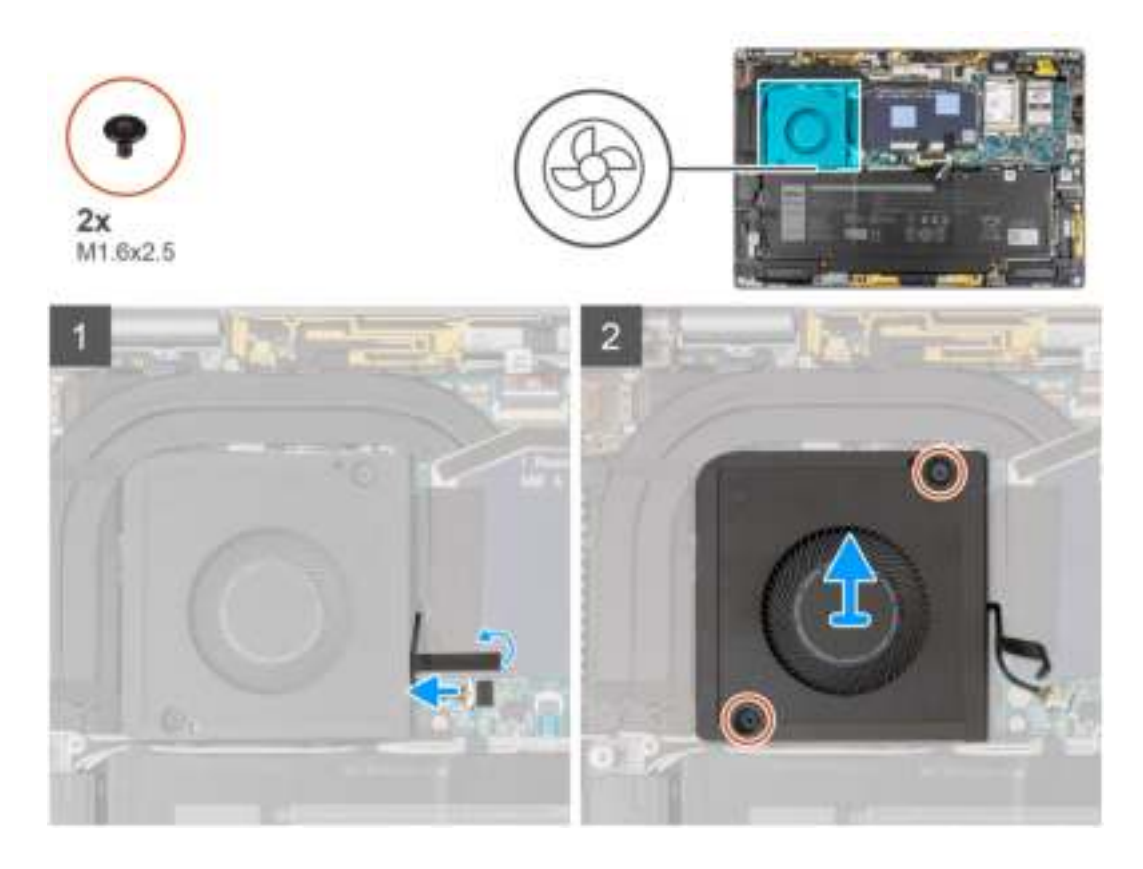

- 1. Trek het enkele stukje tape los waarmee de kabel van de systeemventilator aan de systeemkaart is bevestigd.
- 2. Maak de kabel van de systeemventilator los van de connector op de systeemkaart.
- 3. Verwijder de twee schroeven (M1.6x2.5) waarmee de systeemventilator aan de palmsteuneenheid is bevestigd.
- 4. Til de systeemventilator uit de palmsteuneenheid.

### **De systeemventilator installeren**

#### **Vereisten**

Als u een onderdeel vervangt, dient u het bestaande onderdeel te verwijderen alvorens de installatieprocedure uit te voeren.

#### **Over deze taak**

De volgende afbeelding geeft de locatie van de systeemventilator aan en biedt een visuele weergave van de plaatsingsprocedure.

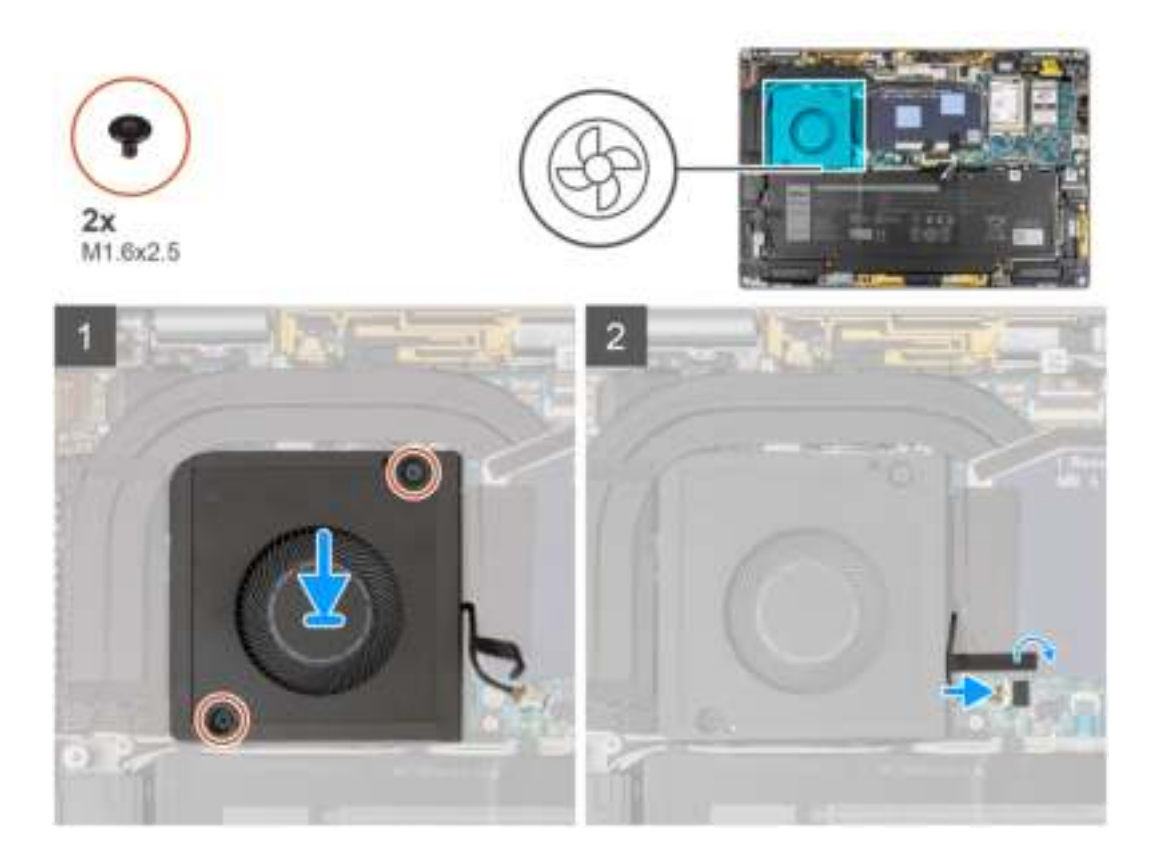

- 1. Lijn de systeemventilator uit en plaats die op de palmsteuneenheid.
- 2. Plaats de twee schroeven (M1.6x2.5) terug waarmee de systeemventilator aan de palmsteuneenheid wordt bevestigd.
- 3. Sluit de kabel van de systeemventilator aan op de connector op de systeemkaart.
- 4. Bevestig het enkele stukje tape waarmee de systeemventilatorkabel aan de systeemkaart is bevestigd.

#### **Vervolgstappen**

- 1. Installeer de onderplaat.
- 2. Plaats de simkaarthouder.
- 3. Plaats de SD-kaart.
- 4. Sluit de servicemodus af.
- 5. Volg de procedure in Nadat u in de computer hebt gewerkt.

## **Warmteafleider**

### **De koelplaat verwijderen**

#### **Vereisten**

- 1. Volg de procedure in Voordat u in de computer gaat werken.
- 2. Verwijder de SD-kaart.
- 3. Verwijder de simkaarthouder.
- 4. Activeer de servicemodus.
- 5. Verwijder de onderplaat.

#### **Over deze taak**

De volgende afbeelding geeft de locatie van de koelplaat aan en biedt een visuele weergave van de verwijderingsprocedure.

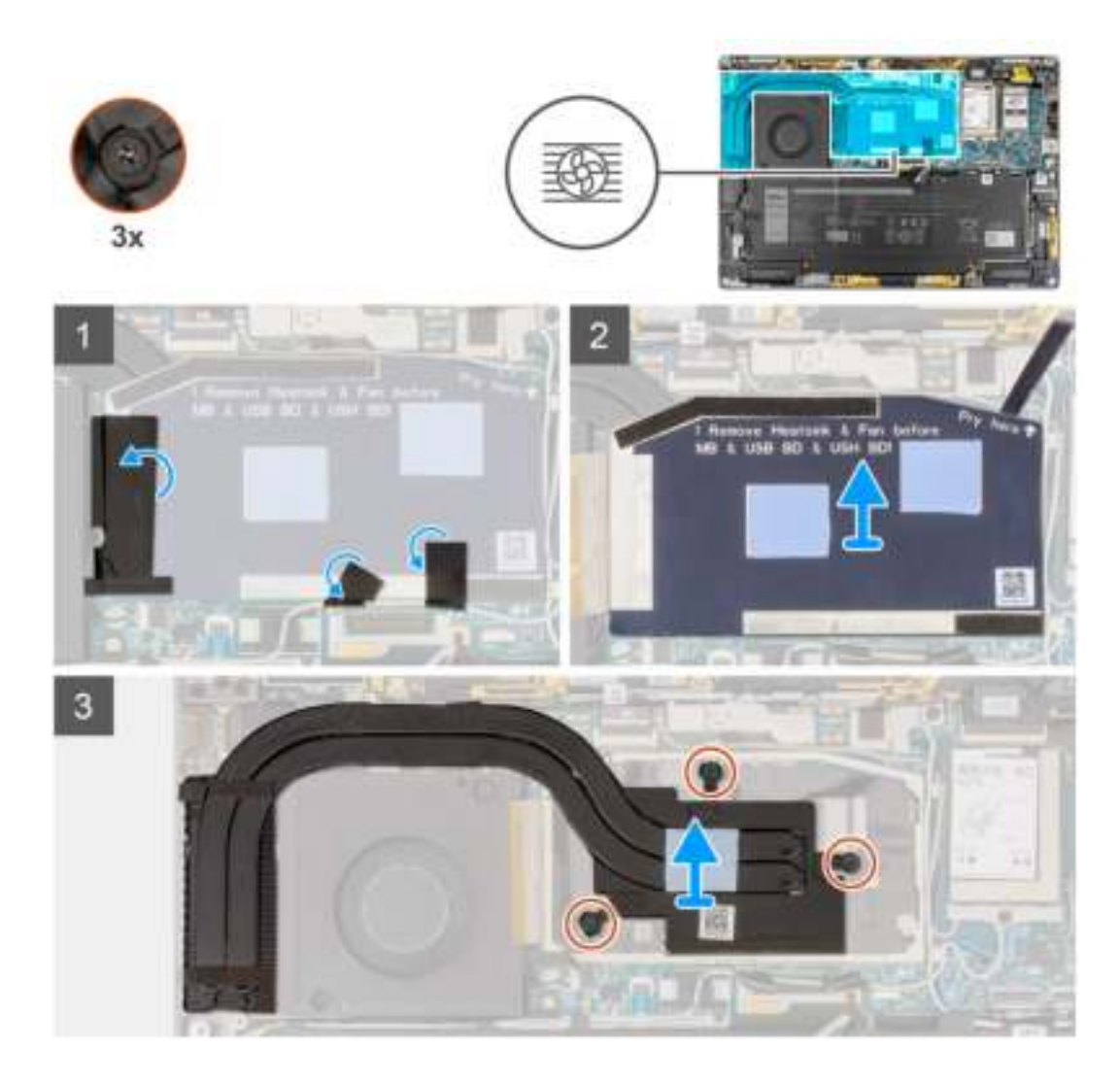

- 1. Verwijder de twee stukjes tape waarmee de grijze WWAN-antennekabel aan de onderkant van de beschermkap van de CPU is bevestigd.
- 2. Trek het stukje geleidende tape los en de tape waarmee de kabel van de systeemventilator aan de linkerkant van de afdekplaat van de processor is bevestigd.
- 3. Wrik de beschermkap van de CPU los van het wrikpunt dat staat aangegeven in de rechterbovenhoek van de beschermkap van de CPU.

#### **WAARSCHUWING: Verwijder de beschermkap niet direct nadat u die hebt losgewrikt omdat de beschermkap anders beschadigd kan raken.**

- 4. Draai de beschermkap van de CPU voorzichtig open van de rechterkant van de kap naar de linkerkant.
- 5. Til de beschermkap van de CPU uit het systeem.
- 6. Draai de drie geborgde schroeven los waarmee de koelplaat aan de systeemkaart is bevestigd.
- 7. Til de koelplaat van de systeemkaart.

### **De koelplaat plaatsen**

#### **Vereisten**

Als u een component vervangt, dient u het bestaande component te verwijderen alvorens de installatieprocedure uit te voeren.

#### **Over deze taak**

De volgende afbeelding geeft de locatie van de koelplaat aan en biedt een visuele weergave van de installatieprocedure.

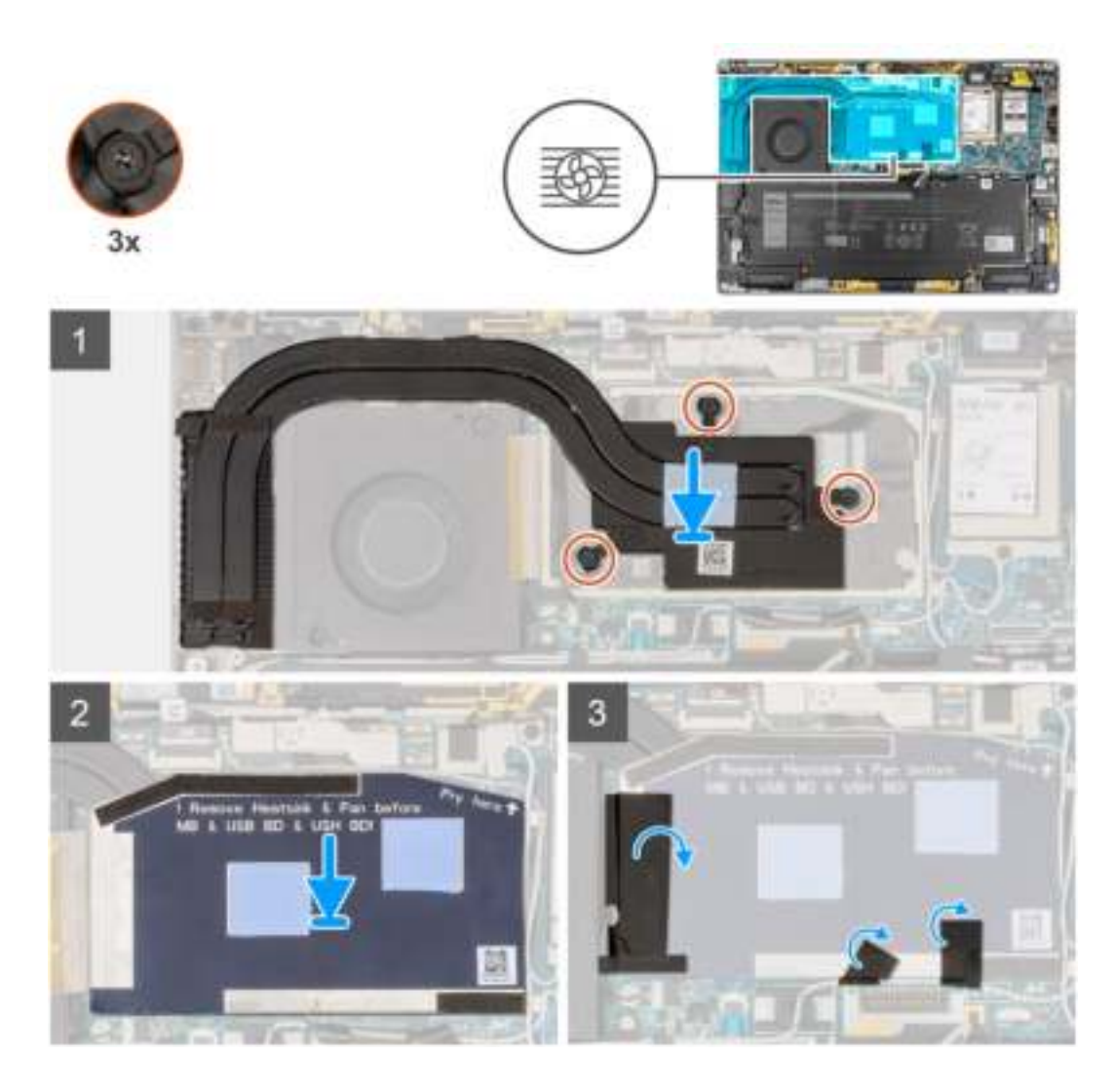

- 1. Lijn de schroefgaten in de koelplaat uit met de schroefgaten op de systeemkaart.
- 2. Draai de drie geborgde schroeven vast waarmee de koelplaat aan de systeemkaart is bevestigd.
- 3. Lijn de CPU-afscherming goed uit en plaats deze in de kleine uitsparingen en druk erop om deze stevig te plaatsen.
- 4. Bevestig de twee stukjes tape waarmee de grijze WWAN-antennekabel aan de onderkant van de beschermkap van de CPU is bevestigd.
- 5. Bevestig het stukje geleidende tape en het stukje tape waarmee de kabel van de systeemventilator aan de linkerkant van de afdekplaat van de processor wordt bevestigd.

#### **Vervolgstappen**

- 1. Installeer de onderplaat.
- 2. Plaats het simkaartvak.
- 3. Installeer de SD-kaart.
- 4. Sluit de servicemodus af.
- 5. Volg de procedure in Nadat u in de computer hebt gewerkt.

## **Beeldschermassemblage**

### **De beeldschermeenheid verwijderen**

#### **Vereisten**

- 1. Volg de procedure in Voordat u in de computer gaat werken.
- 2. Verwijder de SD-kaart.
- 3. Verwijder de simkaarthouder.
- 4. Activeer de servicemodus.
- 5. Verwijder de onderplaat.

#### **Over deze taak**

De volgende afbeeldingen geven de locatie van de beeldschermeenheid weer en bieden een visuele weergave van de verwijderingsprocedure.

**OPMERKING:** De procedure voor het verwijderen van de beeldschermeenheid is hetzelfde voor zowel de laptop als 2-in-1-chassis.

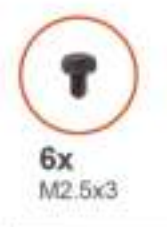

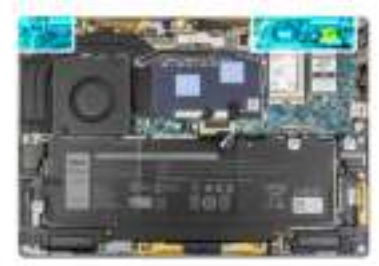

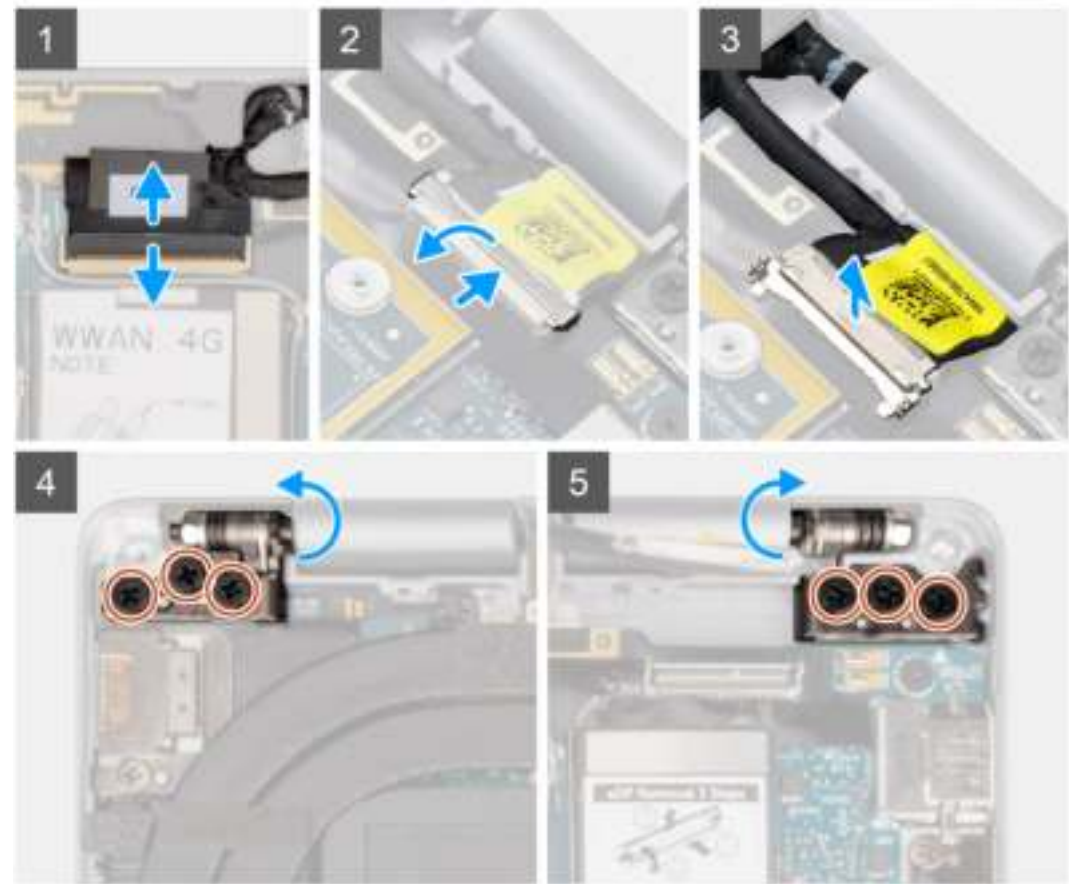

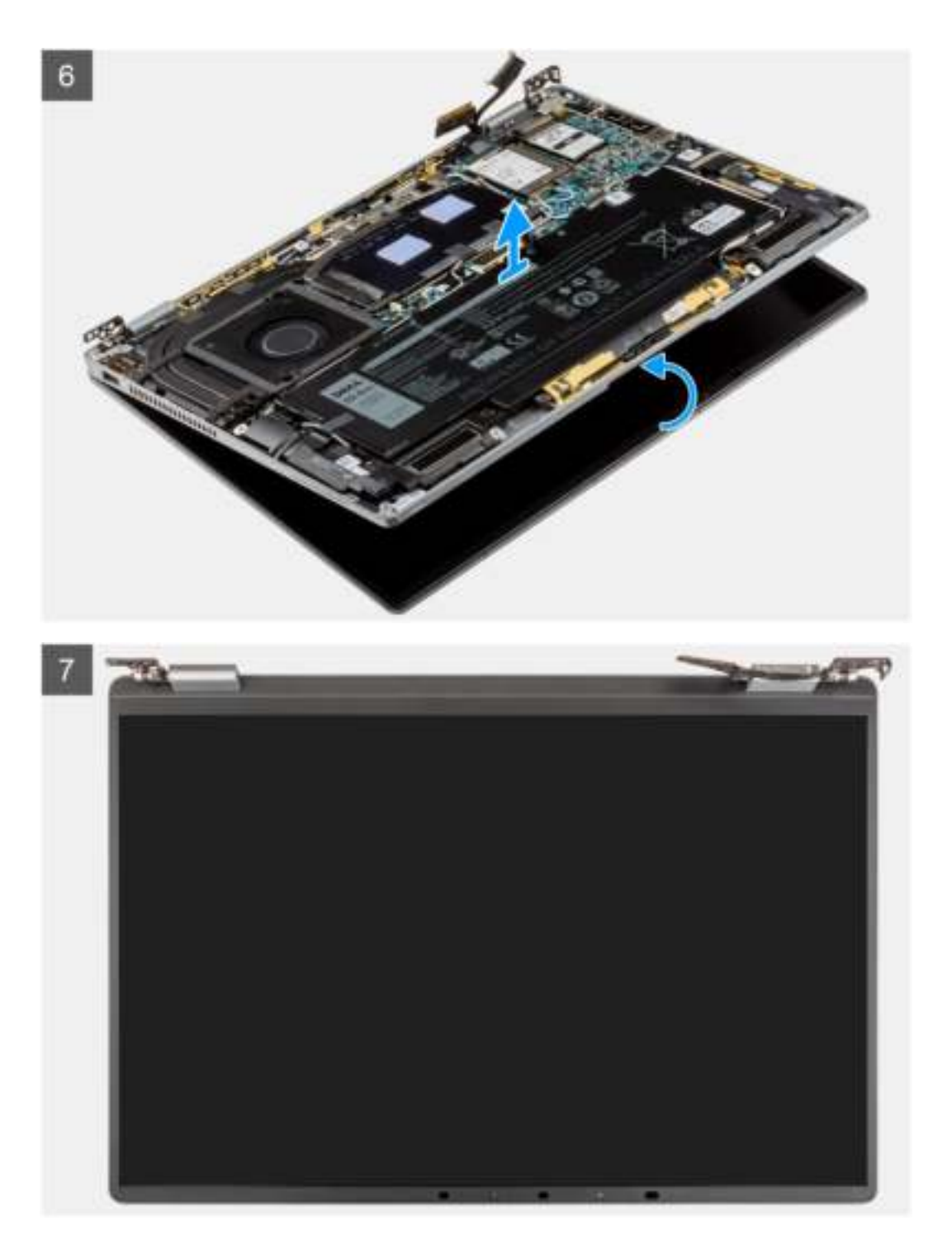

1. Koppel de beeldschermkabel los van de connector op de systeemkaart.

**WAARSCHUWING: De connector van de beeldschermkabel heeft een vergrendeling waarmee de kabel op de systeemkaart wordt vergrendeld. Open de vergrendeling van de beeldschermkabel via de twee lipjes aan de bovenkant van de vergrendeling. Na het opendraaien van de vergrendeling dient u de linker- en rechterzijdes van het uiteinde van de connector van de kabel vast te houden en de beeldschermkabel voorzichtig los te koppelen van de systeemkaart door de kabel recht omhoog te trekken zodat schade aan de pinnen van de connector wordt voorkomen.**

- 2. Koppel de camerakabel los van de connector op de systeemkaart en haal de kabels van de camera en het beeldscherm uit de geleider op de systeemkaart.
- 3. Open de beeldschermeenheid met een hoek van 180 graden en leg het scherm vlak neer en draai de hele computer om.
- 4. Verwijder de zes schroeven (M2.5x3) waarmee de beeldschermeenheid aan het systeem is bevestigd, druk op de randen van het systeem in de buurt van de scharnieren en til de scharnieren in een opwaartse richting weg van de computer.
- 5. Til de beeldschermeenheid uit de computer.

### **De beeldschermeenheid plaatsen**

#### **Vereisten**

Als u een onderdeel vervangt, dient u het bestaande onderdeel te verwijderen alvorens de installatieprocedure uit te voeren.

**OPMERKING:** De installatieprocedure van de beeldschermeenheid is hetzelfde voor zowel de laptop als het 2-in-1 chassis.

#### **Over deze taak**

De volgende afbeelding geeft de locatie van de beeldschermeenheid aan en biedt een visuele weergave van de installatieprocedure.

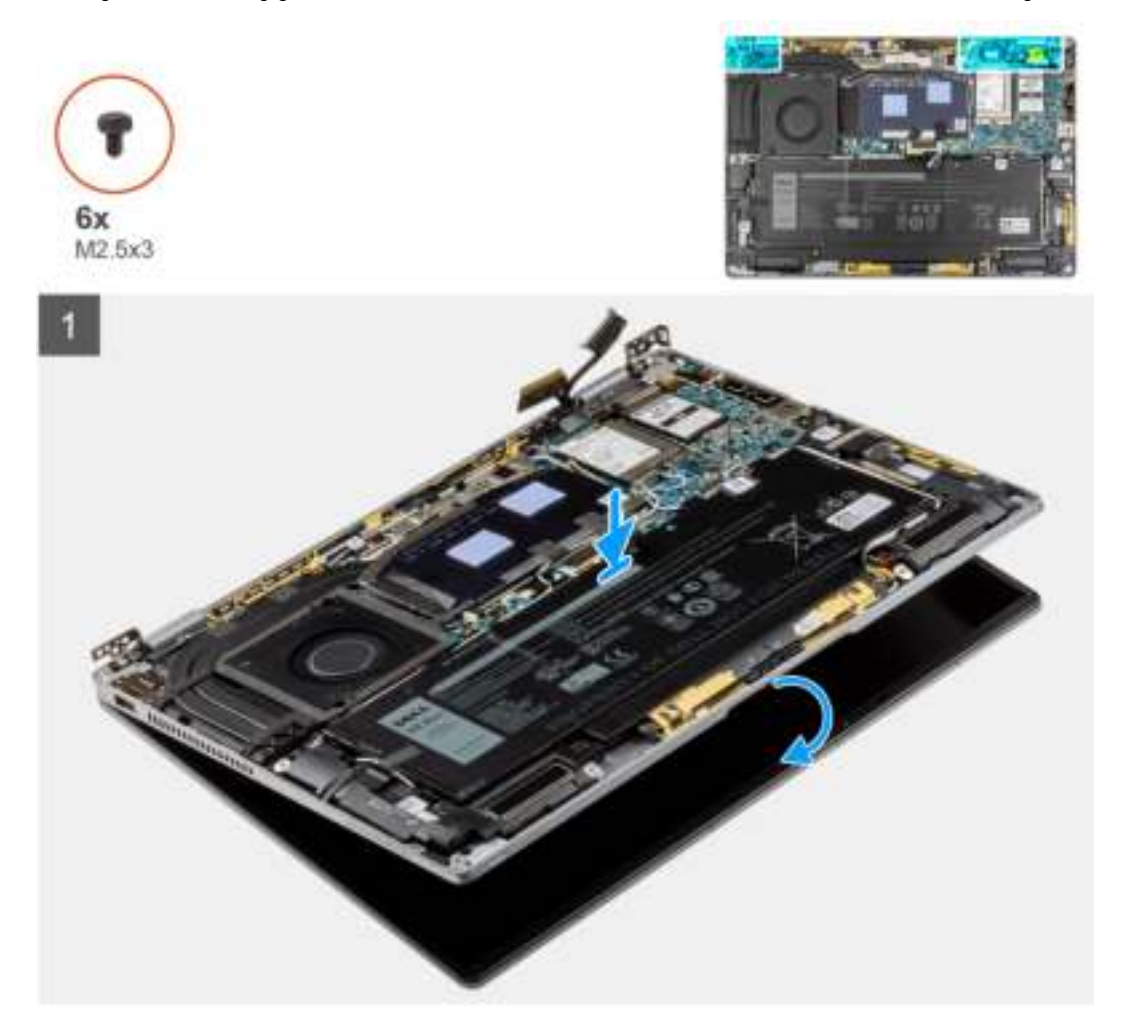

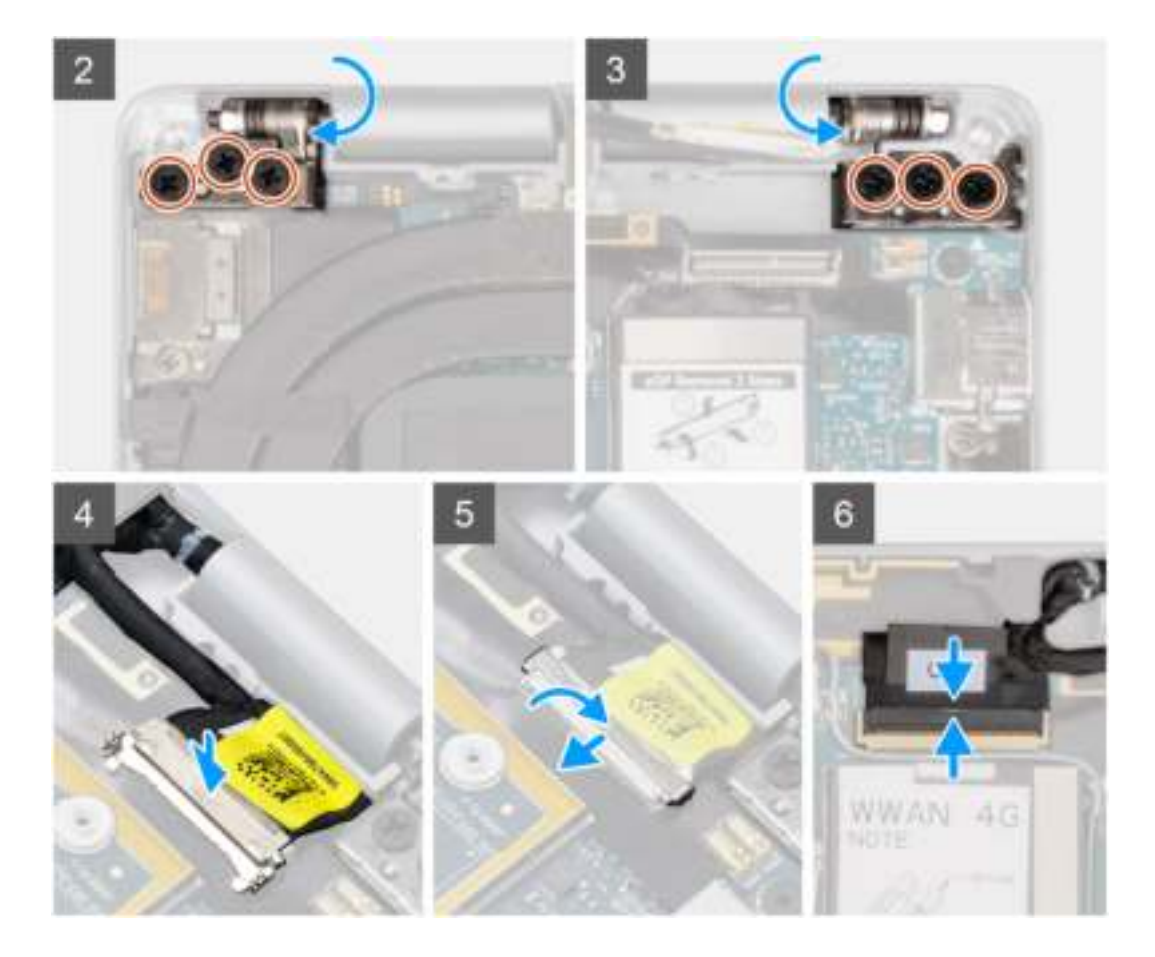

- 1. Lijn de palmsteuneenheid uit en plaats die onder de scharnieren van de beeldschermeenheid.
- 2. Plaats de zes schroeven (M2.5x3) terug waarmee de beeldschermeenheid aan het systeem is bevestigd.
- 3. Sluit de kabel van het beeldscherm en de camera aan op de connector op de systeemkaart.

#### **Vervolgstappen**

- 1. Installeer de onderplaat.
- 2. Plaats de simkaarthouder.
- 3. Plaats de SD-kaart.
- 4. Sluit de servicemodus af.
- 5. Volg de procedure in Nadat u in de computer hebt gewerkt.

## **Batterij**

### **Voorzorgsmaatregelen voor de lithium-ionbatterij**

#### **WAARSCHUWING:**

- **● Wees voorzichtig bij het omgaan met lithium-ionbatterijen.**
- **● Ontlaad de batterij volledig voordat u deze verwijdert. Koppel de netvoedingsadapter los van het systeem en gebruik de computer uitsluitend op batterijstroom: de batterij is volledig ontladen als de computer niet meer wordt ingeschakeld wanneer de aan-/uitknop wordt ingedrukt.**
- **● U moet de batterij niet pletten, laten vallen, beschadigen of doorboren met vreemde voorwerpen.**
- **● Stel de batterij niet bloot aan hoge temperaturen en haal batterijpacks cellen niet uit elkaar.**
- **● Oefen geen druk uit op het oppervlak van de batterij.**
- **● Buig de batterij niet.**
- **● Gebruik geen gereedschap om te wrikken op of langs de batterij.**
- **● Zorg dat er tijdens het onderhoud van dit product geen schroeven zoekraken of verloren gaan om te voorkomen dat de batterij en andere systeemonderdelen per ongeluk worden doorboord of schade oplopen.**
- **● Als de batterij vast komt te zitten in de computer als resultaat van zwellen, moet u niet proberen deze los te maken omdat het doorboren, buigen of pletten van een lithium-ionbatterij gevaarlijk kan zijn. Neem in een dergelijk geval contact op met de technische support van Dell voor hulp. Ga naar www.dell.com/contactdell.**
- **● Schaf altijd originele batterijen aan op www.dell.com of bij geautoriseerde Dell partners en verkopers.**
- **● Opgezwollen batterijen dienen niet gebruikt te worden en dienen te worden vervangen en op juiste wijze weg te worden gegooid. Zie Afhandeling van opgezette lithium-ionbatterijen voor richtlijnen voor het omgaan met en vervangen van opgezette lithium-ionbatterijen.**

### **De batterij verwijderen**

#### **Vereisten**

- 1. Volg de procedure in Voordat u in de computer gaat werken.
- 2. Verwijder de SD-kaart.
- 3. Verwijder de simkaarthouder.
- 4. Verwijder de onderplaat.
- 5. Verwijder de WWAN-kaart.
- **C**) OPMERKING: Als de batterij van de systeemkaart is losgekoppeld voor serviceonderhoud, zal er vertraging optreden tijdens het opstarten van het systeem, omdat het systeem de RTC zal resetten.

#### **Over deze taak**

De volgende afbeeldingen geven de locatie van de batterij aan en bieden een visuele weergave van de verwijderingsprocedure.

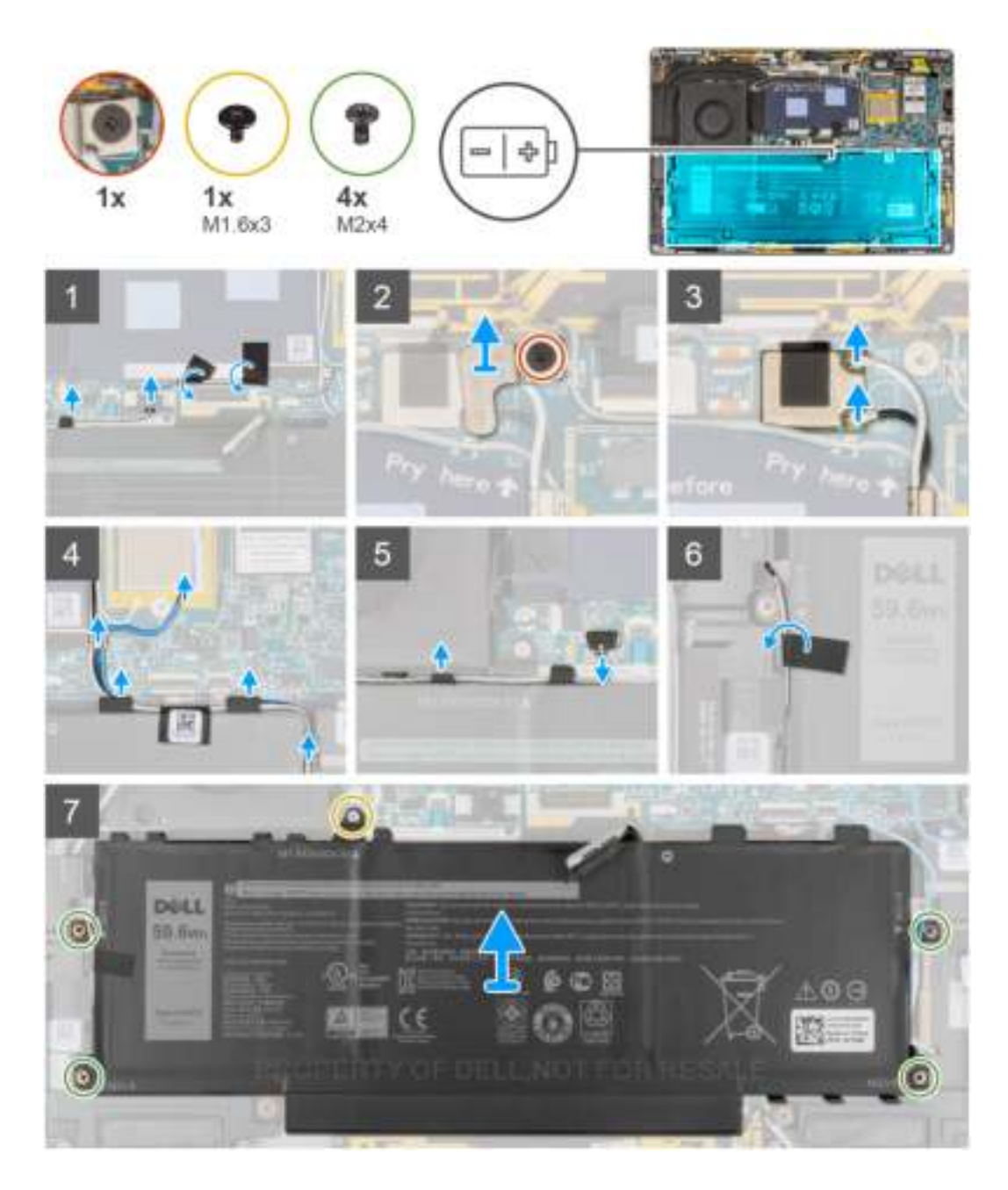

- 1. Verwijder de twee stukken tape waarmee de grijze WWAN-antennekabel aan de onderkant van de beschermkap van de CPU is bevestigd en verwijder de kabels van de draadloze antenne van de geleiders op de systeemkaart en de geleiders aan de bovenzijde van de batterij.
- 2. Verwijder het stuk tape waarmee de WLAN-antennekabels aan de bovenzijde van de batterij zijn vastgezet.
- 3. Draai de enkele geborgde schroef los waarmee de WLAN-beugel aan de systeemkaart is bevestigd.
- 4. Til de WLAN-beugel uit de systeemkaart.
- 5. Koppel de antennekabels los die zijn aangesloten op de WLAN-module.
- 6. Verwijder de WLAN-antennekabels en de blauwe WWAN-antennekabel uit de metalen klemmen op de systeemkaart en de geleiders aan de zijkanten van de batterij.
	- **OPMERKING:** De kabels voor de WLAN-antennes worden geleid via de plastic beugel in de rechterbovenhoek en via de geleiders rechts onder de batterij. Als gevolg daarvan dient u voorzichtig te zijn bij het loshalen van de antennekabels uit de geleiders terwijl ze nog aan de draadloze kaart zijn bevestigd.
- 7. Koppel de luidsprekerkabel los van de connector op de systeemkaart en haal de luidsprekerkabel uit de geleiders aan de bovenkant van de batterij.
- 8. Verwijder het stukje tape waarmee de luidsprekerkabel aan de linkerkant van de batterij is vastgezet.
- 9. Haal de luidsprekerkabels uit de geleiders aan de linker- en rechterkant van de batterij.
- 10. Verwijder de enkele schroef (M1.6x3) en vier schroeven (M2x4) waarmee de batterij aan de palmsteuneenheid is bevestigd.
- 11. Til de batterij uit de computer.

### **De batterij plaatsen**

#### **Vereisten**

Als u een onderdeel vervangt, dient u het bestaande onderdeel te verwijderen alvorens de installatieprocedure uit te voeren.

#### **Over deze taak**

De volgende afbeelding geeft de locatie van de batterij aan en biedt een visuele weergave van de installatieprocedure.

**OPMERKING:** Als de batterij van de systeemkaart is losgekoppeld voor serviceonderhoud, zal er vertraging optreden tijdens het opstarten van het systeem, omdat het systeem de RTC zal resetten.

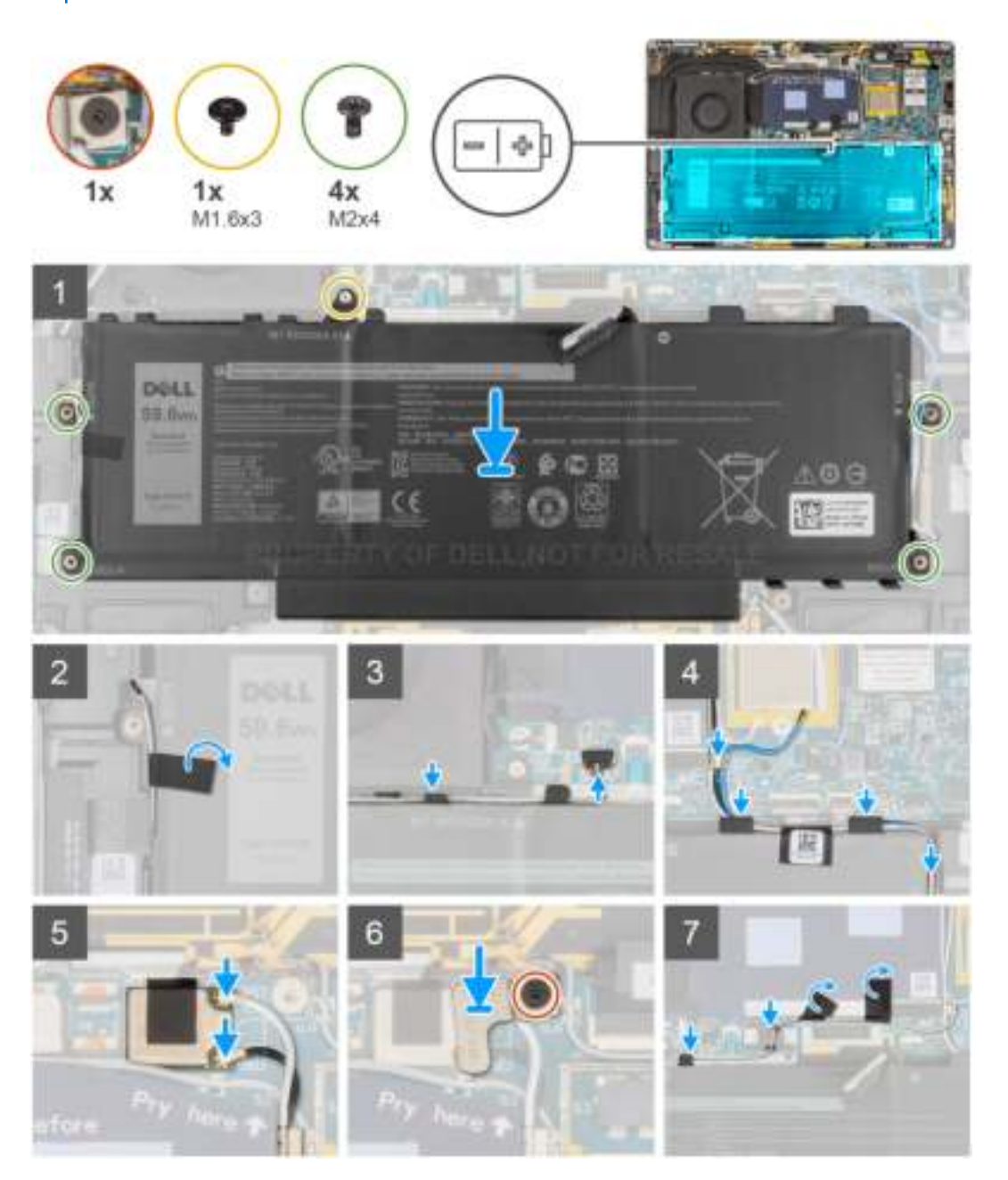
- 1. Lijn de batterij uit en plaats die op de palmsteuneenheid.
- 2. Verwijder de enkele schroef (M1.6x3) en vier schroeven (M2x4) waarmee de batterij aan de palmsteuneenheid wordt bevestigd.
- 3. Sluit de stekker van de luidsprekerkabel opnieuw aan op de connector op de systeemkaart.
- 4. Leid de luidspreker kabels door de geleiders aan de linker- en rechterkant van de batterij.
- 5. Bevestig het stuk tape waarmee de luidsprekerkabel aan de linkerkant van de batterij is vastgezet.
- 6. Leid de luidsprekerkabel door de geleiders langs de bovenkant van de batterij en sluit de luidsprekerkabel aan op de connector op de systeemkaart.
- 7. Leid de WLAN-antennekabels en de blauwe WWAN-antennekabel door de metalen klemmen op de systeemkaart en de geleiders aan de zijkanten van de batterij.
- 8. Sluit de antennekabels aan op de WLAN-module.
- 9. Lijn de WLAN-beugel uit en plaats deze op de systeemkaart.
- 10. Draai de enkele geborgde schroef vast waarmee de WLAN-beugel aan de systeemkaart is bevestigd.
- 11. Bevestig het stuk tape waarmee de WLAN-antennekabels aan de bovenzijde van de batterij zijn vastgezet.
- 12. Bevestig de twee stukken tape waarmee de grijze WWAN-antennekabel aan de onderkant van de beschermkap van de CPU is bevestigd en leid de kabels van de draadloze antenne door de geleiders op de systeemkaart en de geleiders aan de bovenzijde van de batterij.

#### **Vervolgstappen**

- 1. Plaats de WWAN-kaart.
- 2. Installeer de onderplaat.
- 3. Plaats de simkaarthouder.
- 4. Plaats de SD-kaart.
- 5. Volg de procedure in Nadat u in de computer hebt gewerkt.

# **Luidsprekers**

## **De linkerluidspreker verwijderen**

#### **Vereisten**

- 1. Volg de procedure in Voordat u in de computer gaat werken.
- 2. Verwijder de SD-kaart.
- 3. Verwijder de simkaartlade.
- 4. Verwijder de onderplaat.
- 5. Verwijder de WWAN-kaart.
- 6. Verwijder de batterij.

#### **Over deze taak**

De volgende afbeeldingen geven de locatie van de luidspreker aan en bieden een visuele weergave van de verwijderingsprocedure.

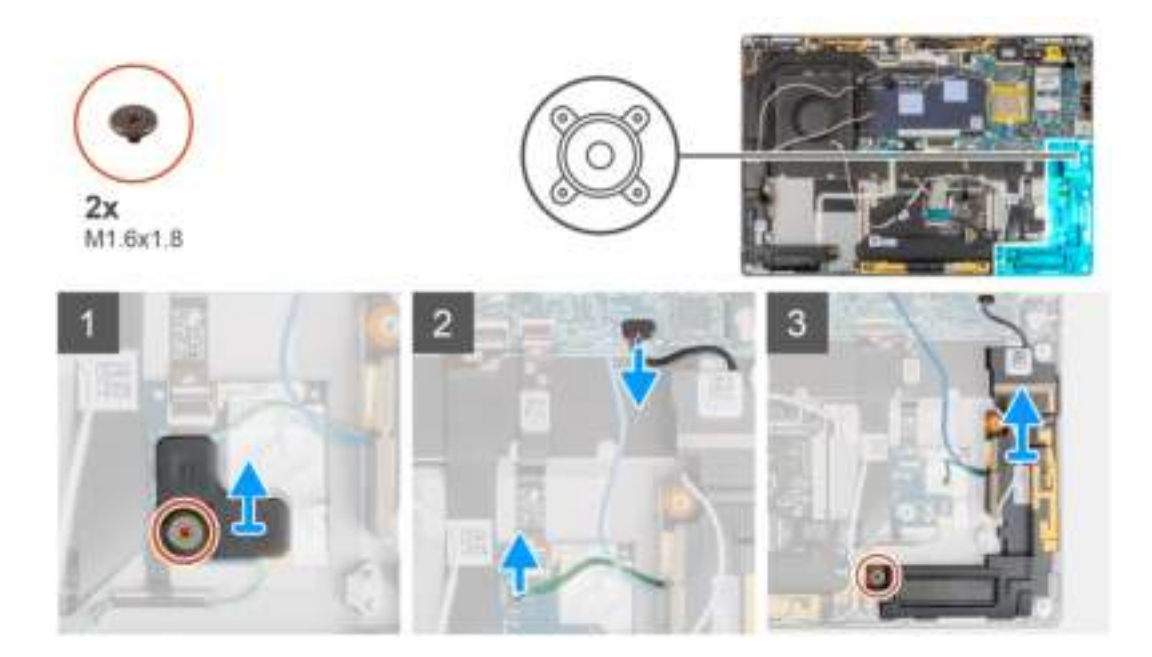

- 1. Verwijder de enkele schroef (M1.6x1.8) waarmee de beugel van de nabijheidssensor aan de palmsteuneenheid wordt bevestigd.
- 2. Koppel de kabel van de nabijheidssensor van de WWAN-antennemodule van de linkerluidspreker los van de RF-kaart.
- 3. Koppel de kabel van de linkerluidspreker los van de connector op de systeemkaart en haal de luidsprekerkabel uit de geleiders.
- 4. Verwijder de enkele schroef (M1.6x1.8) waarmee de linkerluidspreker is bevestigd en til de linkerluidspreker uit het systeem.

## **De linkerluidspreker plaatsen**

#### **Vereisten**

Als u een onderdeel vervangt, dient u het bestaande onderdeel te verwijderen alvorens de installatieprocedure uit te voeren.

#### **Over deze taak**

De volgende afbeelding geeft de locatie van de luidspreker aan en biedt een visuele weergave van de plaatsingsprocedure.

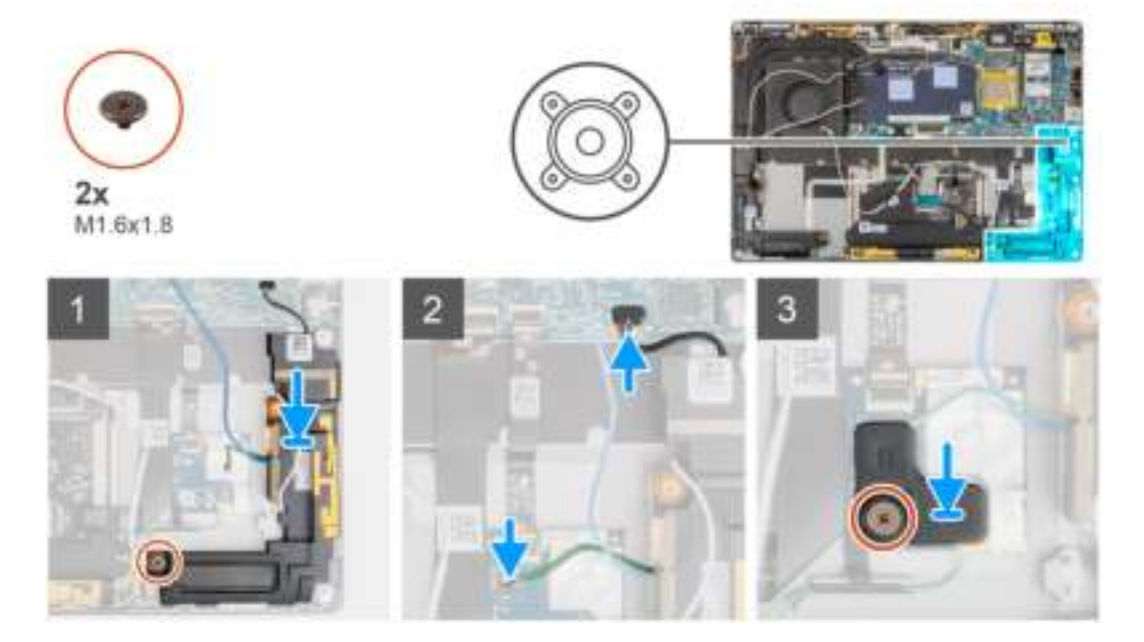

- 1. Lijn de luidspreker uit en plaats deze in het slot in het systeem.
- 2. Plaats de enkele schroef (M1.6x1.8) terug waarmee de linkerluidspreker aan het systeem is bevestigd.
- 3. Leid de luidsprekerkabels door de geleiders en sluit de luidsprekerkabel aan op de connector op de systeemkaart.
- 4. Sluit de kabel van de nabijheidssensor van de WWAN-antennemodule van de linkerluidspreker aan op de RF-kaart.
- 5. Plaats de enkele schroef (M1.6x1.8) terug waarmee de beugel van de nabijheidssensor aan de palmsteuneenheid wordt bevestigd.

#### **Vervolgstappen**

- 1. Installeer de batterij.
- 2. Plaats de WWAN-kaart.
- 3. Installeer de onderplaat.
- 4. Plaats de simkaartlade.
- 5. Plaats de SD-kaart.
- 6. Volg de procedure in Nadat u in de computer hebt gewerkt.

## **De rechterluidspreker verwijderen**

#### **Vereisten**

- 1. Volg de procedure in Voordat u in de computer gaat werken.
- 2. Verwijder de SD-kaart.
- 3. Verwijder de simkaartlade.
- 4. Verwijder de onderplaat.
- 5. Verwijder de WWAN-kaart.
- 6. Verwijder de batterij.

#### **Over deze taak**

De volgende afbeeldingen geven de locatie van de luidspreker aan en bieden een visuele weergave van de verwijderingsprocedure.

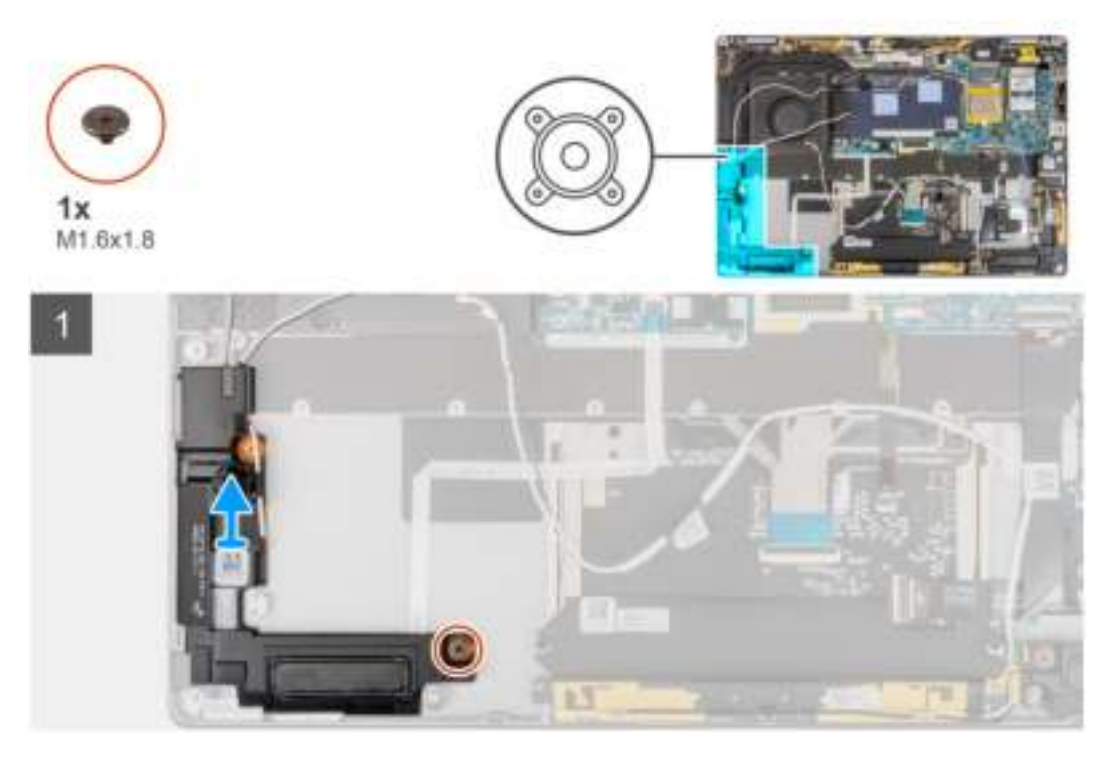

#### **Stappen**

- 1. Verwijder de enkele schroef (M1.6x1.8) waarmee de rechterluidspreker wordt bevestigd.
- 2. Til de rechterluidspreker uit het systeem.

# **De rechterluidspreker installeren**

#### **Vereisten**

Als u een onderdeel vervangt, dient u het bestaande onderdeel te verwijderen alvorens de installatieprocedure uit te voeren.

#### **Over deze taak**

De volgende afbeelding geeft de locatie van de luidspreker aan en biedt een visuele weergave van de plaatsingsprocedure.

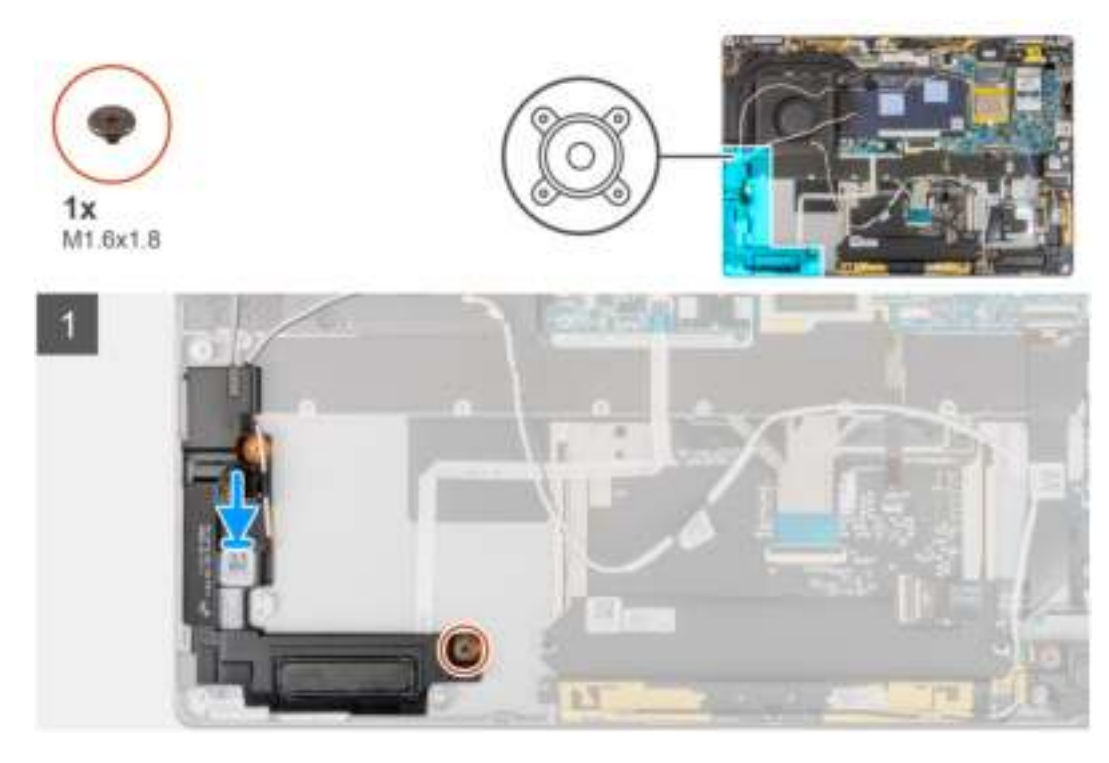

### **Stappen**

- 1. Lijn de rechterluidspreker uit en plaats die in het slot in het systeem.
- 2. Plaats de enkele schroef (M1.6x1.8) terug om de rechterluidspreker te bevestigen aan het systeem.

#### **Vervolgstappen**

- 1. Installeer de batterij.
- 2. Plaats de WWAN-kaart.
- 3. Installeer de onderplaat.
- 4. Plaats de simkaartlade.
- 5. Plaats de SD-kaart.
- 6. Volg de procedure in Nadat u in de computer hebt gewerkt.

# **Antennemodule voor Wireless Local Area Network (WLAN)**

## **De WLAN-antennemodule verwijderen**

#### **Vereisten**

- 1. Volg de procedure in Voordat u in de computer gaat werken.
- 2. Verwijder de SD-kaart.
- 3. Verwijder de simkaartlade.
- 4. Verwijder de onderplaat.
- 5. Verwijder de WWAN-kaart.
- 6. Verwijder de batterij.

#### **Over deze taak**

De volgende afbeeldingen geven de locatie van de WLAN-antennemodule aan en bieden een visuele weergave van de verwijderingsprocedure.

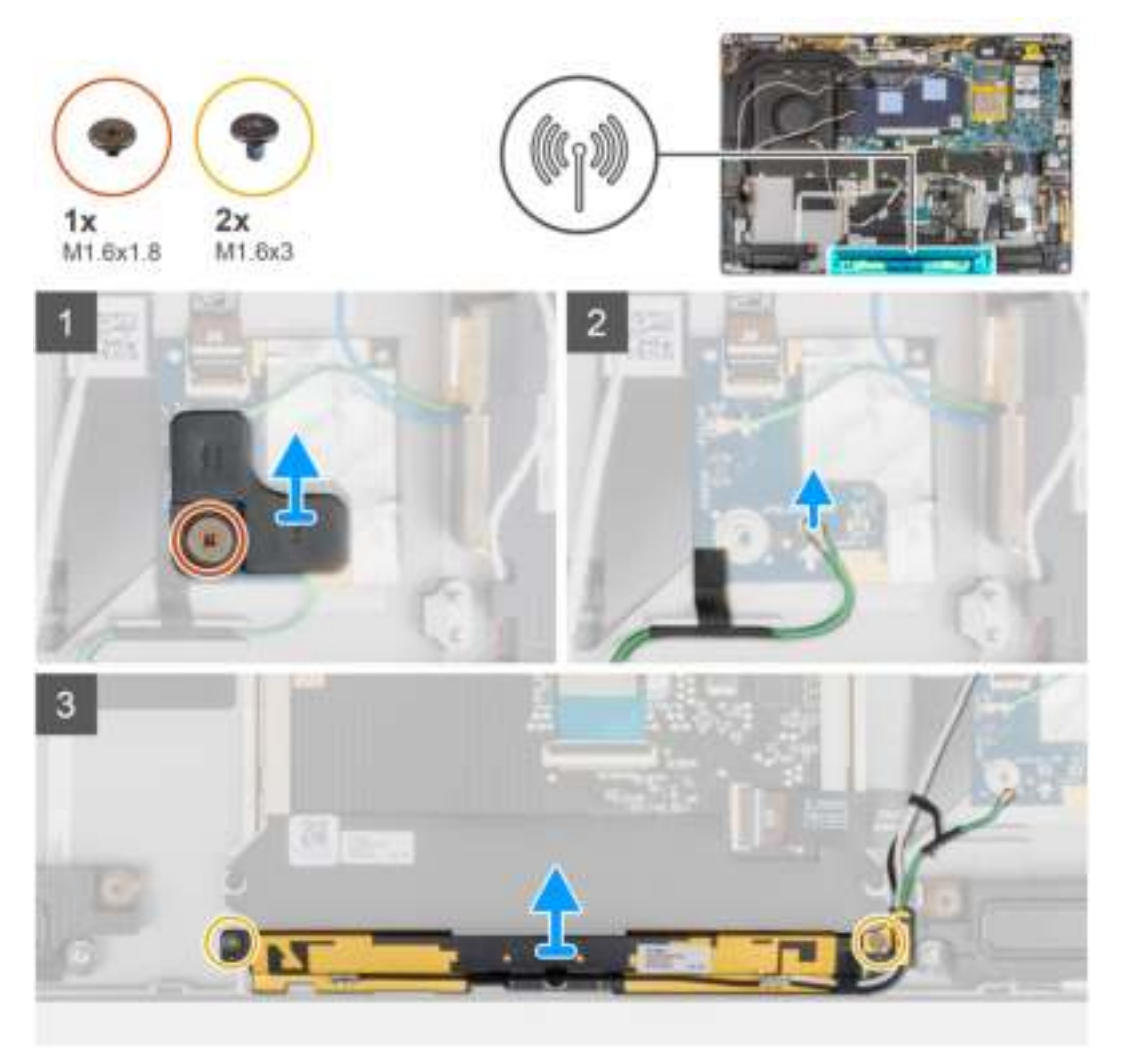

#### **Stappen**

- 1. Verwijder de enkele schroef (M1.6x1.8) waarmee de beugel van de nabijheidssensor aan de palmsteuneenheid wordt bevestigd en til de beugel van de nabijheidssensor uit het systeem.
- 2. Trek het stukje tape los waarmee de kabel van de nabijheidssensor van de WLAN-antennemodule vastzit.
- 3. Koppel de kabel van de nabijheidssensor van de WLAN-antennemodule los van de RF-kaart en haal de kabel van de nabijheidssensor uit de geleider.
- 4. Verwijder de twee schroeven (M1.6x3) waarmee de WLAN-antennemodule aan de palmsteuneenheid is bevestigd en til de WLANantennemodule uit het systeem.

## **De WLAN-antennemodule plaatsen**

### **Vereisten**

Als u een onderdeel vervangt, dient u het bestaande onderdeel te verwijderen alvorens de installatieprocedure uit te voeren.

#### **Over deze taak**

De volgende afbeelding geeft de locatie van de WLAN-antennemodule aan en biedt een visuele weergave van de installatieprocedure.

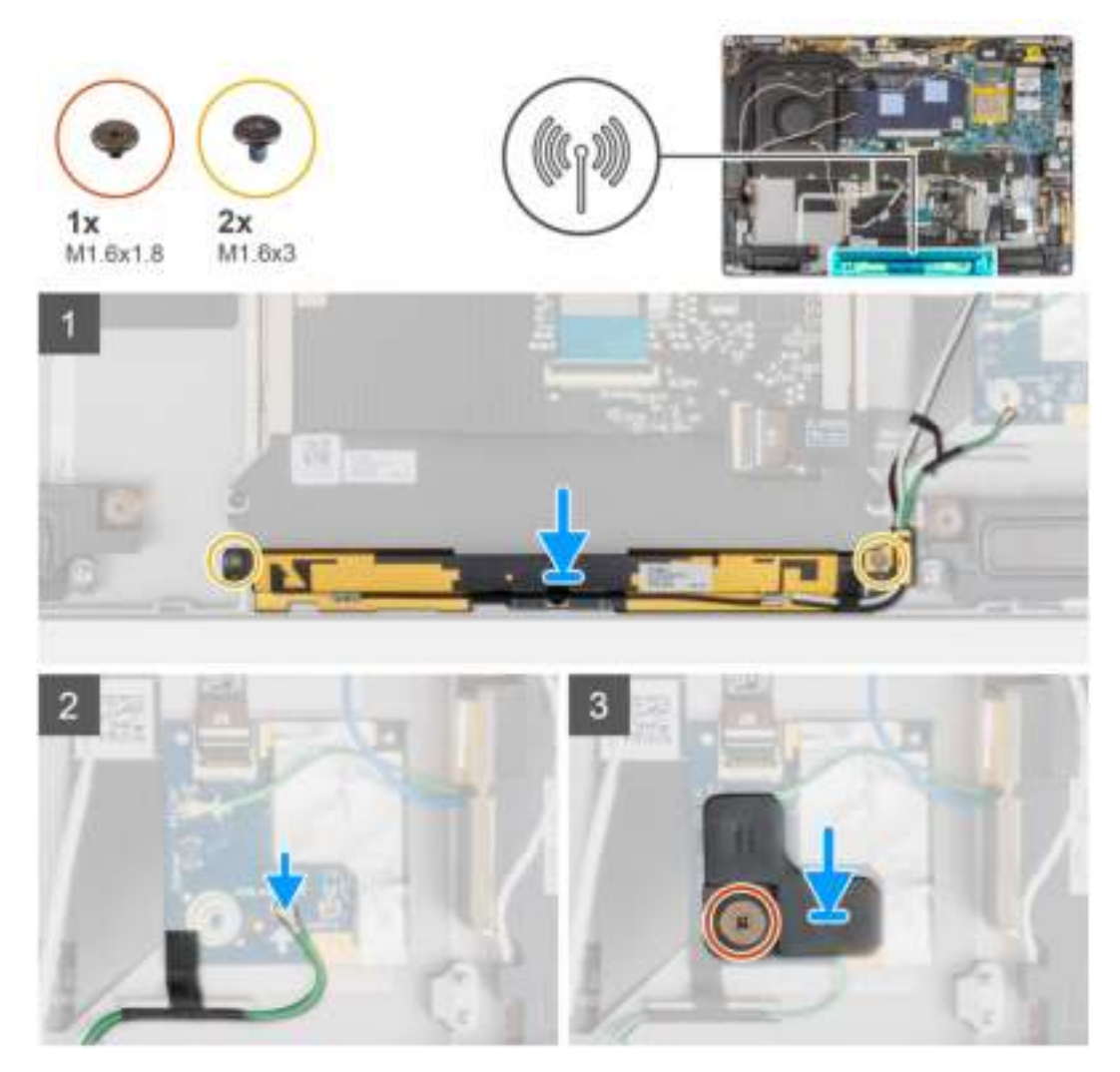

#### **Stappen**

- 1. Lijn de WLAN-antennemodule uit en plaats deze in het slot in het systeem.
- 2. Plaats de twee schroeven (M1.6x3) terug waarmee de WLAN-antennemodule aan de palmsteuneenheid wordt bevestigd.
- 3. Sluit de kabel van de nabijheidssensor van de WLAN-antennemodule aan op de RF-kaart en leid de kabel van de nabijheidssensor door de geleiders.
- 4. Lijn de beugel van de nabijheidssensor uit en plaats deze op de RF-kaart.
- 5. Plaats de enkele schroef (M1.6x1.8) terug waarmee de beugel van de nabijheidssensor aan de palmsteuneenheid wordt bevestigd.

#### **Vervolgstappen**

- 1. Installeer de batterij.
- 2. Plaats de WWAN-kaart.
- 3. Installeer de onderplaat.
- 4. Plaats de simkaartlade.
- 5. Plaats de SD-kaart.
- 6. Volg de procedure in Nadat u in de computer hebt gewerkt.

# **I/O-dochterkaart**

# **De I/O-dochterkaart verwijderen**

#### **Vereisten**

- 1. Volg de procedure in Voordat u in de computer gaat werken.
- 2. Activeer de servicemodus.
- 3. Verwijder de SD-kaart.
- 4. Verwijder de simkaarthouder.
- 5. Verwijder de onderplaat.
- 6. Verwijder de koelplaat.
- 7. Verwijder de beeldschermeenheid.

### **Over deze taak**

De volgende afbeelding geeft de locatie van de I/O-kaart aan en biedt een visuele weergave van de verwijderingsprocedure.

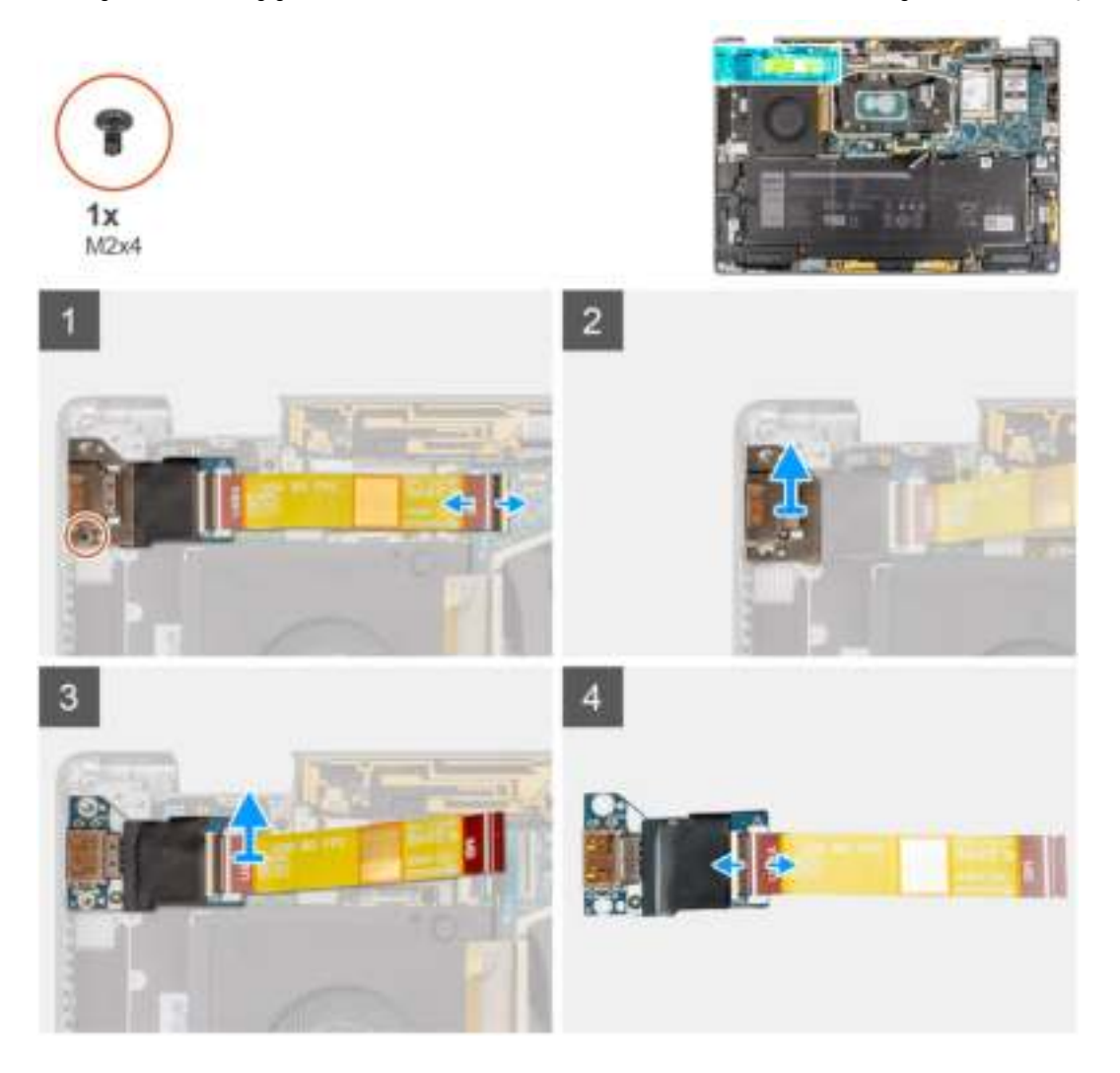

#### **Stappen**

- 1. Koppel de FPC-kabel van de I/O-dochterkaart los van de connector op de systeemkaart.
- 2. Verwijder de enkele schroef (M2x4) waarmee de beugel van de I/O-dochterkaart aan de palmsteuneenheid wordt bevestigd.
- 3. Til de beugel van de I/O-dochterkaart uit het systeem.
- 4. Til de I/O-dochterkaart met de FPC-kabel uit het systeem.

5. Koppel de FPC-kabel van de I/O-dochterkaart los van de I/O-dochterkaart.

# **De I/O-dochterkaart installeren**

#### **Vereisten**

Als u een onderdeel vervangt, dient u het bestaande onderdeel te verwijderen alvorens de installatieprocedure uit te voeren.

#### **Over deze taak**

De volgende afbeelding geeft de locatie van de I/O-dochterkaart aan en biedt een visuele weergave van de installatieprocedure.

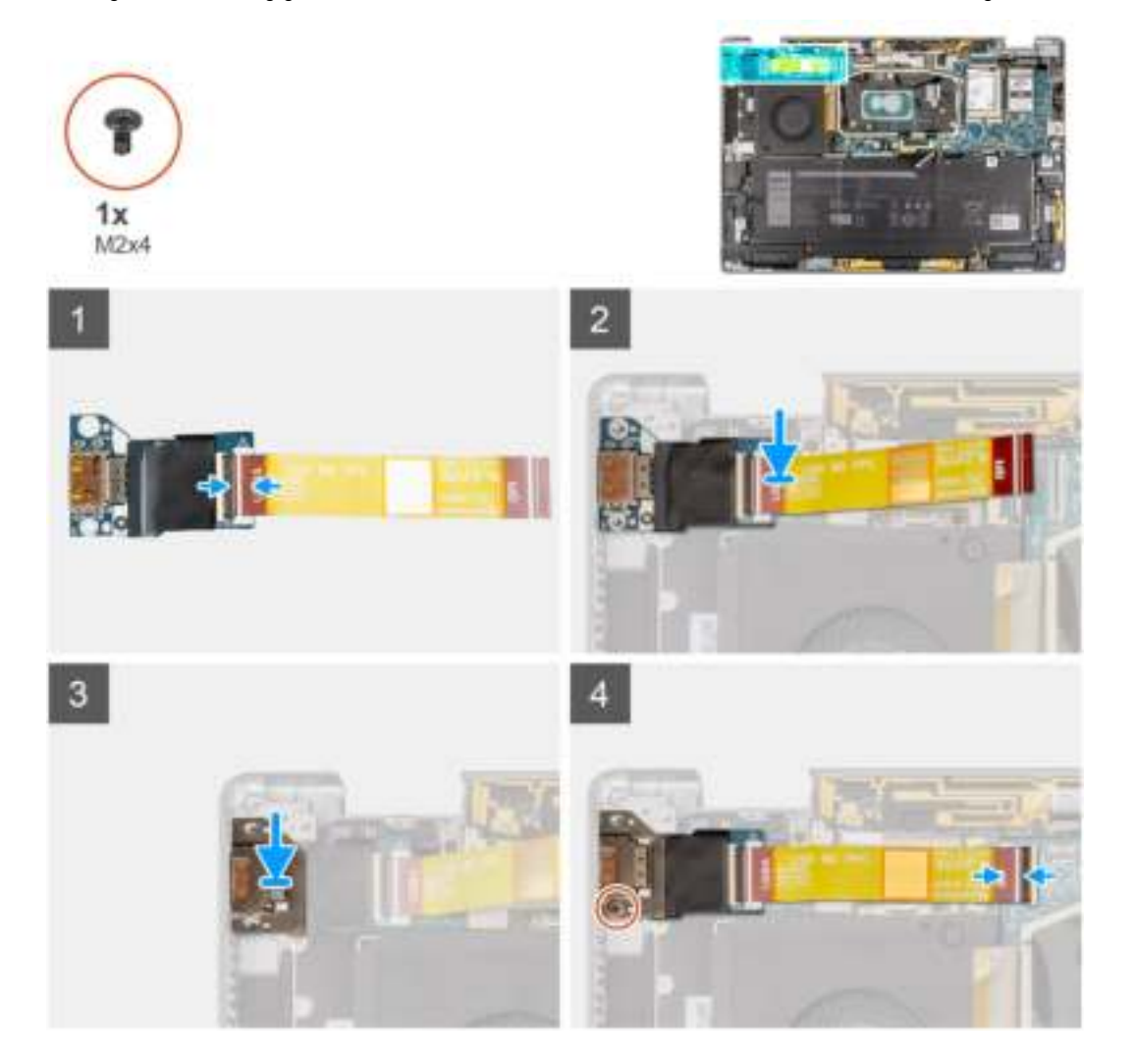

#### **Stappen**

- 1. Sluit de FPC-kabel van de I/O-dochterkaart aan op de I/O-dochterkaart.
- 2. Plaats de I/O-dochterkaart met de FPC-kabel in het slot op het systeem.
- 3. Lijn de beugel van de I/O-kaart uit en plaats die op de I/O-dochterkaart.
- 4. Plaats de enkele schroef (M2x4) terug waarmee de beugel van de I/O-dochterkaart aan de palmsteuneenheid wordt bevestigd.
- 5. Sluit de FPC-kabel van de I/O-dochterkaart aan op de connector op de systeemkaart.

#### **Vervolgstappen**

- 1. Installeer de beeldschermeenheid.
- 2. Installeer de koelplaat.
- 3. Installeer de onderplaat.
- 4. Plaats de simkaarthouder.
- 5. Plaats de SD-kaart.
- 6. Sluit de servicemodus af.
- 7. Volg de procedure in Nadat u in de computer hebt gewerkt.

# **Aan/uit-knop met vingerafdruklezereenheid**

# **De aan/uit-knop met vingerafdruklezereenheid verwijderen**

#### **Vereisten**

**OPMERKING:** Alleen voor systemen die met een aan/uit-knop met vingerafdruklezereenheid worden geleverd.

- 1. Volg de procedure in Voordat u in de computer gaat werken.
- 2. Activeer de servicemodus.
- 3. Verwijder de SD-kaart.
- 4. Verwijder de simkaarthouder.
- 5. Verwijder de onderplaat.
- 6. Verwijder de koelplaat.
- 7. Verwijder de beeldschermeenheid.
- 8. Verwijder de I/O-dochterkaart.

#### **Over deze taak**

De volgende afbeeldingen geven de locatie van de aan/uit-knop aan en bieden een visuele weergave van de verwijderingsprocedure.

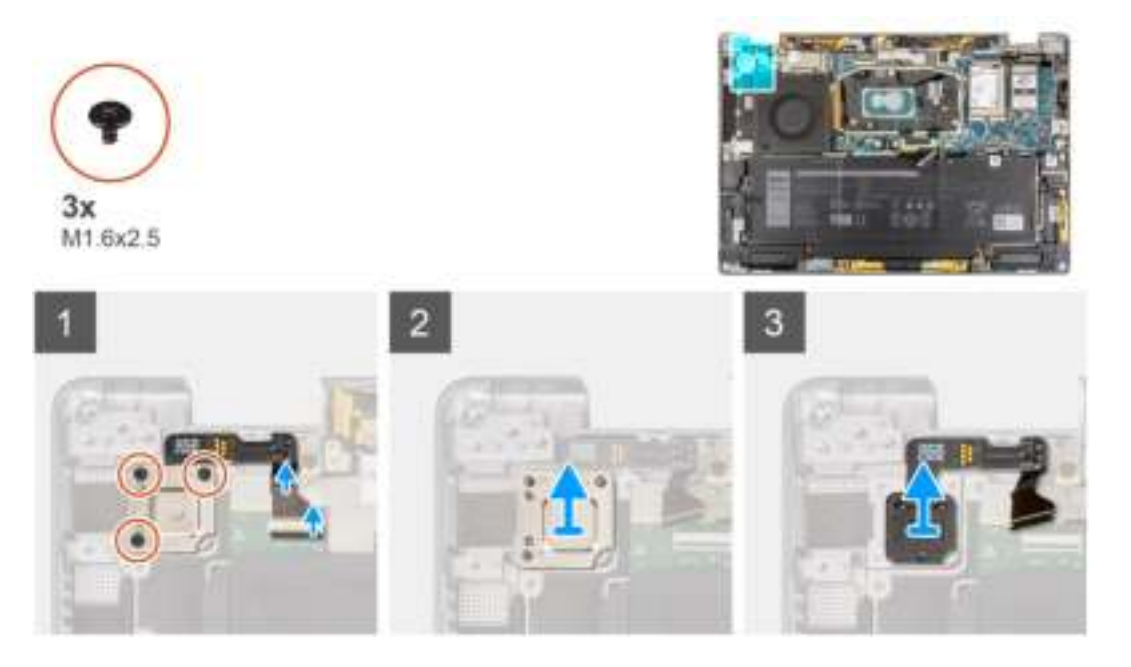

#### **Stappen**

- 1. Koppel de FPC-kabel van de aan/uit-knop met vingerafdruklezer voorzichtig los van de connector op de USH-dochterkaart.
- 2. Verwijder de drie schroeven (M1.6x2.5) waarmee de aan/uit-knop met vingerafdruklezerbeugel aan de palmsteuneenheid wordt bevestigd.
- 3. Til de aan/uit-knop met vingerafdruklezerbeugel uit het systeem.
- 4. Verwijder de aan/uit-knop met vingerafdruklezereenheid uit palmsteuneenheid en til deze uit het systeem.

# **De aan/uit-knop met vingerafdruklezereenheid plaatsen**

#### **Vereisten**

Als u een onderdeel vervangt, dient u het bestaande onderdeel te verwijderen alvorens de installatieprocedure uit te voeren.

#### **Over deze taak**

De volgende afbeelding geeft de locatie van de aan/uit-knop aan en biedt een visuele weergave van de plaatsingsprocedure.

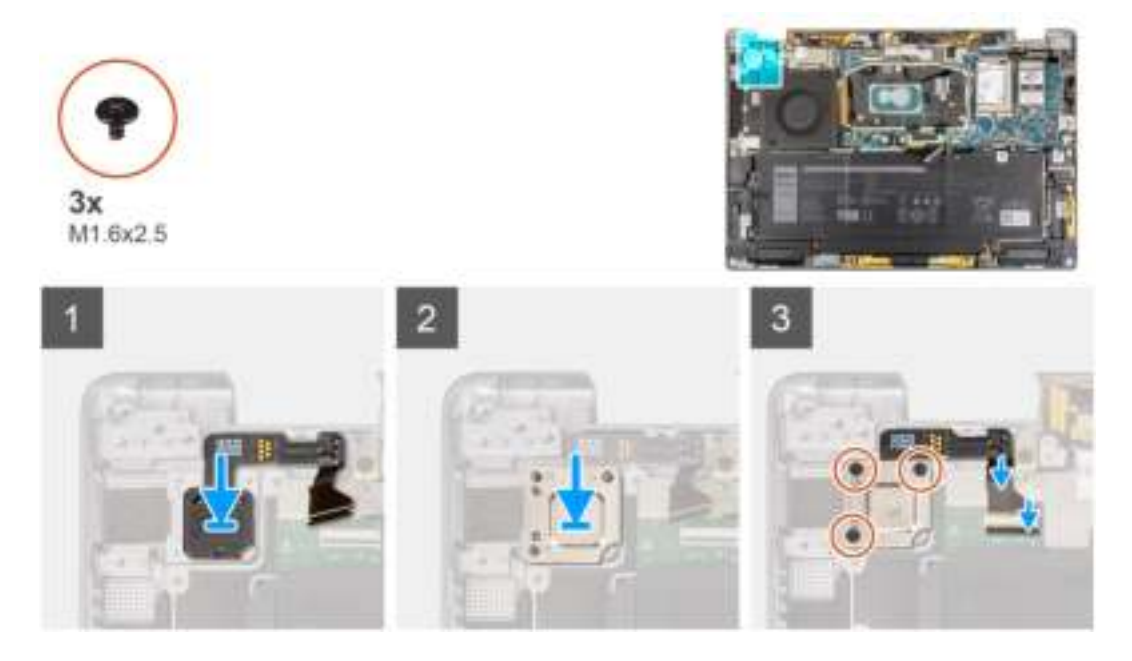

#### **Stappen**

- 1. Lijn de aan/uit-knop uit en plaats die met de vingerafdruklezereenheid op het systeem. Bevestig de aan/uit-knop met de vingerafdruklezereenheid op de palmsteuneenheid.
- 2. Plaats de beugel van de aan/uit-knop met vingerafdruklezer op de aan/uit-knop met vingerafdruklezereenheid.
- 3. Plaats de drie schroeven (M1.6x2.5) terug waarmee de aan/uit-knop met vingerafdruklezerbeugel aan de palmsteuneenheid wordt bevestigd.
- 4. Sluit de FPC-kabel van de aan/uit-knop met vingerafdruklezer voorzichtig aan op de connector op de USH-dochterkaart.

#### **Vervolgstappen**

- 1. Plaats de I/O-dochterkaart.
- 2. Installeer de beeldschermeenheid.
- 3. Installeer de koelplaat.
- 4. Installeer de onderplaat.
- 5. Plaats de simkaarthouder.
- 6. Plaats de SD-kaart.
- 7. Sluit de servicemodus af.
- 8. Volg de procedure in Nadat u in de computer hebt gewerkt.

# **Systeemkaart**

## **De systeemkaart verwijderen**

### **Vereisten**

1. Volg de procedure in Voordat u in de computer gaat werken.

- 2. Verwijder de SD-kaart.
- 3. Verwijder de simkaarthouder.
- 4. Verwijder de onderplaat.
- 5. Verwijder de SSD
- 6. Verwijder de WWAN-kaart.
- 7. Verwijder de koelplaat.
- 8. Verwijder de batterij.

### **Over deze taak**

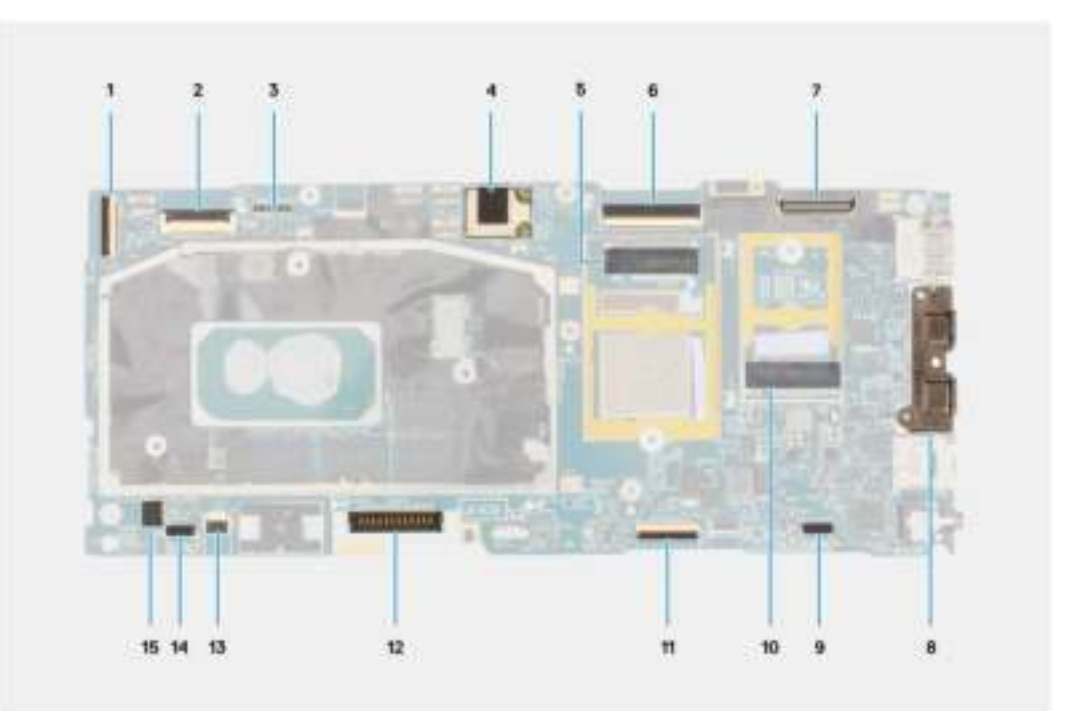

- 1. Connector voor I/O-dochterkaartkabel
- 2. Connector voor USH-dochterkaartkabel
- 3. Connectoren voor WWAN Darwin-kabel
- 4. Connector voor WLAN-antennemodule
- 5. Connector voor WWAN-kaart
- 6. Connector van eDP-/beeldschermkabel
- 7. Connector camera/IR-kabel
- 8. Connectoren voor USB Type-C
- 9. Connector voor linkerluidsprekerkabel
- 10. Slot voor de SSD
- 11. Connector van clickpadkabel
- 12. Batterijkabelconnector
- 13. Connector voor LED-kaart
- 14. Connector voor rechterluidsprekerkabel
- 15. Connector voor systeemventilatorkabel

De volgende afbeeldingen geven de locatie van de systeemkaarteenheid aan en bieden een visuele weergave van de verwijderingsprocedure.

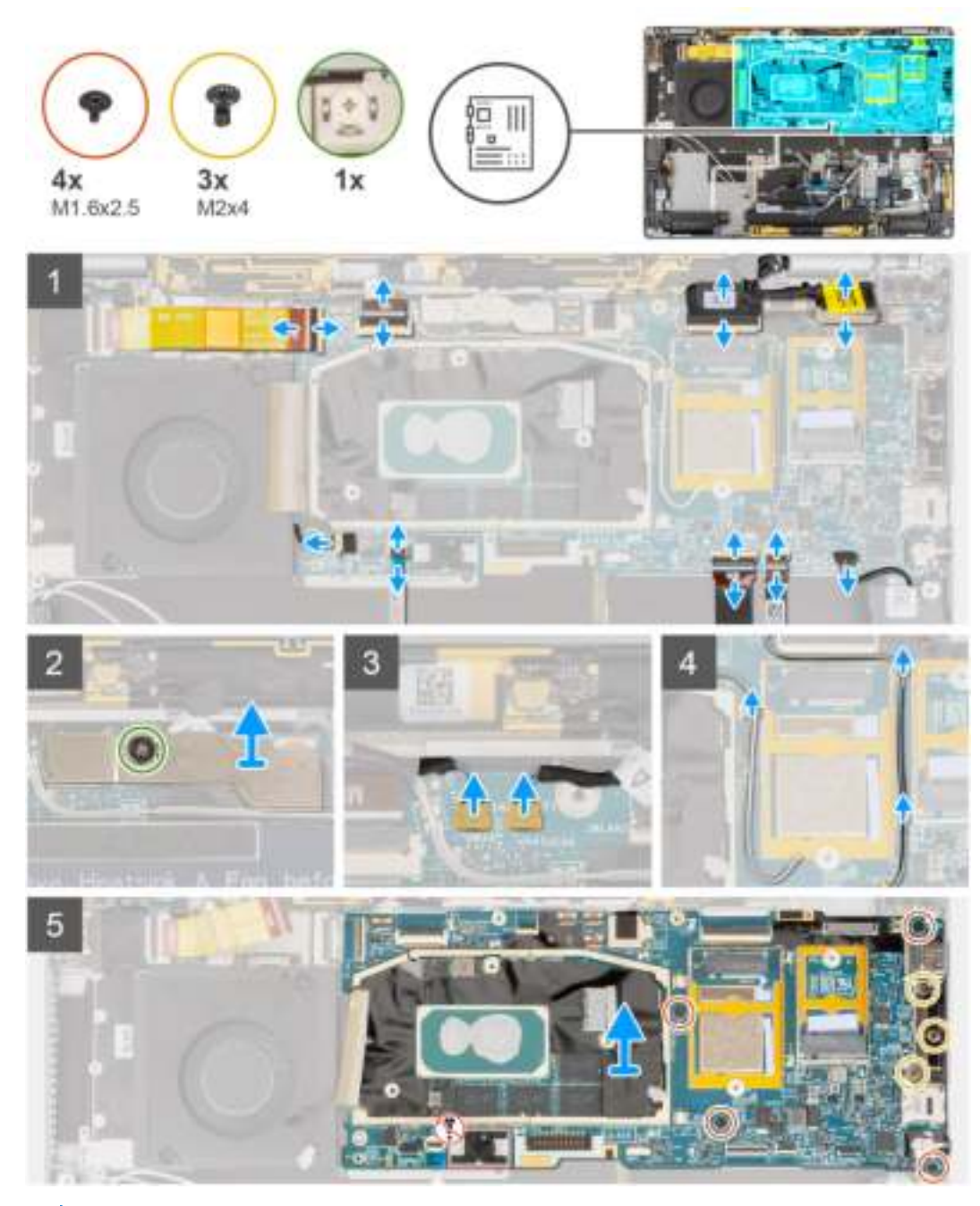

**OPMERKING:** Verwijder de systeemkaart niet samen met de koelplaat omdat dit de I/O-dochterkaart, FPC van de I/O-dochterkaart നി en de systeemkaart kan beschadigen. Het systeem heeft een FPC van de I/O-dochterkaart die onder de koelplaat is verbonden met de systeemkaart. Als gevolg daarvan moet de koelplaat eerst worden verwijderd als u de I/O-dochterkaart-FPC wilt loskoppelen van de systeemkaart en daarna moet de systeemkaart worden verwijderd.

#### **Stappen**

- 1. Koppel de FPC-kabel van de I/O-dochterkaart los van de connector op de systeemkaart.
- 2. Koppel de FPC-kabel van de USH-dochterkaart los van de connector op de systeemkaart (voor systemen die met USH-dochterkaart worden geleverd).
- 3. Koppel de FPC-kabel van de aan/uit-knop met vingerafdruklezer los van de connector op de systeemkaart (voor systemen die met de aan/uit-knop met vingerafdruklezereenheid worden geleverd).
- 4. Maak de kabels van het beeldscherm en de camera los van de connector op de systeemkaart.

**OPMERKING:** Open de vergrendeling van de beeldschermkabel via de twee lipjes aan de bovenkant van de vergrendeling. Houd de linker- en rechterzijdes van het uiteinde van de kabelconnector vast en koppel de beeldschermkabel

voorzichtig los door de kabel recht omhoog te trekken zodat schade aan de connector wordt voorkomen.

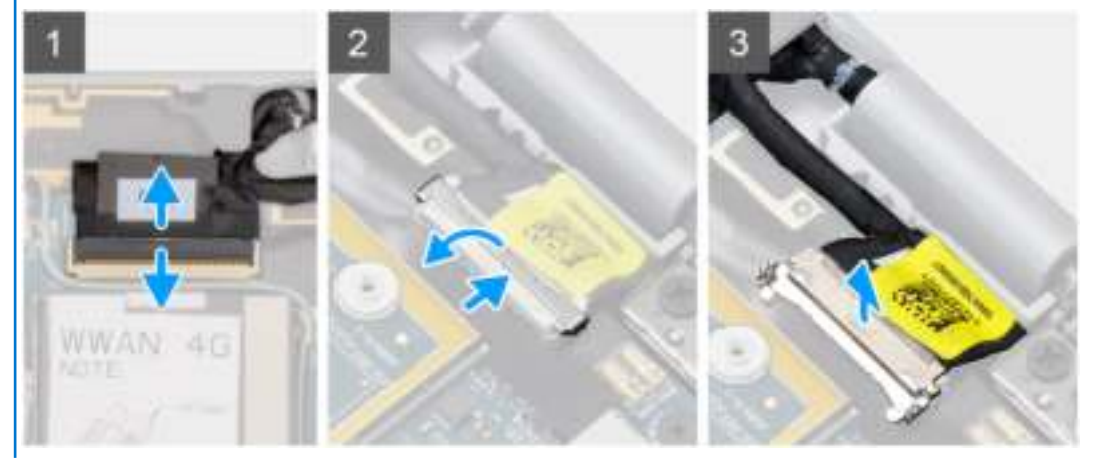

- 5. Maak de kabel van de linkerluidspreker los van de connector op de systeemkaart.
- 6. Koppel de FPC-kabel van de RF-kaart van de nabijheidssensor los van de connector op de systeemkaart.
- 7. Koppel de FPC-kabel van de clickpad los van de connector op de systeemkaart.
- 8. Koppel de FPC-kabel van de LED-kaart los van de connector op de systeemkaart.
- 9. Maak de kabel van de systeemventilator los van de connector op de systeemkaart.
- 10. Draai de enkele geborgde schroef los waarmee de beugel van de WWAN Darwin-kabel aan de systeemkaart is bevestigd.
- 11. Til de beugel van de WWAN Darwin-kabel van de systeemkaart.
- 12. Gebruik een plastic pennetje en koppel de twee WWAN Darwin-kabels los van de connectoren op de systeemkaart.
	- **WAARSCHUWING: Koppel de Darwin-kabels los van de systeemkaart door ze recht omhoog los te halen zodat schade aan de pinnen van de connector wordt voorkomen.**
- 13. Haal de witte/grijze kabel van de WWAN-hoofdantenne en de zwarte/grijze WWAN-antennekabel uit de metalen klemmen op de systeemkaart.
- 14. Verwijder de drie schroeven (M2x4) waarmee de USB Type-C-beugel aan de systeemkaart wordt bevestigd.
- 15. Verwijder de vier schroeven (M1.6x2.5) waarmee de systeemkaart aan de palmsteuneenheid is bevestigd.

**WAARSCHUWING: Verwijder de schroef die wordt gebruikt om de onderplaat op zijn plaats te bevestigen niet.**

16. Houd de linkerkant van de systeemkaart vast en til de systeemkaart gedeeltelijk uit het systeem.

**WAARSCHUWING: Zorg dat u de systeemkaart ongehinderd uit het systeem kunt tillen door de ruimte om de systeemkaart te ontdoen van kabels, FFC's, FPC's en eventuele tape.**

## **De systeemkaart installeren**

#### **Vereisten**

Als u een onderdeel vervangt, dient u het bestaande onderdeel te verwijderen alvorens de installatieprocedure uit te voeren.

#### **Over deze taak**

De volgende afbeelding geeft de locatie van de systeemkaart aan en biedt een visuele weergave van de installatieprocedure.

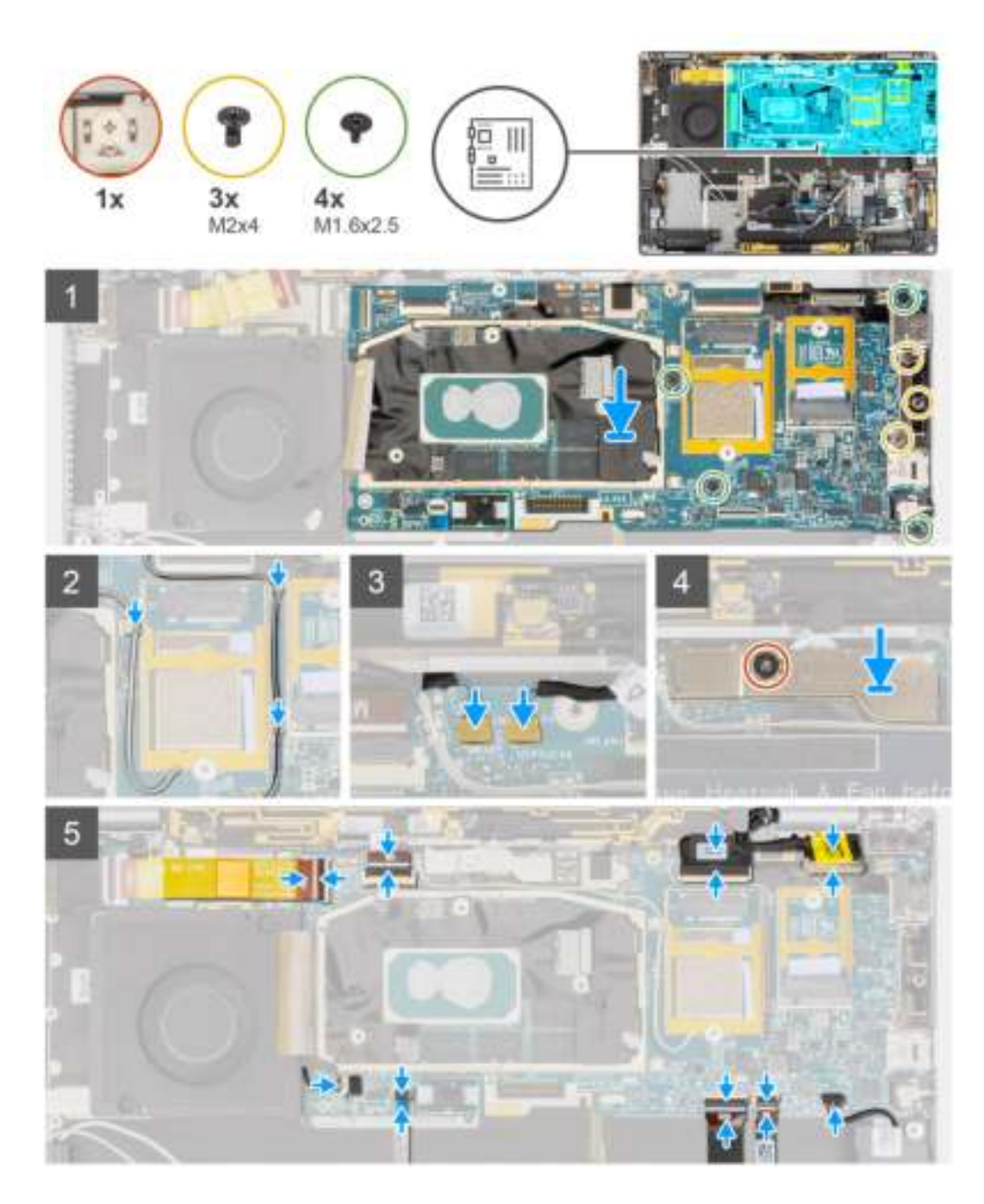

- 1. Lijn de onderzijde van de systeemkaart op de juiste wijze uit en plaats deze op de palmsteun.
- 2. Plaats de vier schroeven (M1.6x2.5) terug waarmee de systeemkaart is bevestigd aan de palmsteuneenheid.
- 3. Plaats de drie schroeven (M2x4) terug waarmee de USB Type-C-beugel aan de systeemkaart wordt bevestigd.
- 4. Sluit de twee WWAN Darwin-kabels aan op de connectoren op de systeemkaart.
- 5. Leid de witte/grijze hoofdkabel van de WWAN-antenne en de zwarte/grijze WWAN-antennekabel door de metalen klemmen op de systeemkaart.
- 6. Lijn de beugel van de WWAN Darwin-kabel uit en plaats deze op de systeemkaart.
- 7. Draai de enkele geborgde schroef vast waarmee de beugel van de WWAN Darwin-kabel aan de systeemkaart is bevestigd.
- 8. Sluit de kabel van de systeemventilator aan op de connector op de systeemkaart.
- 9. Sluit de FPC-kabel van de LED-kaart aan op de connector op de systeemkaart.
- 10. Sluit de FPC-kabel van de clickpad aan op de connector op de systeemkaart.
- 11. Sluit de FPC-kabel van de RF-kaart van de nabijheidssensor aan op de connector op de systeemkaart.
- 12. Sluit de kabel van de linkerluidspreker aan op de connector op de systeemkaart.
- 13. Sluit de kabels van het beeldscherm en de camera aan op de connectoren op de systeemkaart.
- 14. Sluit de beeldschermkabel en camerakabel aan op de systeemkaart.
- 15. Sluit de FPC-kabel van de aan/uit-knop met vingerafdruklezer aan op de connector op de systeemkaart (voor systemen die met de aan/uit-knop met vingerafdruklezereenheid worden geleverd).
- 16. Sluit de FPC-kabel van de USH-dochterkaart aan op de connector op de systeemkaart (voor systemen die met USH-dochterkaart worden geleverd).
- 17. Sluit de FPC-kabel van de I/O-dochterkaart aan op de connector op de systeemkaart.

#### **Vervolgstappen**

- 1. Installeer de batterij.
- 2. Installeer de koelplaat.
- 3. Plaats de WWAN-kaart.
- 4. Plaats de SSD.
- 5. Installeer de onderplaat.
- 6. Plaats de simkaartlade.
- 7. Plaats de SD-kaart.
- 8. Volg de procedure in Nadat u in de computer hebt gewerkt.

# **USH-dochterkaart**

# **De USH-dochterkaart verwijderen**

#### **Vereisten**

**OPMERKING:** Alleen voor systemen die met een USH-dochterkaart worden geleverd.

1. Volg de procedure in Voordat u in de computer gaat werken.

- 2. Verwijder de SD-kaart.
- 3. Verwijder de simkaartlade.
- 4. Verwijder de onderplaat.
- 5. Verwijder de WWAN-kaart.
- 6. Verwijder de koelplaat.
- 7. Verwijder de beeldschermeenheid.
- 8. Verwijder de batterij.
- 9. Verwijder de I/O-dochterkaart.
- 10. Verwijder de systeemkaart.

#### **Over deze taak**

De volgende afbeelding geeft de locatie van de USH-dochterkaart aan en biedt een visuele weergave van de verwijderingsprocedure.

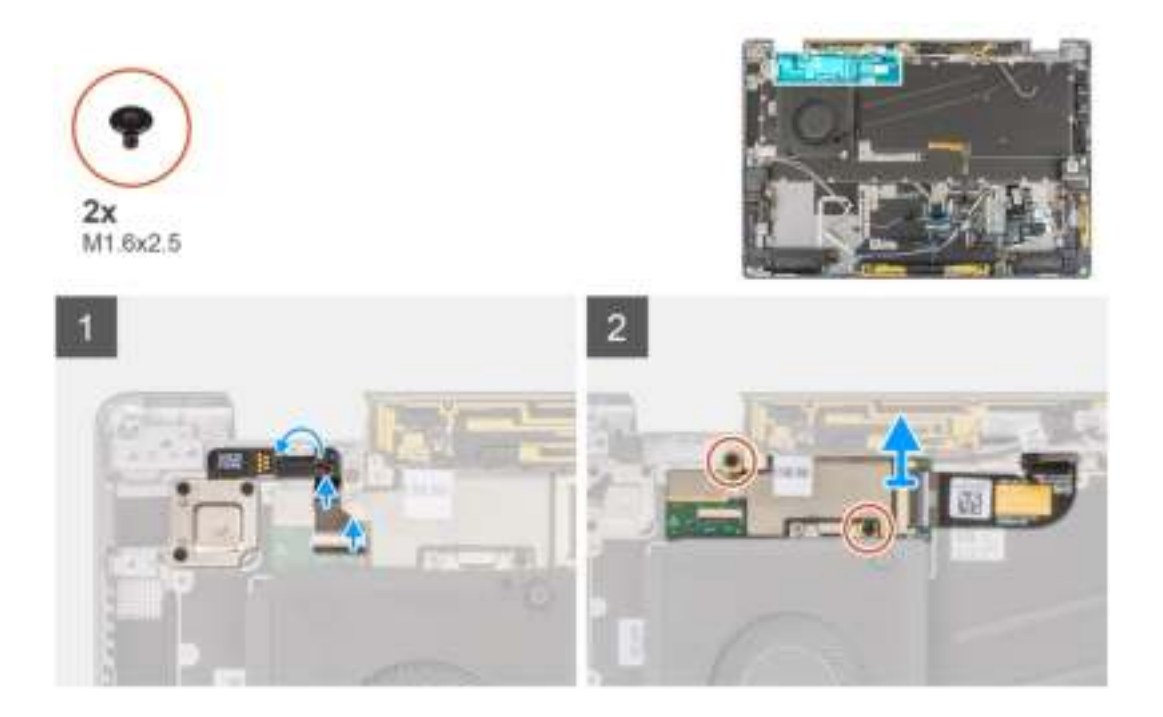

- 1. Koppel de FPC-kabel van de aan/uit-knop met vingerafdruklezer voorzichtig los van de connector op de USH-dochterkaart.
- 2. Trek de FPC-kabel van de USH-dochterkaart los van het toetsenbord.
- 3. Verwijder de twee schroeven (M1.2x2.5) waarmee de USH-dochterkaart aan de palmsteuneenheid wordt bevestigd.
- 4. Til de USH-dochterkaart met de FPC-kabel uit het systeem.
- 5. Koppel de FPC-kabel van de USH-dochterkaart los van de USH-dochterkaart.

## **De USH-dochterkaart plaatsen**

#### **Vereisten**

Als u een onderdeel vervangt, dient u het bestaande onderdeel te verwijderen alvorens de installatieprocedure uit te voeren.

#### **Over deze taak**

De volgende afbeelding geeft de locatie van de USH-dochterkaart aan en biedt een visuele weergave van de installatieprocedure.

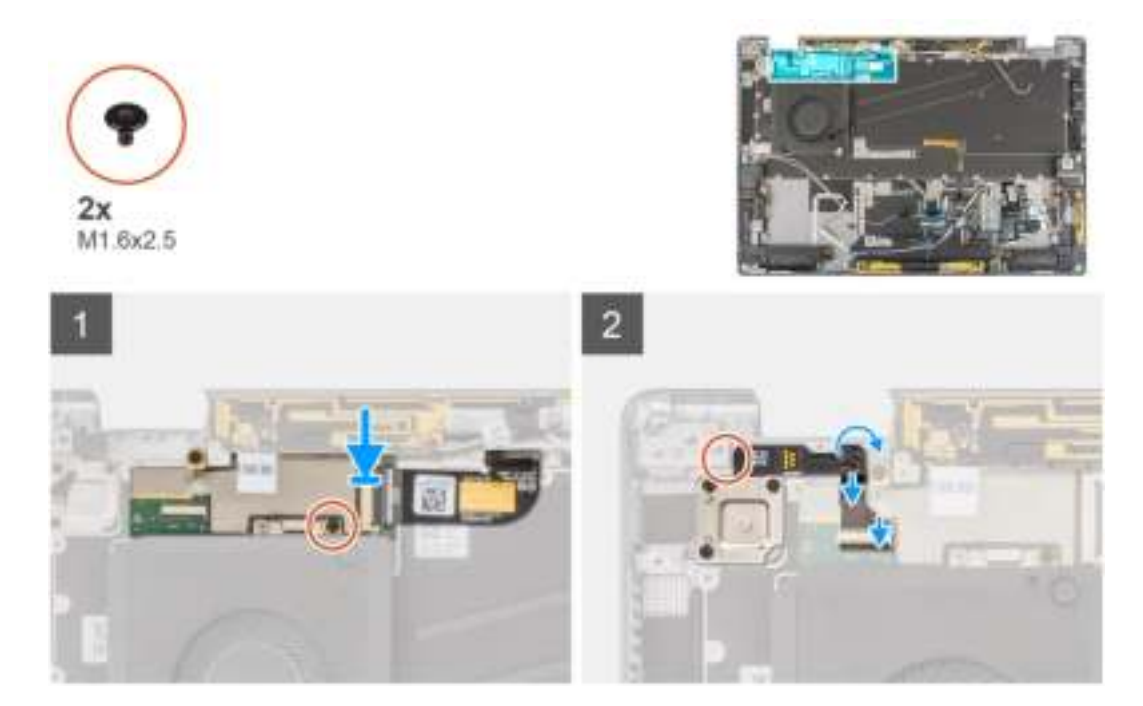

- 1. Sluit de FPC-kabel van de USH-dochterkaart aan op de USH-dochterkaart.
- 2. Plaats de USH-dochterkaart met de FPC-kabel in het slot op het systeem.
- 3. Plaats de twee schroeven (M1.2x2.5) terug waarmee de USH-dochterkaart aan de palmsteuneenheid wordt bevestigd.
- 4. Bevestig de FPC-kabel van de I/O-dochterkaart aan het toetsenbord.
- 5. Sluit de FPC-kabel van de aan/uit-knop met vingerafdruklezer voorzichtig aan op de connector op de USH-dochterkaart.

#### **Vervolgstappen**

- 1. Installeer de systeemkaart .
- 2. Plaats de I/O-dochterkaart.
- 3. Installeer de batterij.
- 4. Installeer de beeldschermeenheid.
- 5. Installeer de koelplaat.
- 6. Plaats de WWAN-kaart.
- 7. Installeer de onderplaat.
- 8. Plaats de simkaartlade.
- 9. Plaats de SD-kaart.
- 10. Volg de procedure in Nadat u in de computer hebt gewerkt.

# **Antennemodule van het WWAN (Wireless Wide Area Network)**

## **De WWAN-hoofdantennemodule verwijderen**

#### **Vereisten**

- 1. Volg de procedure in Voordat u in de computer gaat werken.
- 2. Verwijder de SD-kaart.
- 3. Verwijder de simkaartlade.
- 4. Verwijder de onderplaat.
- 5. Verwijder de WWAN-kaart.
- 6. Verwijder de koelplaat.
- 7. Verwijder de beeldschermeenheid.
- 8. Verwijder de batterij.
- 9. Verwijder de I/O-dochterkaart.
- 10. Verwijder de systeemkaart.
- 11. Verwijder de USH-dochterkaart.

#### **Over deze taak**

De volgende afbeeldingen geven de locatie van de WWAN-hoofdantennemodule aan en bieden een visuele weergave van de verwijderingsprocedure.

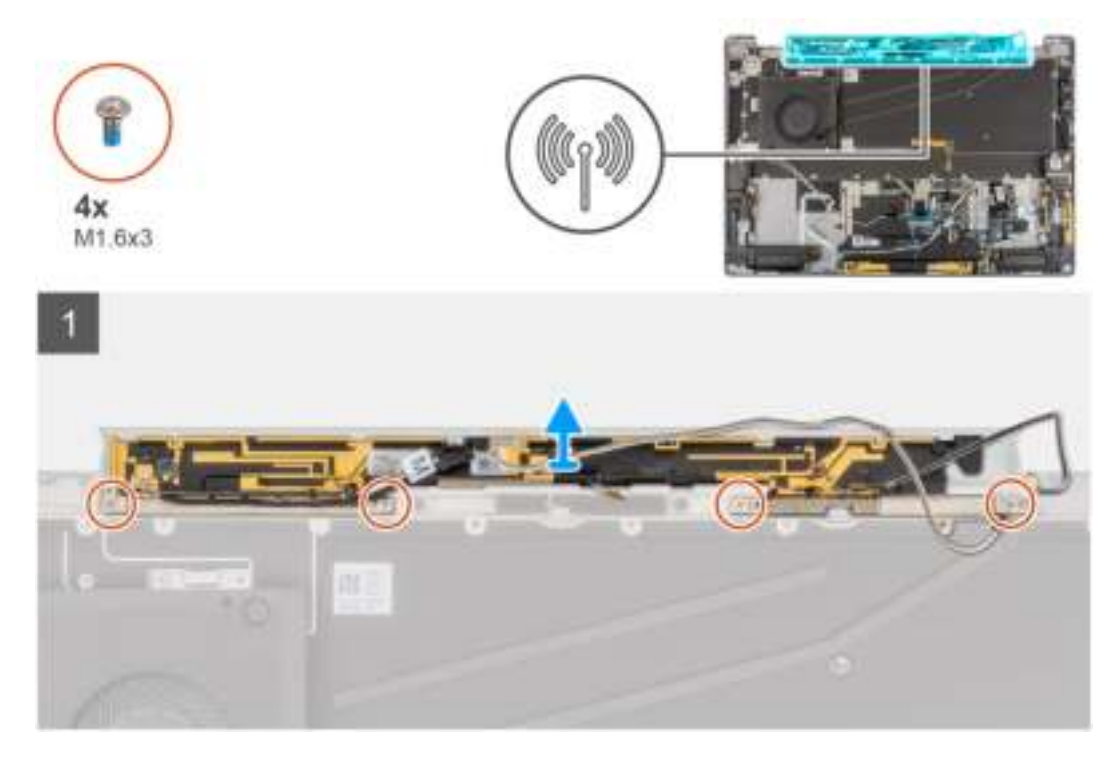

#### **Stappen**

- 1. Verwijder de vier schroeven (M1.6x3) waarmee de WWAN-hoofdantennemodule aan de palmsteuneenheid wordt bevestigd.
- 2. Til de WWAN-hoofdantennemodule uit het systeem.

# **De WWAN-hoofdantennemodule plaatsen**

#### **Vereisten**

Als u een onderdeel vervangt, dient u het bestaande onderdeel te verwijderen alvorens de installatieprocedure uit te voeren.

#### **Over deze taak**

De volgende afbeelding geeft de locatie van de WWAN-hoofdantennemodule aan en biedt een visuele weergave van de installatieprocedure.

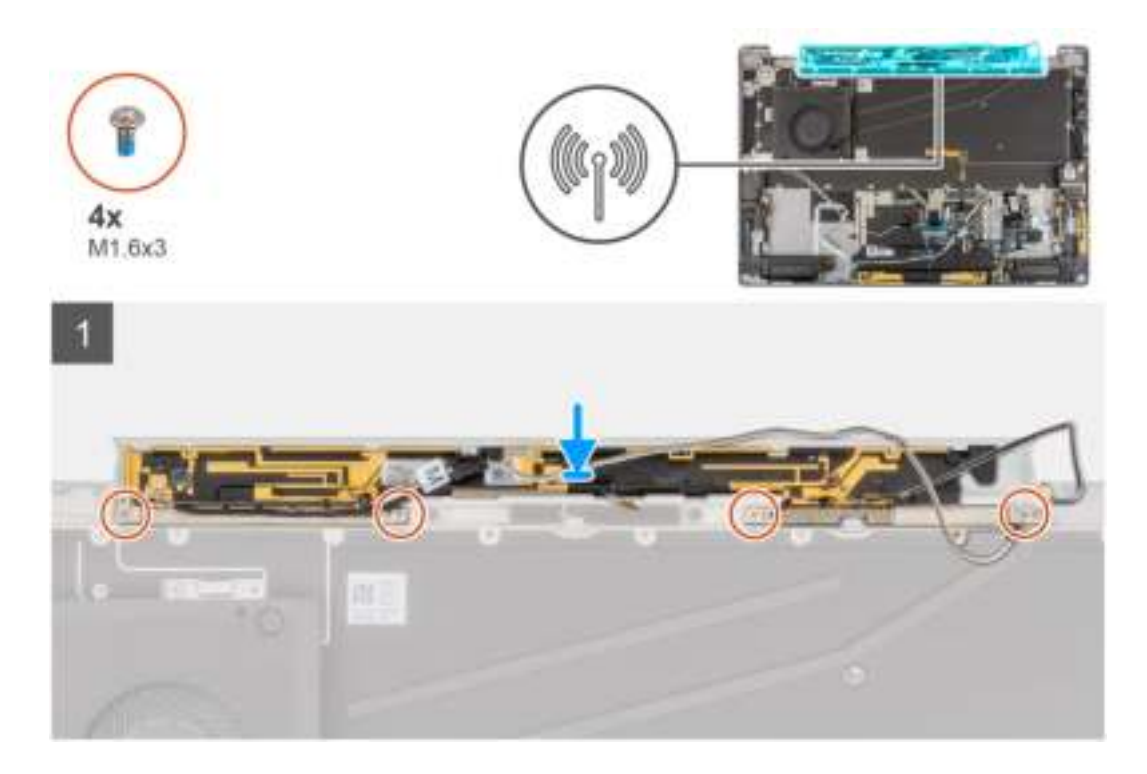

- 1. Lijn de WWAN-hoofdantennemodule uit en plaats deze in het slot op het systeem.
- 2. Plaats de vier schroeven (M1.6x3) terug waarmee de WWAN-hoofdantennemodule aan de palmsteuneenheid wordt bevestigd.

#### **Vervolgstappen**

- 1. Installeer de systeemkaart .
- 2. Plaats de I/O-dochterkaart.
- 3. Installeer de batterij.
- 4. Installeer de beeldschermeenheid.
- 5. Installeer de koelplaat.
- 6. Plaats de WWAN-kaart.
- 7. Installeer de onderplaat.
- 8. Plaats de simkaartlade.
- 9. Plaats de SD-kaart.
- 10. Volg de procedure in Nadat u in de computer hebt gewerkt.

# **Palmsteuneenheid**

## **De palmsteuneenheid verwijderen**

#### **Vereisten**

- 1. Volg de procedure in Voordat u in de computer gaat werken.
- 2. Verwijder de SD-kaart.
- 3. Verwijder de simkaarthouder.
- 4. Verwijder de onderplaat.
- 5. Verwijder de SSD
- 6. Verwijder de WWAN-kaart.
- 7. Verwijder de koelplaat.
- 8. Verwijder de beeldschermeenheid.
- 9. Verwijder de batterij.
- 10. Verwijder de linkerluidspreker.
- 11. Verwijder de rechterluidspreker.
- 12. Verwijder de WLAN-antennemodule.
- 13. Verwijder de I/O-dochterkaart.
- 14. Verwijder de aan/uit-knop met vingerafdruklezereenheid (voor systemen die met een vingerafdruklezer worden geleverd).
- 15. Verwijder de systeemkaart.
- 16. Verwijder de USH-dochterkaart.
- 17. Verwijder de WWAN-hoofdantennemodule.

#### **Over deze taak**

De volgende afbeeldingen geven de locatie van de palmsteuneenheid aan en bieden een visuele weergave van de verwijderingsprocedure.

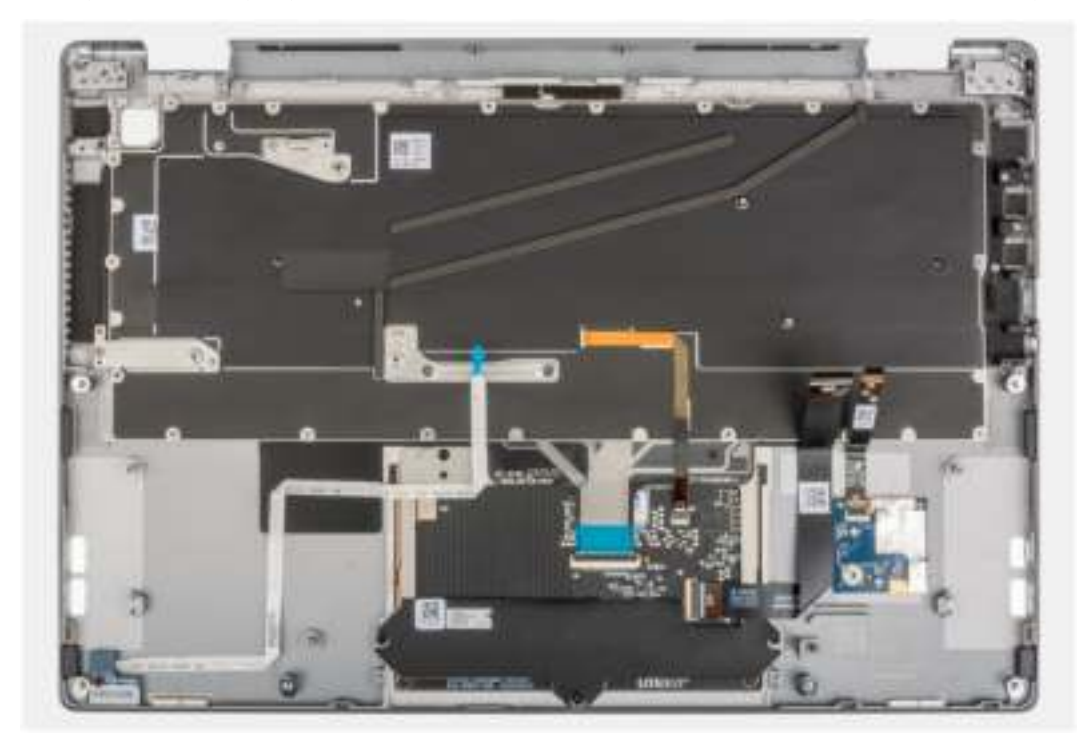

## **De palmsteuneenheid installeren**

#### **Vereisten**

Als u een component vervangt, dient u het bestaande component te verwijderen alvorens de installatieprocedure uit te voeren.

### **Over deze taak**

De volgende afbeeldingen geven de locatie van de palmsteuneenheid aan en bieden een visuele weergave van de verwijderingsprocedure.

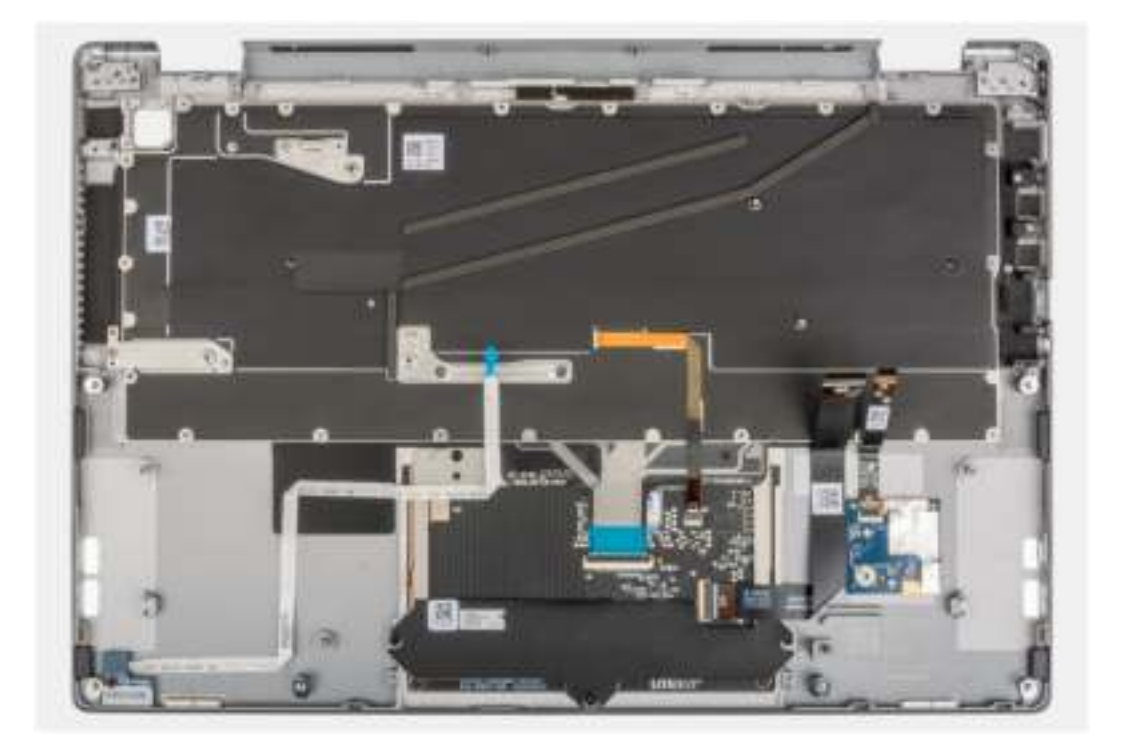

Plaats de palmsteuneenheid op een plat oppervlak.

#### **Vervolgstappen**

- 1. Plaats de WWAN-hoofdantennemodule.
- 2. Plaats de USH-dochterkaart.
- 3. Installeer de systeemkaart .
- 4. Plaats de aan/uit-knop met vingerafdruklezer (voor systemen die met een vingerafdruklezer worden geleverd).
- 5. Plaats de I/O-dochterkaart.
- 6. Plaats de WLAN-antennemodule.
- 7. Plaats de rechterluidspreker.
- 8. Plaats de linkerluidspreker.
- 9. Installeer de batterij.
- 10. Installeer de beeldschermeenheid.
- 11. Installeer de koelplaat.
- 12. Plaats de WWAN-kaart.
- 13. Plaats de SSD.
- 14. Installeer de onderplaat.
- 15. Plaats de simkaarthouder.
- 16. Plaats de SD-kaart.
- 17. Volg de procedure in Nadat u in de computer hebt gewerkt.

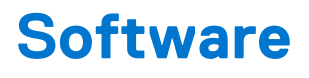

In dit hoofdstuk worden de ondersteunde besturingssystemen beschreven. Bovendien vindt u hier instructies voor de installatie van stuurprogramma's.

#### **Onderwerpen:**

Drivers downloaden

# **Drivers downloaden**

#### **Stappen**

- 1. Schakel de computer in.
- 2. Ga naar www.dell.com/support.
- 3. Voer de servicetag van uw computer in en klik op **Verzenden**.

**OPMERKING:** Als u niet beschikt over de servicetag, gebruikt u de functie automatisch detecteren of handmatig bladeren voor uw model computer.

- 4. Klik op **Drivers & downloads**.
- 5. Klik op de knop **Drivers detecteren**.
- 6. Controleer de voorwaarden voor gebruik en accepteer deze om **SupportAssist** te kunnen gebruiken en klik vervolgens op **Doorgaan**.
- 7. Indien nodig gaat uw computer over op het downloaden en installeren van **SupportAssist**.

**OPMERKING:** Bekijk de instructies op het scherm voor browserspecifieke instructies.

- 8. Klik op **Drivers voor mijn systeem bekijken**.
- 9. Klik op **Downloaden en installeren** om alle gedetecteerde updates van drivers voor uw computer te downloaden en installeren.
- 10. Selecteer een locatie om de bestanden op te slaan.
- 11. Als u hierom wordt gevraagd, keurt u aanvragen van **Beheer gebruikersaccount** om wijzigingen in het systeem aan te brengen goed.
- 12. De toepassing installeert alle geïdentificeerde drivers en updates.

**OPMERKING:** Niet alle bestanden kunnen automatisch worden geïnstalleerd. Controleer het installatieoverzicht om te bepalen of handmatige installatie noodzakelijk is.

- 13. Klik voor handmatig downloaden en installeren op **Categorie**.
- 14. Selecteer in de vervolgkeuzelijst de gewenste driver.
- 15. Klik op **Downloaden** om de driver voor uw computer te downloaden.
- 16. Ga na het downloaden naar de map waar u het bestand met de driver heeft opgeslagen.
- 17. Dubbelklik op het pictogram van het driver-bestand en volg de instructies op het scherm om de driver te installeren.

# **BIOS-instellingen**

**WAARSCHUWING: Tenzij u een computerexpert bent, dient u de instellingen voor het BIOS-installatieprogramma niet te wijzigen. Door bepaalde wijzigingen is het mogelijk dat de computer niet goed meer werkt.**

**OPMERKING:** Afhankelijk van de computer en de geïnstalleerde apparaten kunnen de onderdelen die in dit gedeelte worden vermeld ⋒ wel of niet worden weergegeven.

**OPMERKING:** Voordat u het BIOS-setup-programma gebruikt, is het verstandig de scherminformatie van het BIOS-setupprogramma te noteren zodat u deze later ter referentie kunt gebruiken.

Gebruik het BIOS Setup-programma voor de volgende doeleinden:

- Informatie krijgen over de hardware in uw computer, zoals de hoeveelheid RAM, de grootte van de harde schijf, enz.
- Systeemconfiguratiedata wijzigen
- Een door de gebruiker te selecteren optie instellen of wijzigen, zoals het gebruikerswachtwoord, het type harde schijf dat is geïnstalleerd, het in- of uitschakelen van basisapparaten, enz.

#### **Onderwerpen:**

- BIOS-overzicht
- Het BIOS-installatieprogramma openen
- Navigatietoetsen
- Eenmalig opstartmenu
- Opties voor Systeeminstelling
- Het BIOS updaten
- Systeem- en installatiewachtwoord
- Het wissen van BIOS (System Setup)- en systeemwachtwoorden

# **BIOS-overzicht**

De BIOS beheert de gegevensstroom tussen het besturingssysteem van de computer en de aangesloten apparaten, zoals de harde schijf, video-adapter, toetsenbord, muis en printer.

# **Het BIOS-installatieprogramma openen**

#### **Stappen**

- 1. Schakel de computer in.
- 2. Druk meteen op F2 om het BIOS-installatieprogramma te openen.

**OPMERKING:** Als u te lang hebt gewacht en het logo van het besturingssysteem verschijnt, wacht u tot u de desktop ziet. Schakel vervolgens de computer uit en probeer het opnieuw.

# **Navigatietoetsen**

**OPMERKING:** Voor de meeste System Setup-opties geldt dat de door u aangebrachte wijzigingen wel worden opgeslagen, maar pas worden geëffectueerd nadat het systeem opnieuw is opgestart.

### **Tabel 2. Navigatietoetsen**

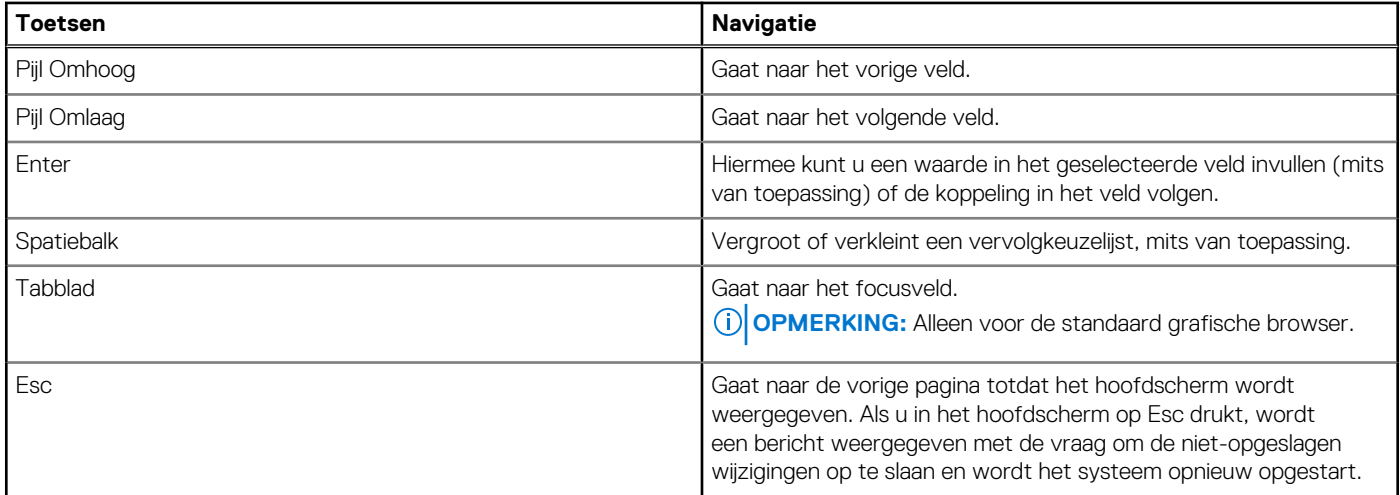

# **Eenmalig opstartmenu**

Als u naar het **eenmalige opstartmenu** wilt gaan, start u de computer op en drukt u meteen op F12.

**OPMERKING:** Het wordt aanbevolen om de computer af te sluiten als deze is opgestart.  $\Omega$ 

In het eenmalige opstartmenu staan de apparaten waar het systeem vanaf kan opstarten en de opties voor diagnostiek. De opties van het opstartmenu zijn:

- Verwijderbare schijf (mits beschikbaar)
- STXXXX-schijf (indien beschikbaar)

**OPMERKING:** XXX staat voor het nummer van de SATA-schijf.

- Optisch station (mits beschikbaar)
- SATA-harde schijf (indien beschikbaar)
- Diagnostiek

In het scherm voor de opstartvolgorde wordt ook de optie weergegeven voor het openen van het scherm systeeminstallatie.

# **Opties voor Systeeminstelling**

**OPMERKING:** Afhankelijk van uw computer en de geïnstalleerde apparaten kunnen de onderdelen die in dit gedeelte worden vermeld wel of niet worden weergegeven.

#### **Tabel 3. Opties van System Setup - menu Systeeminformatie**

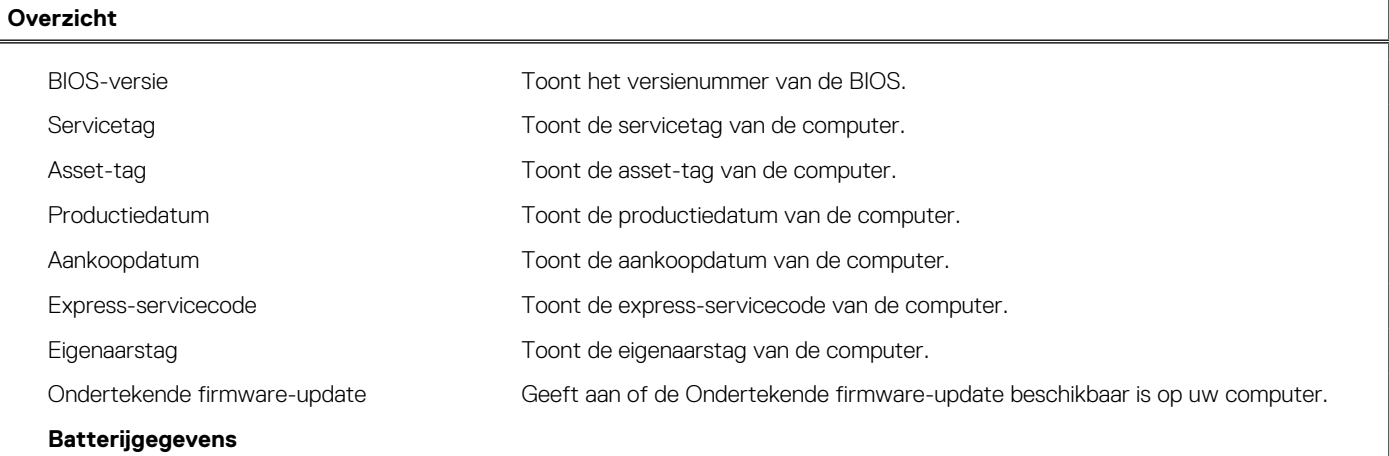

## **Tabel 3. Opties van System Setup - menu Systeeminformatie (vervolg)**

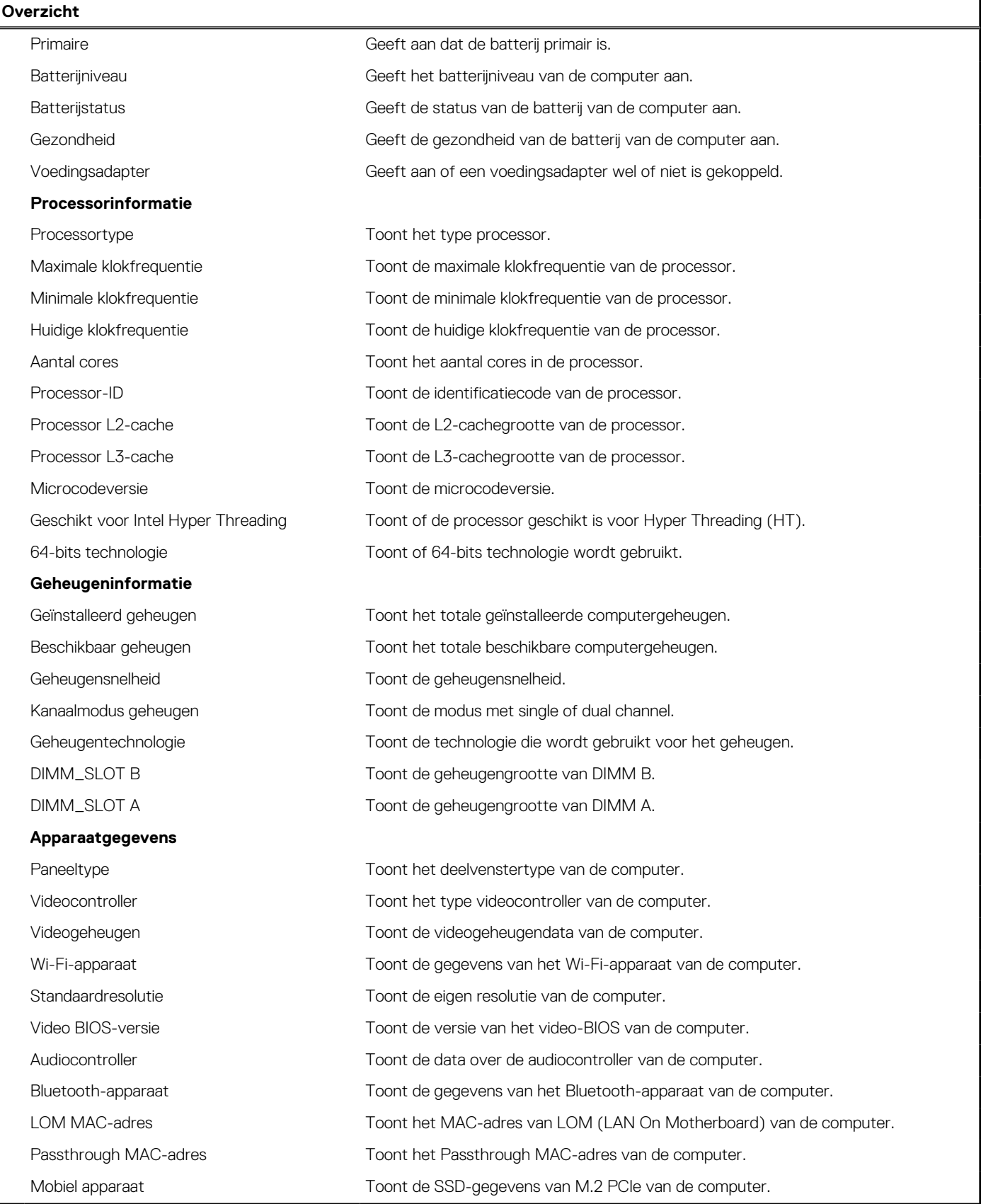

### **Tabel 4. Opties voor System Setup—Opstartconfiguratiemenu**

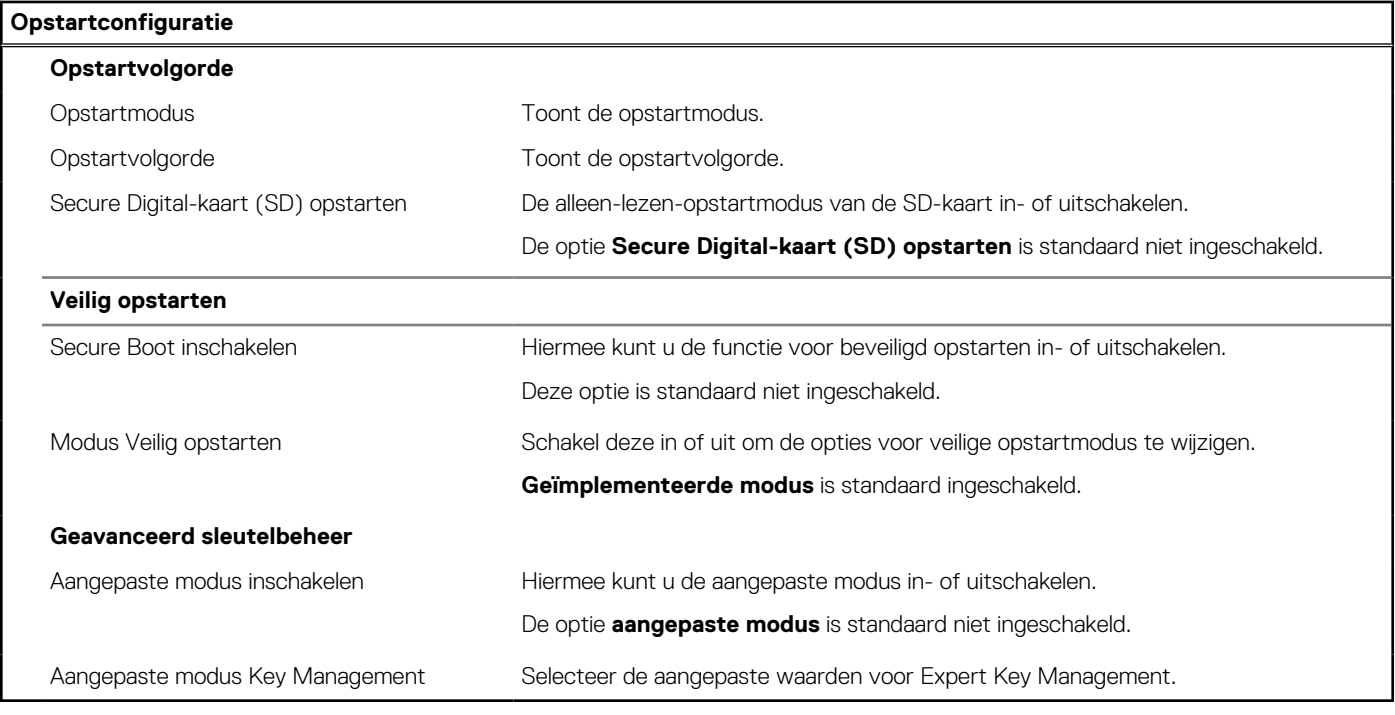

## **Tabel 5. Opties voor Systeeminstallatie - Geïntegreerde apparatenmenu-opties**

![](_page_61_Picture_177.jpeg)

### **Tabel 5. Opties voor Systeeminstallatie - Geïntegreerde apparatenmenu-opties (vervolg)**

![](_page_62_Picture_166.jpeg)

## **Tabel 6. Opties van System Setup - Storagemenu**

![](_page_62_Picture_167.jpeg)

### **Tabel 6. Opties van System Setup - Storagemenu (vervolg)**

![](_page_63_Picture_152.jpeg)

## **Tabel 7. Opties voor System Setup - Beeldschermmenu**

I

![](_page_63_Picture_153.jpeg)

## **Tabel 8. Opties van System Setup - Verbindingsmenu**

![](_page_63_Picture_154.jpeg)

## **Tabel 8. Opties van System Setup - Verbindingsmenu (vervolg)**

![](_page_64_Picture_183.jpeg)

## **Tabel 9. Opties van System Setup - Energiemenu**

![](_page_64_Picture_184.jpeg)

## **Tabel 9. Opties van System Setup - Energiemenu (vervolg)**

![](_page_65_Picture_159.jpeg)

## **Tabel 11. Opties voor System Setup—Wachtwoordmenu**

![](_page_66_Picture_158.jpeg)

## **Tabel 12. Opties voor Systeeminstallatie: update en herstelmenu**

![](_page_66_Picture_159.jpeg)

### **Tabel 12. Opties voor Systeeminstallatie: update en herstelmenu (vervolg)**

![](_page_67_Picture_167.jpeg)

### **Tabel 13. Opties van System Setup - menu systeembeheer**

![](_page_67_Picture_168.jpeg)

## **Tabel 14. Opties van System Setup - Toetsenbordmenu**

![](_page_67_Picture_169.jpeg)

### **Tabel 14. Opties van System Setup - Toetsenbordmenu (vervolg)**

![](_page_68_Picture_176.jpeg)

## **Tabel 15. Opties voor Systeeminstallatie - Opstartmenu voorafgaand aan het opstarten**

![](_page_68_Picture_177.jpeg)

### **Tabel 16. Opties van System Setup - menu Prestaties**

![](_page_68_Picture_178.jpeg)

### **Tabel 16. Opties van System Setup - menu Prestaties (vervolg)**

![](_page_69_Picture_172.jpeg)

#### **Tabel 17. Opties van System Setup - menu Systeemlogboeken**

![](_page_69_Picture_173.jpeg)

# **Het BIOS updaten**

# **Het BIOS updaten in Windows**

#### **Over deze taak**

**WAARSCHUWING: Als BitLocker niet wordt onderbroken voordat het BIOS wordt bijgewerkt, herkent het systeem de BitLocker-sleutel niet de volgende keer dat u het systeem opnieuw opstart. U wordt vervolgens gevraagd om de herstelsleutel in te voeren om verder te gaan en het systeem zal dit bij elke herstart vragen. Als de herstelsleutel niet bekend is, kan dit leiden tot dataverlies of een onnodige herinstallatie van het besturingssysteem. Zie het Knowledgeartikel voor meer informatie over dit onderwerp: https://www.dell.com/support/article/sln153694**

#### **Stappen**

- 1. Ga naar www.dell.com/support.
- 2. Klik op **Product support**. Voer in het vak **Product support** de servicetag van uw computer in en klik op **Search**.
	- **OPMERKING:** Als u niet beschikt over de servicetag, gebruikt u de functie SupportAssist om uw computer automatisch te identificeren. U kunt ook de product-id gebruiken of handmatig naar uw computermodel bladeren.
- 3. Klik op **Drivers en downloads**. Vouw **Drivers zoeken** uit.
- 4. Selecteer het besturingssysteem dat op uw computer is geïnstalleerd.
- 5. Selecteer in de vervolgkeuzelijst **Categorie BIOS**.
- 6. Selecteer de nieuwste versie van het BIOS en klik op **Downloaden** om het BIOS-bestand voor uw computer te downloaden.
- 7. Ga na het downloaden naar de map waar u het bestand met de BIOS-update hebt opgeslagen.
- 8. Dubbelklik op het pictogram van het BIOS-updatebestand en volg de instructies op het scherm.

Zie het Knowledge Base-artikel 000124211 op www.dell.com/support voor meer informatie.

# **Het BIOS bijwerken in Linux en Ubuntu**

Zie het Knowledge Base-artikel 000131486 op www.dell.com/support voor informatie over het updaten van het systeem-BIOS op een computer die is geïnstalleerd met Linux of Ubuntu.

# **Het BIOS bijwerken met behulp van het USB-station in Windows**

#### **Over deze taak**

**WAARSCHUWING: Als BitLocker niet wordt onderbroken voordat het BIOS wordt bijgewerkt, herkent het systeem de BitLocker-sleutel niet de volgende keer dat u het systeem opnieuw opstart. U wordt vervolgens gevraagd om de herstelsleutel in te voeren om verder te gaan en het systeem zal dit bij elke herstart vragen. Als de herstelsleutel niet bekend is, kan dit leiden tot dataverlies of een onnodige herinstallatie van het besturingssysteem. Zie het Knowledgeartikel voor meer informatie over dit onderwerp: https://www.dell.com/support/article/sln153694**

#### **Stappen**

- 1. Volg de procedure van stap 1 t/m stap 6 in 'Het BIOS bijwerken in Windows' om het nieuwste bestand met het BIOSinstallatieprogramma te downloaden.
- 2. Maak een opstartbaar USB-station. Zie het knowledge base-artikel 000145519 op www.dell.com/support voor meer informatie.
- 3. Kopieer het bestand met het BIOS-installatieprogramma naar het opstartbare USB-station.
- 4. Sluit het opstartbare USB-station aan op de computer waarop de BIOS-update moet worden geïnstalleerd.
- 5. Start de computer opnieuw op en druk op **F12**.
- 6. Selecteer het USB-station in het **eenmalige opstartmenu**.
- 7. Typ de bestandsnaam van het BIOS-installatieprogramma en druk op **Enter**. Het **hulpprogramma voor BIOS-update** wordt weergegeven.
- 8. Volg de instructies op het scherm om de BIOS-update te voltooien.

## **Het BIOS updaten vanuit het F12-menu voor eenmalig opstarten**

Werk het BIOS van uw computer bij met behulp van het BIOS update.exe-bestand dat naar een FAT32 USB-schijf is gekopieerd en start het op vanuit het eenmalige F12-opstartmenu.

#### **Over deze taak**

**WAARSCHUWING: Als BitLocker niet wordt onderbroken voordat het BIOS wordt bijgewerkt, herkent het systeem de BitLocker-sleutel niet de volgende keer dat u het systeem opnieuw opstart. U wordt vervolgens gevraagd om de herstelsleutel in te voeren om verder te gaan en het systeem zal dit bij elke herstart vragen. Als de herstelsleutel niet bekend is, kan dit leiden tot dataverlies of een onnodige herinstallatie van het besturingssysteem. Zie het Knowledgeartikel voor meer informatie over dit onderwerp: https://www.dell.com/support/article/sln153694**

#### **BIOS-update**

U kunt het BIOS-updatebestand van Windows uitvoeren met een opstartbare USB-schijf of u kunt het BIOS ook bijwerken via het eenmalige F12-opstartmenu op de computer.

De meeste Dell computers die na 2012 zijn gemaakt, hebben deze mogelijkheid en u kunt dit bevestigen door uw computer op te starten via het eenmalige F12-opstartmenu en te controleren of BIOS FLASH UPDATE als opstartoptie is aangegeven op uw computer. Het BIOS ondersteunt deze BIOS-update-optie als de optie in de lijst staat.

## **OPMERKING:** Alleen computers met een BIOS-flashupdate-optie in het eenmalige F12-opstartmenu kunnen deze functie gebruiken.

#### **Bijwerken vanuit het eenmalige opstartmenu**

Om uw BIOS via het eenmalige F12-opstartmenu bij te werken, hebt u het volgende nodig:

- USB-schijf geformatteerd naar het FAT32-bestandssysteem (stick hoeft niet opstartbaar te zijn).
- Uitvoerbaar BIOS-bestand dat u hebt gedownload vanaf de Dell Support website en naar de hoofdmap van de USB-schijf hebt gekopieerd
- Wisselstroomadapter die is aangesloten op de computer
- Functionele computerbatterij om het BIOS te flashen

Voer de volgende stappen uit om het BIOS-updateflashproces in het F12-menu uit te voeren:

### **WAARSCHUWING: Schakel de computer niet uit tijdens het BIOS-updateproces. De computer wordt mogelijk niet opgestart als u de computer uitschakelt.**

#### **Stappen**

- 1. Plaats de USB-schijf waarop u de flash hebt gekopieerd in een USB-poort van de computer, terwijl deze uitstaat.
- 2. Schakel de computer in en druk op F12 om toegang tot het eenmalige opstartmenu te krijgen, selecteer BIOS-update met de muis of de pijltoetsen en druk vervolgens op Enter. Het flash BIOS-menu wordt weergegeven.
- 3. Klik op **Flash from file** (Flashen vanuit bestand).
- 4. Selecteer een extern USB-apparaat.
- 5. Selecteer het bestand, dubbelklik op het Flash-doelbestand klik vervolgens op **Submit** (Verzenden).
- 6. Klik op **Update BIOS** (BIOS bijwerken). De computer wordt opnieuw opgestart om het BIOS te flashen.
- 7. De computer wordt opnieuw opgestart nadat de BIOS-update is voltooid.

# **Systeem- en installatiewachtwoord**

#### **Tabel 18. Systeem- en installatiewachtwoord**

![](_page_71_Picture_195.jpeg)

U kunt ter beveiliging van uw computer een wachtwoord voor het systeem en de installatie aanmaken.

**WAARSCHUWING: De wachtwoordfunctie zorgt voor een basisbeveiliging van de data in uw computer.**

**WAARSCHUWING: Iedereen heeft toegang tot de data die op uw computer staan als deze onbeheerd en niet vergrendeld wordt achtergelaten.**

**OPMERKING:** De functie voor het systeem- en installatiewachtwoord is uitgeschakeld.

## **Een systeeminstallatiewachtwoord toewijzen**

#### **Vereisten**

U kunt alleen een nieuw **systeem- of beheerderswachtwoord** instellen wanneer de status op **Not Set** staat.

#### **Over deze taak**

Druk na het aanzetten of opnieuw opstarten van de computer onmiddellijk op F12 om naar de systeeminstallatie te gaan.
### **Stappen**

- 1. Selecteer in het scherm **System BIOS** of **System Setup** de optie **Security** en druk op Enter. Het scherm **Security** wordt geopend.
- 2. Selecteer **System/Admin Password** en maak een wachtwoord aan in het veld **Enter the new password**.

Hanteer de volgende richtlijnen om het systeemwachtwoord toe te kennen:

- Een wachtwoord mag bestaan uit maximaal 32 tekens.
- Ten minste één speciaal teken: ! "  $\#\$\% \& '() * +, -$ . / :; < = > ? @  $[ \ \ ] \ ^*$  \_ ` {  $| \ \}$
- Cijfer 0 t/m 9.
- Hoofdletters van A tot Z.
- Kleine letters van a tot z.
- 3. Typ het wachtwoord dat u eerder hebt ingevoerd in het veld **Bevestig nieuw wachtwoord** en klik op **OK**.
- 4. Druk op Esc en sla de wijzigingen op zoals gevraagd in het pop-upbericht.
- Druk op J om de wijzigingen op te slaan. De computer start opnieuw op.

### **Een bestaand systeeminstallatiewachtwoord verwijderen of wijzigen**

#### **Vereisten**

Zorg ervoor dat **Password Status** in de systeeminstallatie ontgrendeld is voordat het wachtwoord voor het systeem en/of de installatie verwijderd of gewijzigd wordt. U kunt geen van beide wachtwoorden verwijderen of wijzigen als **Password Status** vergrendeld is.

#### **Over deze taak**

Druk na het aanzetten of opnieuw opstarten van de computer onmiddellijk op F12 om naar de systeeminstallatie te gaan.

#### **Stappen**

- 1. Selecteer **System Security** in het scherm **System BIOS**, of **System Setup** en druk op Enter. Het scherm **System Security** wordt geopend.
- 2. Controleer in het scherm **System Security (Systeembeveiliging)** of **Password Status (Wachtwoordstatus)** op **Unlocked (Ontgrendeld)** staat.
- 3. Selecteer **System Password**, wijzig of verwijder het bestaande systeemwachtwoord en druk op Enter of Tab.
- 4. Selecteer **Setup Password**, wijzig of verwijder het bestaande installatiewachtwoord en druk op Enter of Tab.

**OPMERKING:** Als u het systeem- en/of beheerderswachtwoord wijzigt, voert u het nieuwe wachtwoord opnieuw in wanneer dit wordt gevraagd. Als u het systeem- en/of installatiewachtwoord verwijdert, moet u de verwijdering bevestigen wanneer u hierom wordt gevraagd.

- 5. Druk op Esc waarna een melding verschijnt om de wijzigingen op te slaan.
- 6. Druk op Y om de wijzigingen op te slaan en de systeeminstallatie te verlaten. De computer start opnieuw op.

## **Het wissen van BIOS (System Setup)- en systeemwachtwoorden**

### **Over deze taak**

Om de systeem- of BIOS-wachtwoorden te wissen, neemt u contact op met Dell voor technische ondersteuning, zoals omschreven op www.dell.com/contactdell.

**OPMERKING:** Voor informatie over het resetten van wachtwoorden voor Windows of toepassingen, raadpleegt u de documentatie bij Windows of uw toepassing.

# **Problemen oplossen**

**5**

### **Onderwerpen:**

- Afhandeling van opgezette lithium-ionbatterijen
- Dell SupportAssist Pre-Boot System prestatiecontrole uitvoeren
- Geïntegreerde zelftest (BIST)
- Diagnostische lampjes systeem
- Het besturingssysteem herstellen
- Back-upmedia en herstelopties
- Wifi-stroomcyclus
- Reststroom afvoeren (hard reset uitvoeren)

## **Afhandeling van opgezette lithium-ionbatterijen**

Net als de meeste laptops gebruiken Dell laptops lithium-ionbatterijen. Een soort lithium-ionbatterij is de lithium-ionpolymeerbatterij. Lithium-ionpolymeerbatterijen zijn in de afgelopen jaren in populariteit toegenomen en worden nu standaard gebruikt in de elektronica sector vanwege de voorkeuren van de klant voor een dunnere vormfactor (voornamelijk bij de nieuwe ultradunne laptops) en de lange gebruiksduur van de batterij. De technologie in lithium-ionpolymeerbatterijen kan echter opzwelling van de batterijcellen veroorzaken.

Een opgezwollen batterij kan van invloed zijn op de prestaties van de laptop. Om verdere schade aan de behuizing van het apparaat of dat interne componenten niet goed functioneren te voorkomen, dient u de laptop niet meer te gebruiken en die te ontladen door de voedingsadapter los te koppelen en de batterij leeg te laten lopen.

Opgezwollen batterijen dienen niet gebruikt te worden en dienen te worden vervangen en op juiste wijze weg te worden gegooid. Wij adviseren u contact op te nemen met de productondersteuning van Dell om een gezwollen batterij te laten vervangen onder de voorwaarden van de toepasselijke garantie of het toepasselijke servicecontract, inclusief opties voor vervanging door een door Dell geautoriseerde servicetechnicus.

De richtlijnen voor het omgaan met en vervangen van lithium-ionbatterijen zijn als volgt:

- Wees voorzichtig bij het omgaan met lithium-ionbatterijen.
- Ontlaad de batterij voordat u deze uit het systeem verwijdert. Koppel de voedingsadapter los van het systeem en gebruik dat alleen op batterijvermogen om de batterij te ontladen. De batterij is volledig ontladen wanneer het systeem niet langer aangaat wanneer de aan/uit-knop wordt ingedrukt.
- U moet de batterij niet pletten, laten vallen, beschadigen of doorboren met vreemde voorwerpen.
- Stel de batterij niet bloot aan hoge temperaturen en haal batterijpacks cellen niet uit elkaar.
- Oefen geen druk uit op het oppervlak van de batterij.
- Buig de batterij niet.
- Gebruik geen gereedschap van welke aard dan ook om de batterij los te wrikken.
- Als een batterij vast komt te zitten in een apparaat als gevolg van zwellen, moet u niet proberen deze los te maken omdat het doorboren, buigen of pletten van een batterij gevaarlijk kan zijn.
- Monteer een beschadigde of opgezette batterij niet opnieuw in een laptop.
- Opgezette batterijen die onder de garantie vallen, moeten worden geretourneerd aan Dell in een erkende verpakking (geleverd door Dell) om te voldoen aan de transportregels. Opgezette batterijen die niet onder de garantie vallen, moeten worden afgevoerd via een goedgekeurd recyclingcentrum. Neem voor ondersteuning en verdere instructies contact op met de productondersteuning van Dell via https://www.dell.com/support.
- Het gebruik van een batterij die niet van Dell is of een incompatibele batterij kan de kans op brand of een explosie vergroten. Vervang de batterij alleen met een compatibele batterij die is gekocht bij Dell en die ontworpen is om met uw Dell computer te gebruiken. Gebruik geen batterij uit andere computers. Schaf alleen legitieme batterijen aan van https://www.dell.com of anderszins rechtstreeks bij Dell.

Lithium-ionbatterijen kunnen vanwege verschillende oorzaken zoals levensduur, aantal oplaadcycli of blootstelling aan hitte opzwellen. Zie Batterij van Dell laptop - Veelgestelde vragen voor meer informatie over het verbeteren van de prestaties en levensduur van de batterij van de laptop en om de kans op problemen te verkleinen.

# **Dell SupportAssist Pre-Boot System prestatiecontrole uitvoeren**

### **Over deze taak**

De SupportAssist-diagnose (ook bekend als systeemdiagnose) voert een volledige controle van uw hardware uit. Dell SupportAssist Pre-Boot prestatiecontrole maakt deel uit van het BIOS en wordt door het BIOS intern gestart. De geïntegreerde systeemdiagnostiek biedt een aantal opties voor specifieke apparaten of apparaatgroepen waarmee u het volgende kunt doen:

- automatische tests kunt laten uitvoeren of in interactieve modus
- tests herhalen
- testresultaten weergeven of opslaan
- grondige testen kunt laten uitvoeren voor extra testmogelijkheden voor nog meer informatie over het/de defecte apparaat/apparaten
- statusmeldingen weergeven waarin staat of de tests goed verlopen zijn
- foutmeldingen weergeven waarin staat of er tijdens het testen problemen zijn opgetreden
- **OPMERKING:** Voor sommige testen voor specifieke apparaten is gebruikersinteractie vereist. Zorg er voor dat u altijd aanwezig bent ⋒ bij de computerterminal wanneer er diagnostische testen worden uitgevoerd.

Raadpleeg voor meer informatie https://www.dell.com/support/kbdoc/000180971

### **De PerformanceAssist Pre-Boot System prestatiecontrole uitvoeren**

#### **Stappen**

- 1. Schakel de computer in.
- 2. Druk tijdens het opstarten van de computer op F12 wanneer het logo van Dell verschijnt.
- 3. Selecteer in het opstartmenu de optie **Diagnostics (Diagnose)**.
- 4. Klik op de pijl in de linkerbenedenhoek. De voorpagina voor diagnostiek wordt weergegeven.
- 5. Klik op de pijl in de rechterbenedenhoek om naar de paginalijst te gaan. De gedetecteerde items worden vermeld.
- 6. Als u alleen een test voor een specifiek apparaat wilt laten uitvoeren, drukt u op Esc en klikt u op **Yes** om de diagnosetest te stoppen.
- 7. Selecteer het apparaat in het linkervenster en klik op **Run Tests (Tests starten)**.
- 8. Van eventuele problemen worden foutcodes weergegeven. Noteer de foutcode en het validatienummer en neem contact op met Dell.

## **Geïntegreerde zelftest (BIST)**

### **M-BIST**

M-BIST (geïntegreerde zelftest) is de geïntegreerde diagnostische tool van de systeemkaart waarmee de diagnosenauwkeurigheid van fouten van de geïntegreerde controllers (EC) op de systeemkaart kan worden verbeterd.

 $(i)$ **OPMERKING:** M-BIST kan handmatig worden gestart voor de POST (Power On Self Test).

### M-BIST uitvoeren

**OPMERKING:** M-BIST moet op het systeem worden uitgevoerd wanneer de computer is uitgeschakeld, maar is aangesloten op ofwel wisselstroom of alleen de batterij.

- 1. Druk op zowel de **M**-toets op het toetsenbord en de **aan/uit-knop** en houd die knoppen ingedrukt om M-BIST in te schakelen.
- 2. Met zowel de **M**-toets als de **aan/uit-knop** ingedrukt, kan het LED-batterijlichtie twee statussen aangeven:
	- a. UIT: er is geen fout gedetecteerd op de systeemkaart
	- b. ORANJE: geeft een fout met de systeemkaart aan

3. Als er een fout met de systeemkaart is opgetreden, knippert de LED voor de batterijstatus 30 seconden lang een van de volgende foutcodes:

### **Tabel 19. Foutcodes voor ledlampjes**

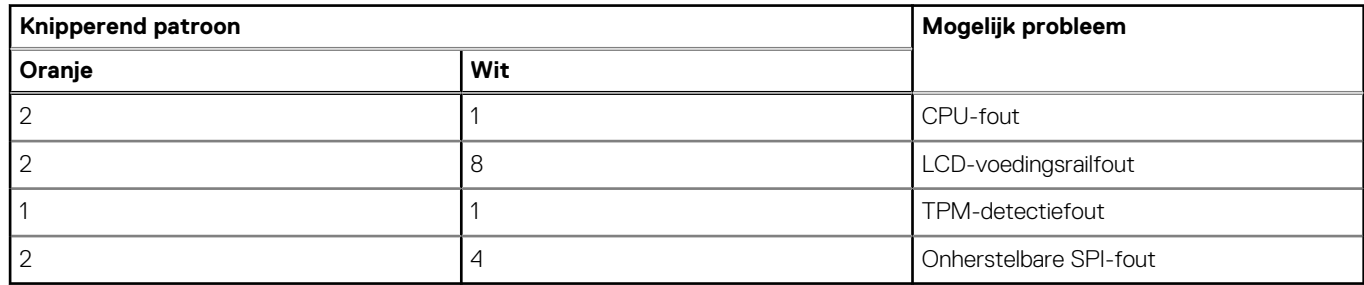

4. Als er geen fout met de systeemkaart is, loopt de LCD 30 seconden lang door de kleurenschermen, zoals is beschreven in het gedeelte LCD-BIST, en wordt deze daarna uitgeschakeld.

### **LCD-voedingsrailtest (L-BIST)**

L-BIST is een verbetering van de enkele LED-foutcodediagnostiek en wordt automatisch gestart tijdens POST. L-BIST zal de LCDstroomrail controleren. Als de LCD niet van stroom wordt voorzien (bijv. vanwege een stroomonderbreking van de L-BIST) geeft de batterijstatus-LED ofwel foutcode [2,8] of foutcode [2,7] aan.

 $(i)$ **OPMERKING:** Als L-BIST niet werkt, kan de LCD-BIST niet functioneren omdat de LCD niet van voeding wordt voorzien.

### De L-BIST-test starten:

- 1. Druk op de aan/uit-knop om het systeem op te starten.
- 2. Als het systeem niet normaal wordt opgestart, controleert u de LED voor de batterijstatus:
	- Als de LED voor de batterijstatus een foutcode [2,7] knippert, is de beeldschermkabel mogelijk niet goed aangesloten.
	- Als LED voor de batterijstatus een foutcode knippert [2,8], is er een probleem met de LCD-stroomrail van de systeemkaart waardoor er dus geen voeding aan de LCD wordt geleverd.
- 3. Als de foutcode [2,7] wordt weergegeven, controleert u of de beeldschermkabel correct is aangesloten.
- 4. Als de foutcode [2,8] wordt weergegeven, moet u de systeemkaart terugplaatsen.

## **Geïntegreerde zelftest (BIST) voor lcd's**

Laptops van Dell hebben een geïntegreerde diagnostische tool die u helpt om te bepalen of de schermafwijking die u ervaart een inherent probleem is met het LCD (beeldscherm) van de Dell laptop of met de videokaart (GPU) en pc-instellingen.

Wanneer u schermafwijkingen opmerkt, zoals flickering, vervorming, duidelijkheidsproblemen, wazig beeld, horizontale of verticale lijnen, kleurvervaging enz., is het altijd goed om het lcd(-beeldscherm) te isoleren door de geïntegreerde zelftest uit te voeren (BIST).

### Hoe kan ik de LCD BIST-test starten?

- 1. Schakel de Dell-laptop uit.
- 2. Ontkoppel alle randapparatuur die op de laptop is aangesloten. Sluit alleen de voedingsadapter (lader) aan op de laptop.
- 3. Zorg ervoor dat het lcd-scherm schoon is (geen stofdeeltjes op het oppervlak van het beeldscherm).
- 4. Houd op de laptop de **D**-toets en de **Power on** ingedrukt om de modus van de ingebouwde zelftest voor lcd's (BIST) te activeren. Houd de D-toets ingedrukt totdat het systeem wordt opgestart.
- 5. Op het beeldscherm worden ononderbroken kleuren weergeven en veranderen de kleuren op het gehele scherm twee keer naar wit, zwart, rood, groen en blauw.
- 6. Vervolgens worden de kleuren wit, zwart en rood weergegeven.
- 7. Controleer het scherm zorgvuldig op afwijkingen (eventuele lijnen, wazige kleuren of vervorming op het scherm).
- 8. Aan het einde van de laatste ononderbroken kleur (rood) wordt het systeem uitgeschakeld.
- **OPMERKING:** Bij het opstarten initieert de Dell SupportAssist Pre-boot diagnostics eerst een LCD BIST en verwacht dan een ⋒ tussenkomst van de gebruiker om de functionaliteit van het LCD-scherm te bevestigen.

# **Diagnostische lampjes systeem**

### **Statuslampje batterij**

Geeft de status van de voeding en de batterij weer.

**Wit lampje** - voedingsadapter is aangesloten en de batterij is meer dan 5 procent opgeladen.

**Oranje** - computer werkt op de accu en de accu heeft minder dan 5 procent vermogen.

### **Off (Uit)**

- Voedingsadapter is aangesloten en de accu is volledig opgeladen.
- De computer werkt op de accu en de accu heeft meer dan 5 procent vermogen.
- Computer is in slaapstand, sluimerstand of uitgeschakeld.

Het statuslampje van de voeding en de batterij knippert oranje en pieptooncodes geven aan dat er storingen zijn.

Bijvoorbeeld, het statuslampje van de voeding en de batterij knippert twee keer oranje gevolgd door en pauze, en knippert vervolgens drie keer gevolgd door een pauze. Dit 2,3-patroon houdt aan totdat de computer is uitgeschakeld en geeft aan dat er geen geheugen of RAM werd gevonden.

De volgende tabel bevat de verschillende lichtpatronen voor de stroom- en batterijstatus en bijbehorende problemen.

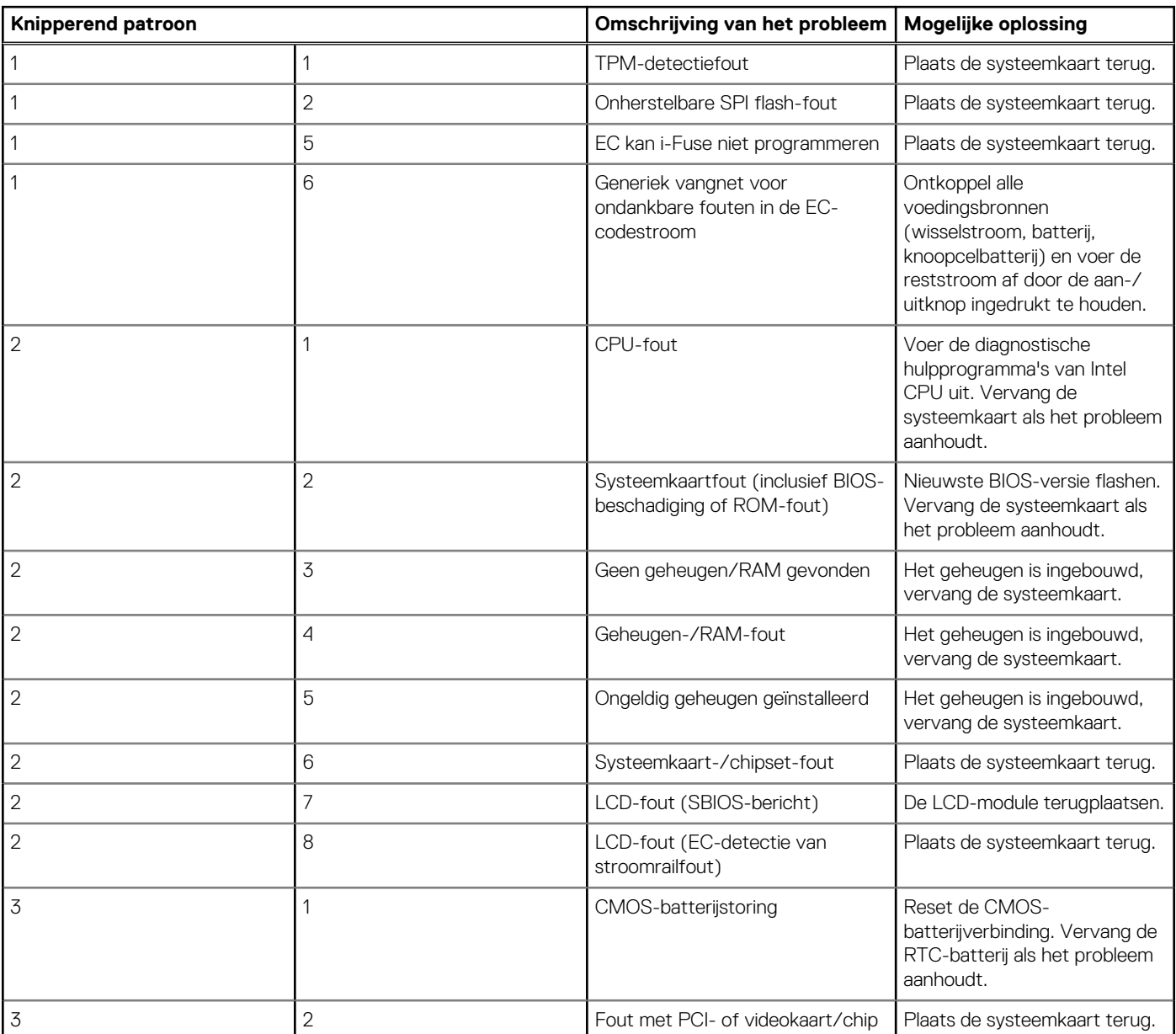

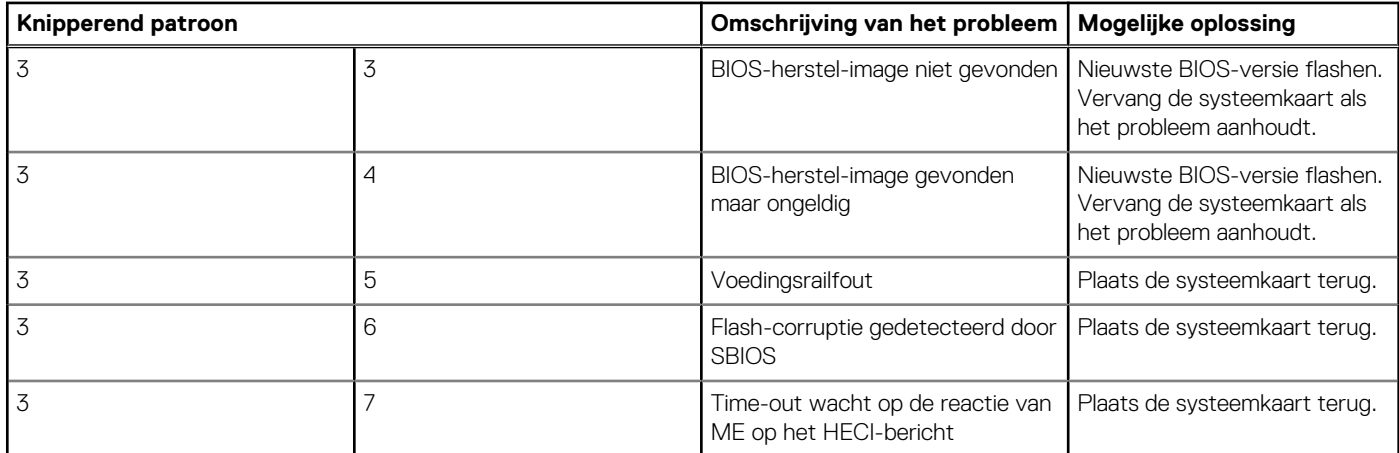

**Statuslampje voor camera:** geeft aan of de camera in gebruik is.

- Wit lampje camera is in gebruik.
- Uit camera is niet in gebruik.

**Statuslampje Caps Lock:** geeft aan of Caps Lock is ingeschakeld of uitgeschakeld.

- Wit lampje Caps Lock is ingeschakeld.
- Uit Caps Lock is uitgeschakeld.

## **Het besturingssysteem herstellen**

Wanneer uw computer zelfs na herhaalde pogingen niet meer kan opstarten naar het besturingssysteem, wordt Dell SupportAssist OS Recovery automatisch gestart.

Dell SupportAssist OS Recovery is een standalone tool die vooraf is geïnstalleerd op alle Dell computers met het Windowsbesturingssysteem. Het bestaat uit hulpprogramma's voor het diagnosticeren en oplossen van problemen die kunnen optreden voordat uw computer opstart naar het besturingssysteem. Hiermee kunt u hardwareproblemen diagnosticeren, uw computer herstellen, een back-up van uw bestanden maken of uw computer herstellen naar de fabrieksinstellingen.

U kunt het hulpprogramma ook downloaden van de Dell Support-website om uw computer te herstellen en de problemen op te lossen als het niet lukt om op te starten naar het primaire besturingssysteem als gevolg van software- of hardwarefouten.

Zie voor meer informatie over Dell SupportAssist OS Recovery de *Dell SupportAssist OS Recovery-gebruikershandleiding* op www.dell.com/serviceabilitytools. Klik op **SupportAssist** en klik vervolgens op **SupportAssist OS Recovery**.

## **Back-upmedia en herstelopties**

Het is raadzaam om een herstelschijf te maken voor het oplossen van problemen die met Windows kunnen optreden. Dell stelt meerdere opties voor het herstellen van het Windows-besturingssysteem op uw Dell pc voor. Meer informatie: zie Dell Windows back-upmedia en herstelopties.

## **Wifi-stroomcyclus**

#### **Over deze taak**

Als uw computer geen toegang tot het internet heeft vanwege problemen met Wifi kan een Wifi-stroomcyclusprocedure worden uitgevoerd. De volgende procedure bevat de instructies voor het uitvoeren van een Wifi-stroomcyclus:

**OPMERKING:** Sommige ISP's (Internet Service Providers) bieden een gecombineerde modem/router.  $(i)$ 

#### **Stappen**

- 1. Zet de computer uit.
- 2. Schakel de modem uit.
- 3. Schakel de draadloze router uit.
- 4. Wacht 30 seconden.
- 5. Schakel de draadloze router in.
- 6. Schakel de modem in.
- 7. Zet de computer aan.

# **Reststroom afvoeren (hard reset uitvoeren)**

### **Over deze taak**

Reststroom is de resterende statische elektriciteit die in de computer overblijft zelfs wanneer die is uitgezet en de batterij is verwijderd.

Voor uw veiligheid en ter bescherming van de gevoelige elektronische onderdelen in uw computer, wordt u verzocht om de reststroom af te voeren voordat u onderdelen in uw computer verwijdert of vervangt.

De reststroom afvoeren, ook wel bekend als het uitvoeren van een 'harde reset', is ook een veelvoorkomende probleemoplossingsstap als de computer niet aan gaat of het besturingssysteem niet wordt gestart.

### **Reststroom afvoeren (harde reset uitvoeren)**

### **Stappen**

- 1. Schakel de computer uit.
- 2. Koppel de voedingsadapter los van uw computer.
- 3. Verwijder de onderplaat.
- 4. Verwijder de batterij.
- 5. Houd de aan/uit-knop 20 seconden ingedrukt om de reststroom af te voeren.
- 6. Installeer de batterij.
- 7. Installeer de onderplaat.
- 8. Sluit de voedingsadapter aan op uw computer.
- 9. Schakel de computer in.
	- **OPMERKING:** Zie het knowledge base-artikel 000130881 op www.dell.com/support voor meer informatie over het uitvoeren van een harde reset.

# **Hulp verkrijgen en contact opnemen met Dell**

## Bronnen voor zelfhulp

U kunt informatie en hulp bij Dell-producten en services krijgen door middel van deze bronnen voor zelfhulp.

#### **Tabel 20. Bronnen voor zelfhulp**

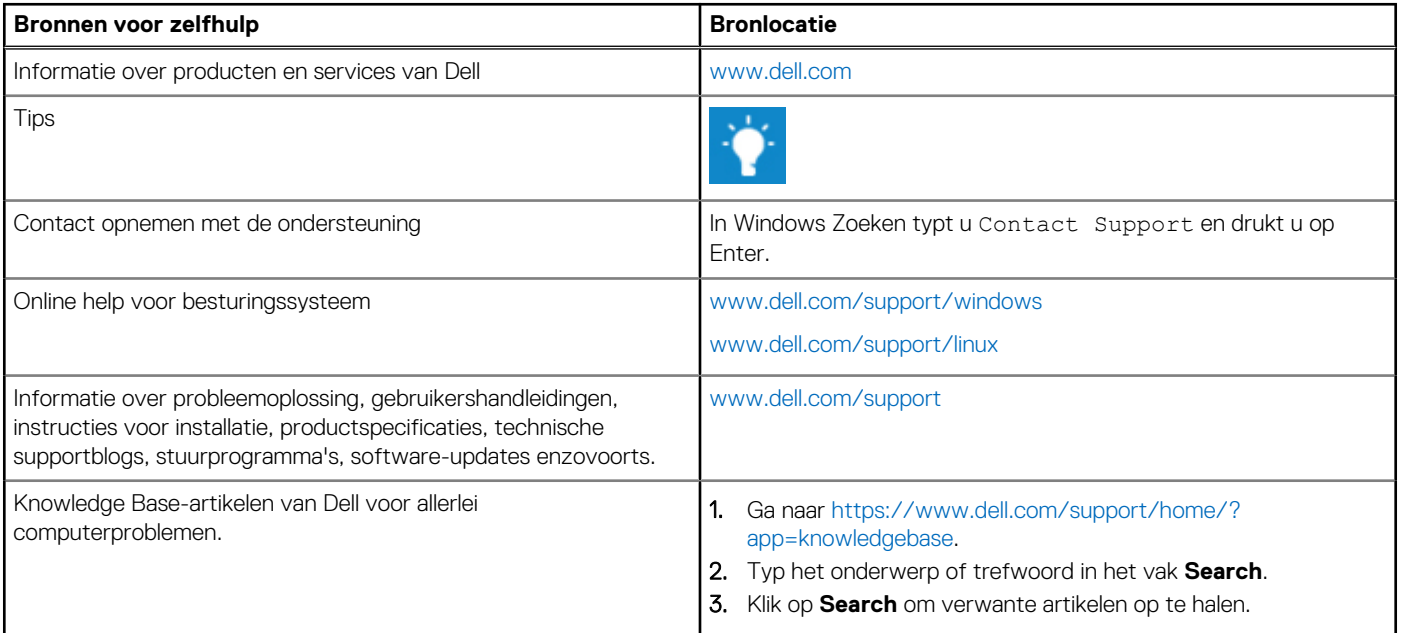

## Contact opnemen met Dell

Ga naar www.dell.com/contactdell als u contact wilt opnemen met Dell voor verkoop, technische support of aan de klantenservice gerelateerde zaken.

**(i) OPMERKING:** De beschikbaarheid hiervan verschilt per land en product. Sommige services zijn mogelijk niet beschikbaar in uw land.

**OPMERKING:** Als u geen actieve internetverbinding hebt, kunt u de contactgegevens vinden op de factuur, de pakbon of in de  $\bigcap$ productcatalogus van Dell.

**6**